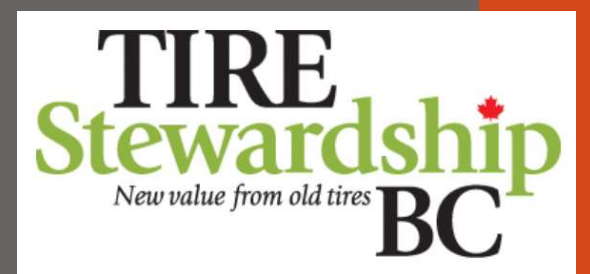

### User Guide for ADF Returns in PICTUS

PICTUS is a "self-serve" application that allows you to submit your ADF Returns and payment, monitor your account balance, manage your company's contact information, and determine who in your company has access to your ADF data.

v4.7 (Feb 15, 2024)

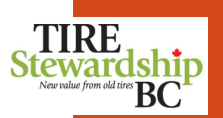

 $\overline{2}$ 

### Table of Contents

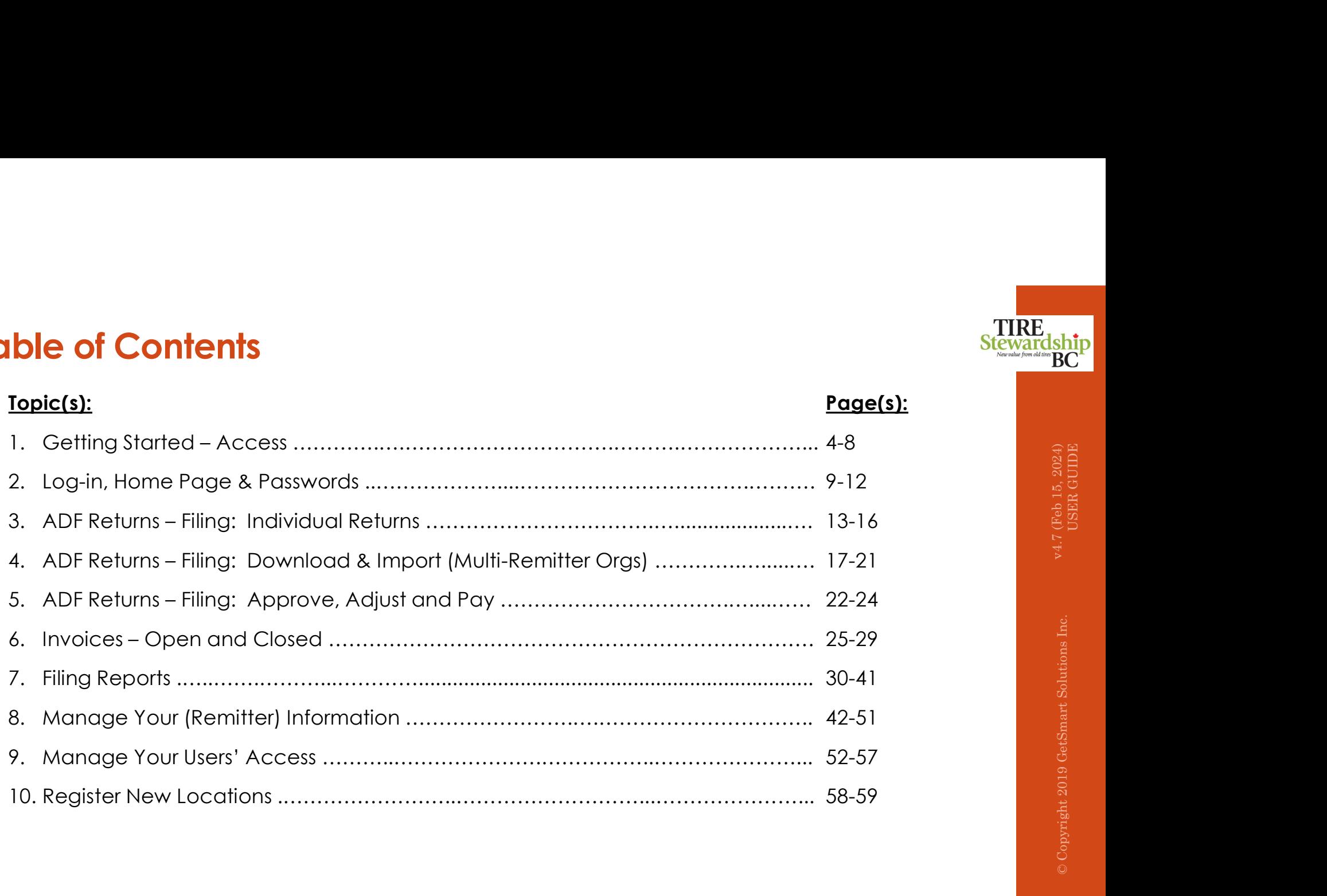

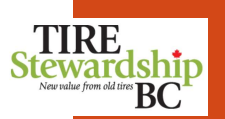

### Table of Contents

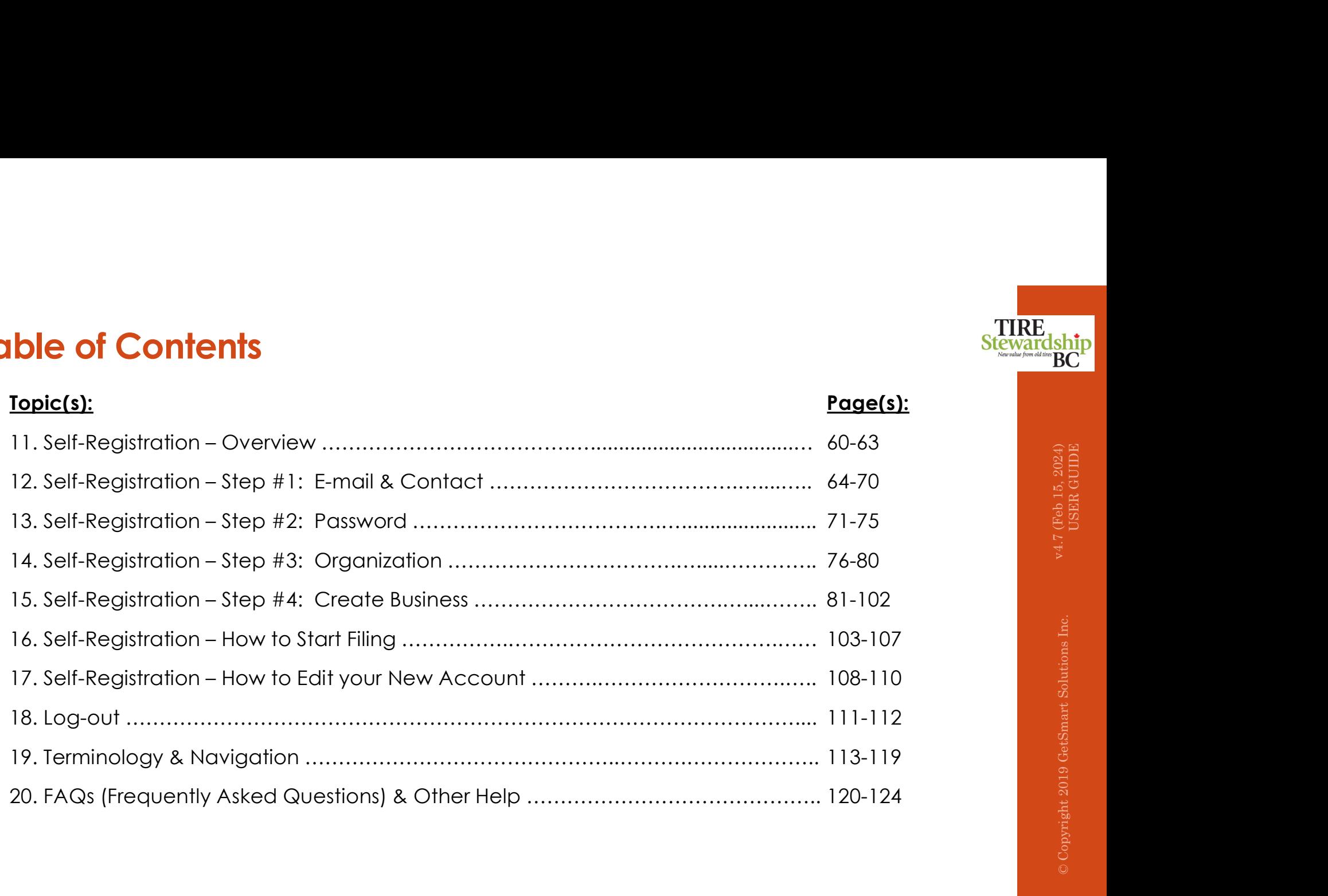

# 1. Getting Started – Access v4.7 (Feb 15, 2024) USER GUIDE © Copyright 2019 GetSmart Solutions Inc.

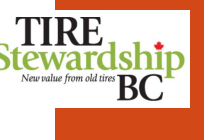

### A) General System Requirements:

- **Getting Started Access**<br>
TSBC e-Commerce<br> **A) General System Requirements:**<br>
1. This is a web application, accessible through most common web browsers.
- 1. This is a web application, accessible through most common web browsers.<br>
1. This is a web application, accessible through most common web browsers.<br>
2. Use the latest version of: Google Chrome, Microsoft Edge, Mozilla F **2.** Use the latest version of: Google Chrome, Microsoft Edge, Mozilla Firefox or Safari as your internet browser.<br>
2. Use the latest version of: Google Chrome, Moreover Chrome, Microsoft Edge, Mozilla Firefox or Safari a **Explorer as that Browser Connects**<br> **Explorer as that Browser is not supported through most common web browsers.**<br>
This is a web application, accessible through most common web browsers.<br>
Use the latest version of: Google use one of the other recommended browsers to be able to access the application. **3.** The system link is: https://tsbc.pictus.online Sign-in using the e-mail address in the changed.<br>
3. This is a web application, accessible link in using the forming web browsers.<br>
2. Use the latest version of: Google **Getting Started - Access**<br>
A) **General System Requirements:**<br>
1. This is a web application, accessible through most common web browsers.<br>
2. Use the latest version of: **Google Chrome, Microsoft Edge, Mozilla Firefox or Sa Getting Started - Access**<br>
An **General System Requirements:**<br>
1. This is a web application, accessible through most common web browsers.<br>
2. Use the latest version of: **Google Chrome, Microsoft Edge, Mozilla Firefox or Sa** 5. In the state of the System Control of Controllect Controllect Controllect Controllect Controllect Controllect Controllect With TSBC, we have already registered with TSBC, when the system of the system of the system in t **Getting Started – Access**<br>
Since Commercial<br>
1. It is is a web application, accessible through most common web browsers.<br>
1. It is is a web application, accessible through most common web browsers.<br>
2. Use the latest vers 2. This is a web application, accessible through most common web browsers.<br>
2. Use the checkenion, accessible through most common web browsers.<br>
2. Use the Identer Explorent as that browser's in ot supported through the c ise the latest version of: **Google Chrome, Microsoft Edge, Mozilla Firefox or Safari** as your interment **Explorers** that thowsers hand through the application). **Notes** You may need the propical through the application. **N**
- the "Invite" you received from an existing User, or from the Self-Service Registration process you initiated.
- 
- 
- register for access. Use your existing User ID (e-mail address) to log into the system.
- **Access to the System:** There are 3 ways to get access to the e-Commerce system:<br>
If your business is **already registered with TSBC**, we have already given you access to the system, so you do **NOT** need to Re-<br>
register fo Contact information. Once that is completed, you will be logged into the system. is is a web application, accessible through most common web browsers.<br>
He line latest version of: Google Chrone, Microsoft Edge, Mazilla Firefox or Safari as your infermet browser, (Do <u>NOT</u> use<br>
Hermet Explorer as that br **itemet Explorer** as that browser is not supported through the application. **Note:** You may need to refresh your browsers is one of the orbit convented browsers to be able to access the opplication. Note: the system link i iv. Once your account is set-up (which includes your Organization), you will be directed to the main Summary Page. You concern the system is the system account "User Name" and once created the commerce system.<br>
Support bus **can then System:** There are 3 ways to get access to the e-Commerce system:<br>
business is **already registered with TSBC**, we have already given you access to the system, so you do **NOT** need to Re-<br>
for access. Use your exi
- -
	-
	-
	-

### C) Register a New Location:

- **Getting Started Access**<br>TSBC e-Commerce<br><u>C) Register a New Location:</u><br>8. Once you have access to the system, and you want to apply to Register a new locatio
- **Setting Started Access**<br>
8. Once you have access to the system, and you want to apply to Register a new location, you must apply online:<br>
8. Once you have access to the system, and you want to apply to Register a new lo **Example:**<br>
Commerce<br>
Commerce **a)**<br>
Complete the online "Self-Registration" process by the system and you want to apply to Register a new location, you must apply online:<br>
Concilions" form directly in the system (there is Conditions" form directly in the system (there is a link to the form from within the system). **ing Started - Access**<br>
Fommerce<br> **Example 18 Access**<br>
piece you have access to the system, and you want to apply to Register and<br>
piece to the **"Registration" sections in this document.**<br> **Note:** You must complete all of Note: You must complete all of the steps at once in order to "Submit" the application. Partial information will not be saved.<br>
Note: You must complete all of the steps at once in order to "Submit" the application. Partial
	-

Contact TSBC at 1-866-759-0488 or via e-mail at registrations@tsbc.ca if you require further assistance.

- **Getting Started Access**<br>
SIBCe-Commerce<br> **C) Register a New Location:**<br>
8. Once you have access to the system, and you want to apply to Register a new location, you no<br>
1 Complisites the **online** "Self-Registration" pro 9. The quickest way to apply to Register a new location, is to complete the online "Self-Registration" process by entering your information, you must apply online:<br>
8. Once you have access to the system, and you want to ap information online and attaching the completed form directly in the system.
- 
- Getting Started Access<br>
19. Register a New Location:<br>
8. Once you have access to the system, and you wont to apply to Register a new location, you must apply online:<br>
10. Complete the **pulle "Self-Registration"** process **FING STECT ACCESS**<br>
Federation:<br>
Some you have access to the system, and you want to apply to Register a new location, you must apply online:<br>
a) Complete the **online "Self-Registration" process** by entering your informat 11. During the "Create Business" process, you will see a link the "Create Business" process, you must complete completed "Terms and and Conditions" form distribution from the matter of the top for the "Createst and the top **Self-Registration Process - Overview:**<br>
The quickest way to apply to Register a new location, is to complete the online "Self-Registration" process by entering your<br>
information online and attaching the completed form dir file as part of the online process. 12. In a quicket the online "Self-Registration" process by entering your information and attaching a co Conditions" form directly in the system (there is a link to the form from within the system).<br>
12. Refer to the "Regis 13. If you do NOT yet have an account, login and click on the the "Redistre" from the Log-in page. This allow you to first create the Section in the system of the "Registration" sections in this document.<br>
13. If you must b) Refer to the "**Registration**" sections in this document.<br> **Note:** You must complete all of life steps at once in order to "Submit" the application. Partial information will not be saved.<br> **Contact RBC** at 1-866-759-0488
- 
- and then you can use the "Create Business" function. Follow the steps listed under the section in this document called "Self-

- **Getting Started Access**<br>TSBC e-Commerce<br><u>D) Self-Registration Process "Create Business":</u><br>14. To Register a new Location ("Create Business"), from the main Summary Page, you nee
- Colling Started Access<br>
TSBC e-Commerce<br>
D) Self-Registration Process "Create Business":<br>
14. To Register a new Location ("Create Business"), from the main Summary Page, you need<br>
a) Select the Organization that the ne 14. To Register a new Location ("Create Business"), from the main Summary Page, you need to:<br>
14. To Register a new Location ("Create Business"), from the main Summary Page, you need to:<br>
15. To Register a new Location tha **Fing Started - Access**<br>
-Commerce<br> **IF-Registration Process - "Create Business":**<br> **Pregister a new Location ("Create Business")**, from the main Summary Page, you need to:<br> **Commerce to:**<br> **ORganization, it will be the de** your new Business registration. **ing Started - Access**<br> **Exagistration Process - "Create Business":**<br> **Exagistration Process - "Create Business":**<br> **Commerce**<br> **Commerce Business (Process - "Create Business")**, from the main Summary Page, you need to:<br> **ting Started – Access**<br>
Commerce<br>
The Registration Process – "Create Business":<br>
Pregister a new Location ("Create Business"), from the main Summary Page, you need to:<br> **Convention of the Create Business for registration. Started - Access**<br> **istration Process - "Create Business"**<br> **ister an evv. Location ("Create Business")**, from the main Summary Page, you need to:<br> **ister anew Business registration.**<br>
Bleet the Organization that the new **Started - Access**<br> **Started - Access**<br> **Startion Process - "Create Business":**<br>
Ster a new Location ("Create Business"), from the main Summary Pay<br>
pelor the Organization that the new Business will be related to. If you<br> **istration Process**<br> **istration Process - "Create Business":**<br>
Sterward BC<br>
Sterward BC<br>
Sterward BC<br>
Sterward BC<br>
Sterward BC<br>
Sterward BC<br>
Sterward BC<br>
Sterward BC<br>
Sterward BC<br>
Sterward BC<br>
Sterward BC<br>
Sterward HC<br>
Ste **is. Started - Access**<br> **istration Process - "Create Business":**<br> **ister on evidential ("Create Business")**, from the main Summary Page, you need to:<br> **ister on evidential form the tabs have green check marks, and the pr** 
	-
	- Each area ("tab") will have a green check mark once the necessary data has been provided.
		-
		-
		- form).
		- form is sent to TSBC for processing.
- You will be advised of the registration decision and provided additional details on how to file your ADF Returns.
- Getting Started Access<br>
1580: c-Commerce Commercess "Create Business":<br>
14. Io Register a new location ("Create Business"), from the main Summary Page, you need to:<br>
14. Io Register a new location ("Create Business" al 16. In the original matrix of the bookings of the document for screenshots and step-by-step process for submitting a "Self-registration for the Muslimston of the the Muslimston in the mew Business will be related to. If yo application.<br>
Create a "Notes & Hies" and attach the completed "lerms & Conditions" form (follow the link to open the fillable<br>
iv. Once all the tabs have green check marks, click on the "Submit" button. This completes the

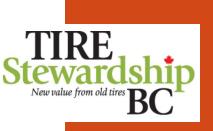

### E) Passwords:

- **Getting Started Access**<br>
TSBC e-Commerce<br>
<u>E) Passwords:</u><br>
17. Set (or re-set) your Password using the "**Forget?**" function on the Log-in page.
- 17. Set (or re-set) your Password using the "**Forget?**" function on the Log-in page.<br>17. Set (or re-set) your Password using the "**Forget?**" function on the Log-in page.<br>18. You will receive an e-mail from <u>ecolees@tsbc.ca</u>
- 1880 e-Commerce<br>
1880 e-Commerce<br>
18. You will receive an e-mail from ecofees@tsbc.ca with a link to set (or reset) your password. You may also receive e-mails<br>
18. You will receive an e-mail from ecofees@tsbc.ca with a li Gettiing Started - Access<br>
Films stace-commerce<br>
17. Set (or re-set) your Password using the "Forget?" function on the Log-in page.<br>
17. Set (or re-set) your Password using the "Forget?" function on the Log-in page.<br>
18. Y (and mis-takes it for junk). **Cetting Started – Access**<br>
20. Also, if possible, Commence<br>
20. Also, if and the set of the set of the set of the domain of the domain of the domain of the domain of the domain of "Business"<br>
20. Also, if possible, and th **Cetting Started - Access**<br>
17. Set (or reset) your Password using the "Forget?" function on the Log-in page.<br>
17. Set (or reset) your Password using the "Forget" function on the Log-in page.<br>
18. You will receive on e-mai
- are still having issues logging in, please contact TSBC at 1-866-759-0488.
- 

### F) Once Logged in:

- **Celting Started Access**<br>
22. You will receive an e-mail from <u>ecoless@hbc.ca</u> with a link to set (or reset) your password. You may also receive e-mails<br>
22. You will receive an e-mail from <u>ecoless@hbc.ca</u> with a link t in each month and File your ADF Return. 23. Concernence the method of the total of the method of the Computer of the Change Password. The method of the computer of the computer of the computer of the computer of the computer of the method of the method of the me 17. Set (or re-set) your Password using the "**Forget?**" function on the Log-in page.<br>
18. You will receive an e-mail from **ecolees@tsbc.cg** with a link to set (or reset) your password. You ma<br>
from one or more of our other 26. You will receive an e-mail from <u>ecoless@hbc.ca</u> with a link to set [or reset) your password. You may also receive e-mails<br>
26. My automit receive on e-mail in your inbox, check your "Junk" folder in case your system d reas words must be at least 10 characters long and contain 1 upper case letter, 1 lower case letter and 1 number.<br> **Ince Logged in:**<br>
You should "bookmark" the e-Commerce log-in page (https://tsbc.pictus.online) for future
- your Password, click on the "Forgot?" text on the log-in page.
- 
- 

### ed the page & Passwords value of the page of the page of the page of the page of the control of the control of the control of the control of the control of the control of the control of the control of the control of the co

### Log-in Page<br>https://tsbc.pictus.online

- 
- https://tsbc.pictus.online To initially Set or to Reset a Password if you have Forgotten your Password, enter your E-mail ID then Reventue form of Neuron and the Reventue from othines Enter your Email ID and Password (minimum of 10 characters) and click the blue "Login" button.<br>To initially Set or to Reset a Password if you have Forgotten your Password, enter your E-mail ID then **Stewardship** click on "Forgot?" link. You will receive an e-mail and instructions on how to set your password.
	- Refer to the "Self-Registration" sections of the "User Guide" for details on using the "REGISTER" function.

Note: Below the "Register" function are 2 lines which display your browser type and version (e.g. Firefox

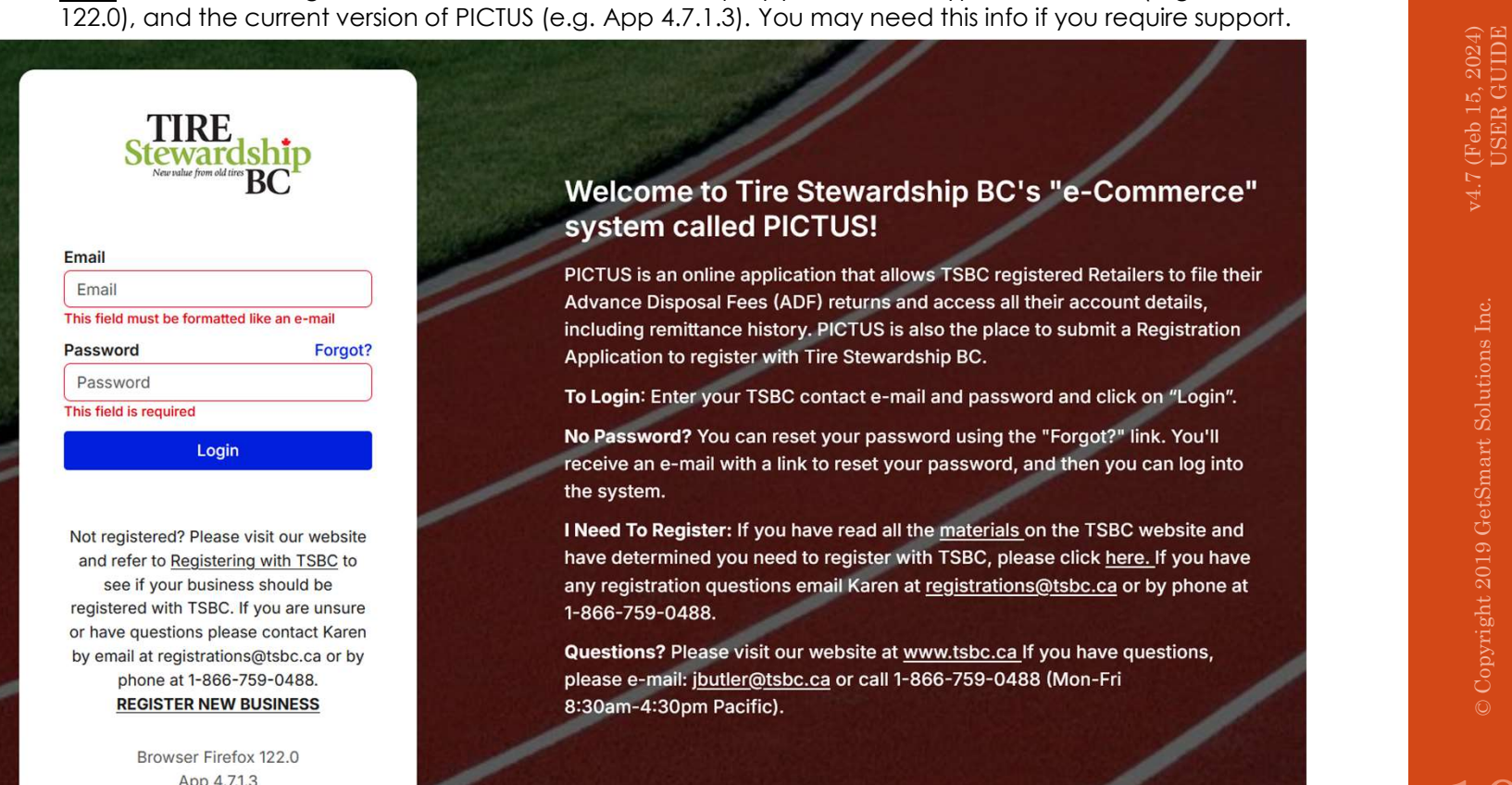

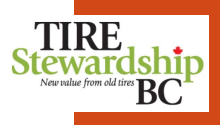

- Home Page  $\cdot$  The "Home" or landing page is the communication and launching point into other parts of the application. Stewardship
- 
- Login > Home This page shows a Summary of your Filings so you can see if any are outstanding or waiting to be paid. • Notifications may be general (for all users) or could be specifically for you.
- To File your ADF Return, click on the blue "View Filings" button.
- To Edit your company information, click on the "Participants" tab at the top (to the right of the "Home" tab).
- Your Email ID are displayed in the upper right corner beside the menu icon.
- To edit your personal Contact information, select "Profile" from the drop-down menu in the top right-hand corner of screen.

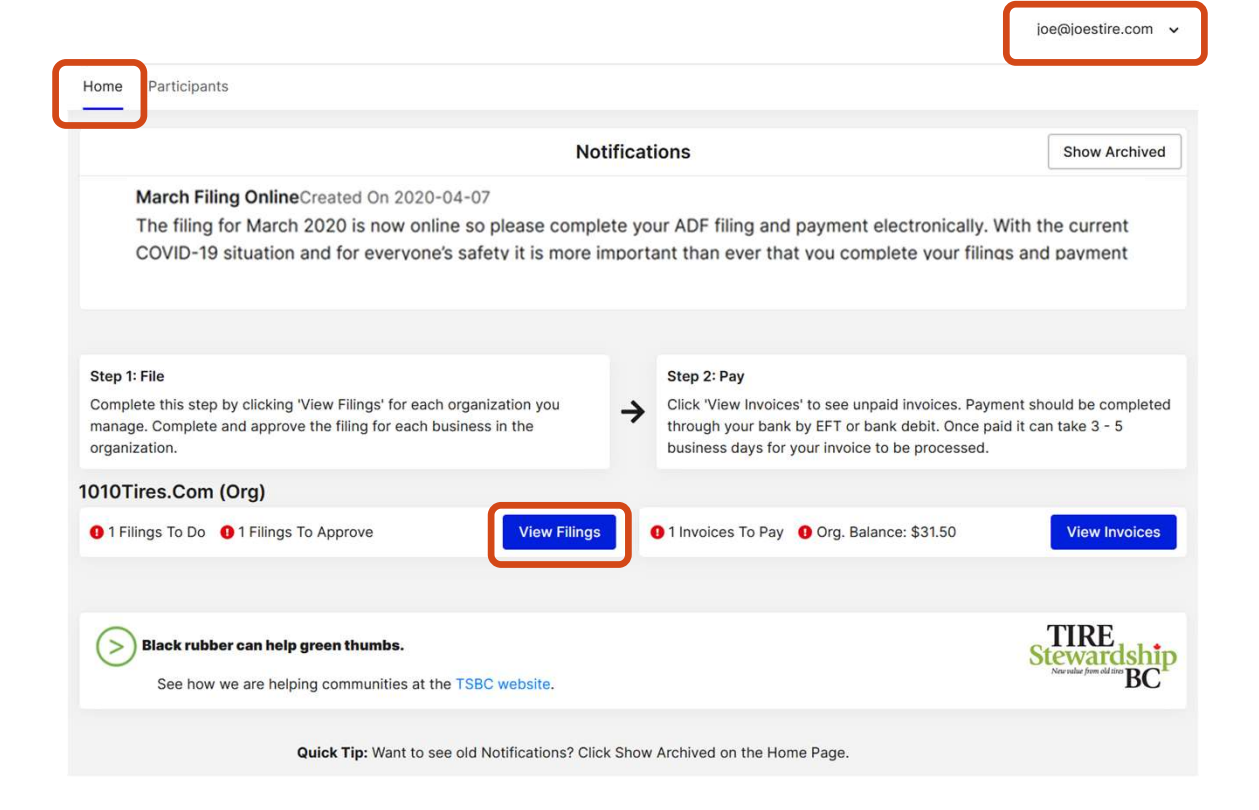

## Home – Profile & Change Password<br>
Login > Home<br>
• The "Home" page is the communication and launching point into other parts of the application.<br>
• Your Email ID are displayed in the upper right corner beside the menu icon.

Login > Home

- The "Home" page is the communication and launching point into other parts of the application.
- Your Email ID are displayed in the upper right corner beside the menu icon.
- If you click on the Summary page menu, you can also edit your "Profile"
- contain 1 upper case letter, 1 lower case letter and 1 number.
- Some organizations require employees to change passwords on a regular basis for security purposes.

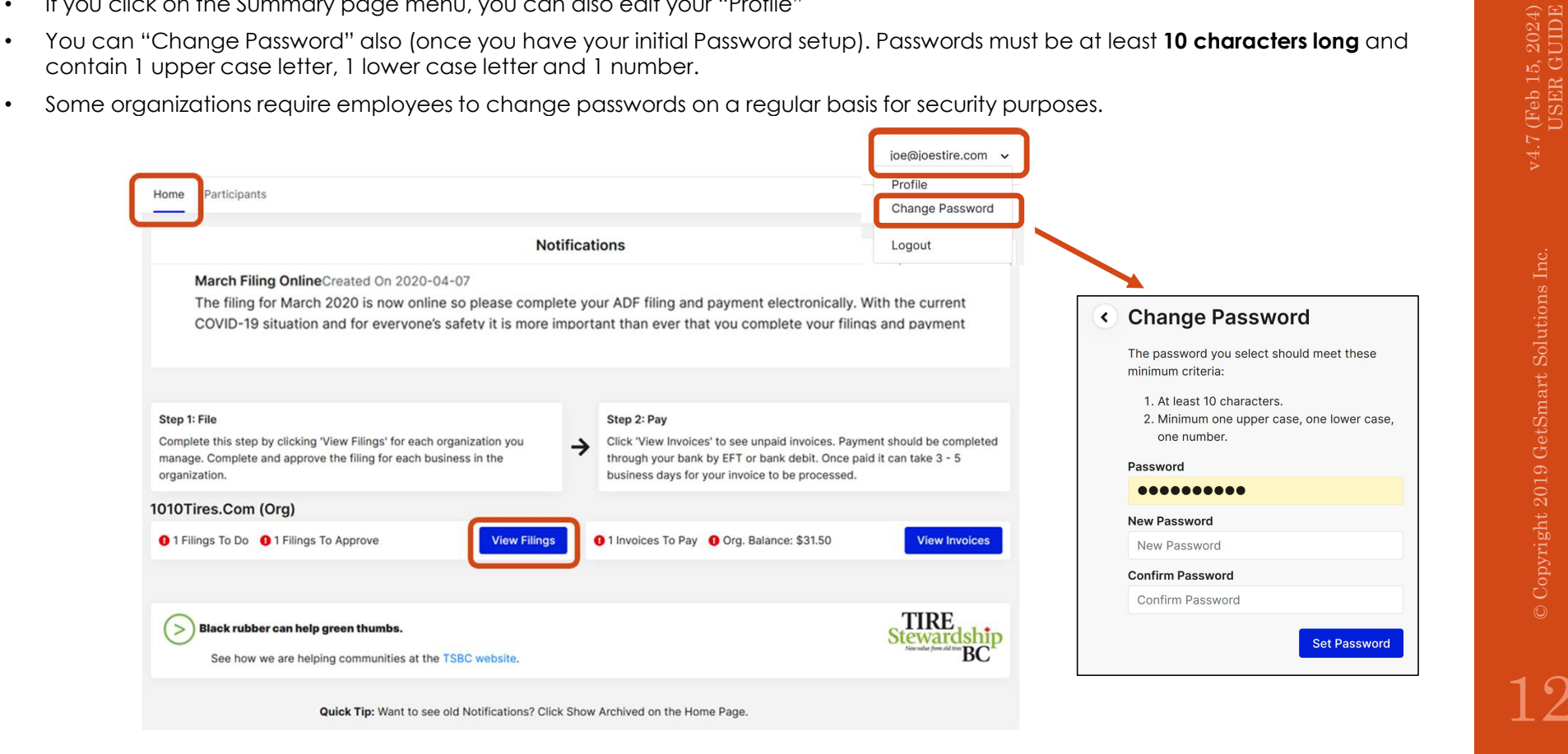

# 3. ADF Returns – Filing: Individual Returns في الجمهور والتي يتعلق المسابق و Copyright 2019 Get<br>3. ADF Returns – Filing: Individual Returns<br>الجمهور والتي يتعلق المسابق التي يتعلق المسابق التي يتعلق المسابق التي يتعلق المس

### Home Page  $\qquad \qquad$ Login > Home

- The "**Home**" page shows a summary of your Filings so you can see if any are outstanding or waiting to **Stewardship**<br>be paid. **Stewardship** be paid.
- To File your ADF Return, click on the blue "View Filings" button.
- This will take you to another screen where you can select one or more of the outstanding Filings (ADF Returns) that you want to complete.

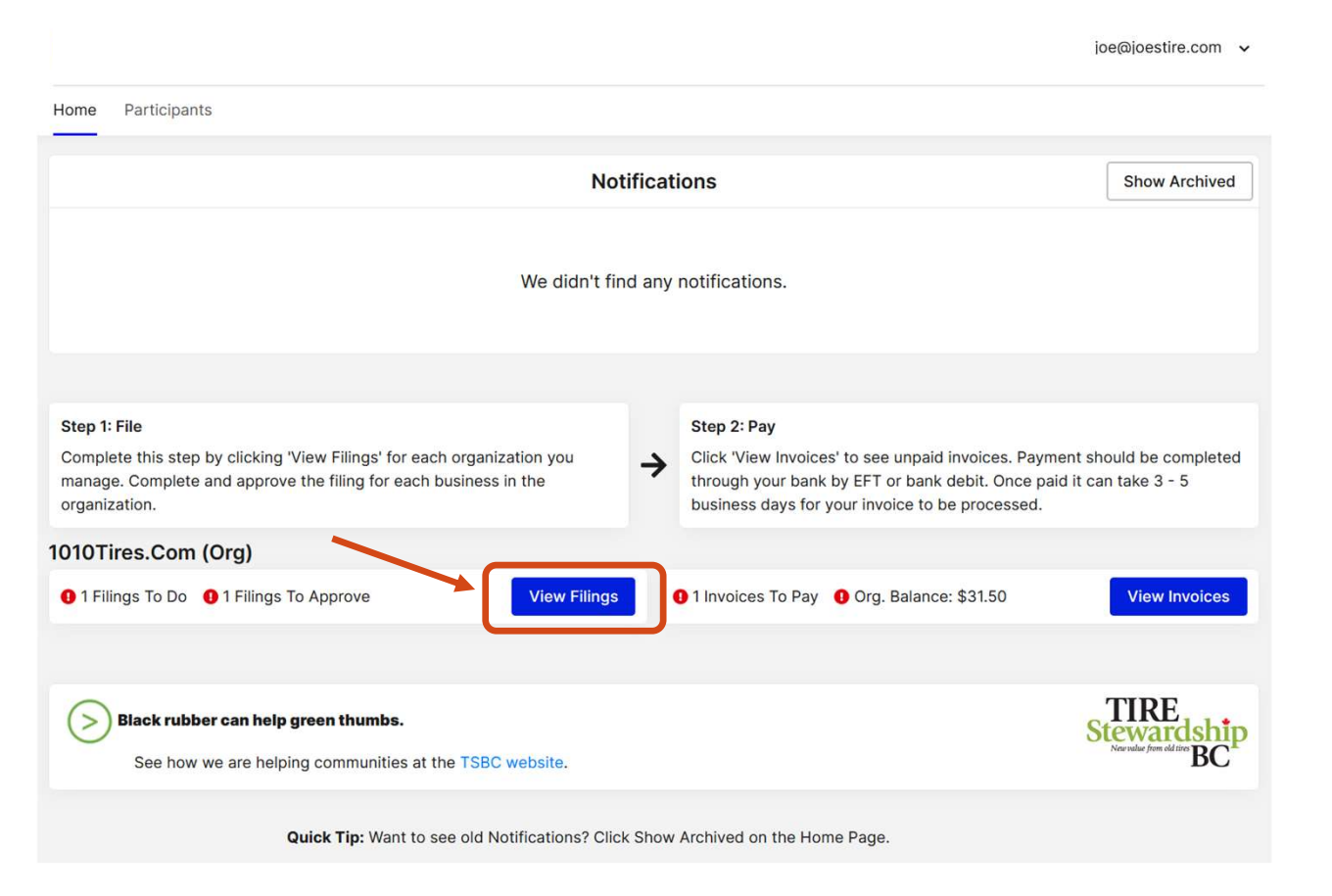

 $\,{}^{\circ}$ BC $\,{}^{\circ}$ 

- Login > Filing App
- Filing Main Page<br>
Login > Filing App<br>
Login > Filing App<br>
Login > Filing App<br>
Login > Filing App<br>
Login > Filing App<br>
Login > Complete a filing, click the "File" buttor<br>
Complete 3 easy steps: File, Approve and<br>
NOTE: Yo The "File" function is the core of the system and what you will use mostly. Your outstanding filings  $\frac{ \text{ TIRE}}{ \text{ Nearals} }$  will be shown in the "File" tab (on far left). will be shown in the "File" tab (on far left).
	- To complete a filing, click the "File" button to the right of the row.
	- Complete 3 easy steps: File, Approve and Pay!!

NOTE: You must file a "Nil" Return even if you have paid your wholesaler the ADF Fees.

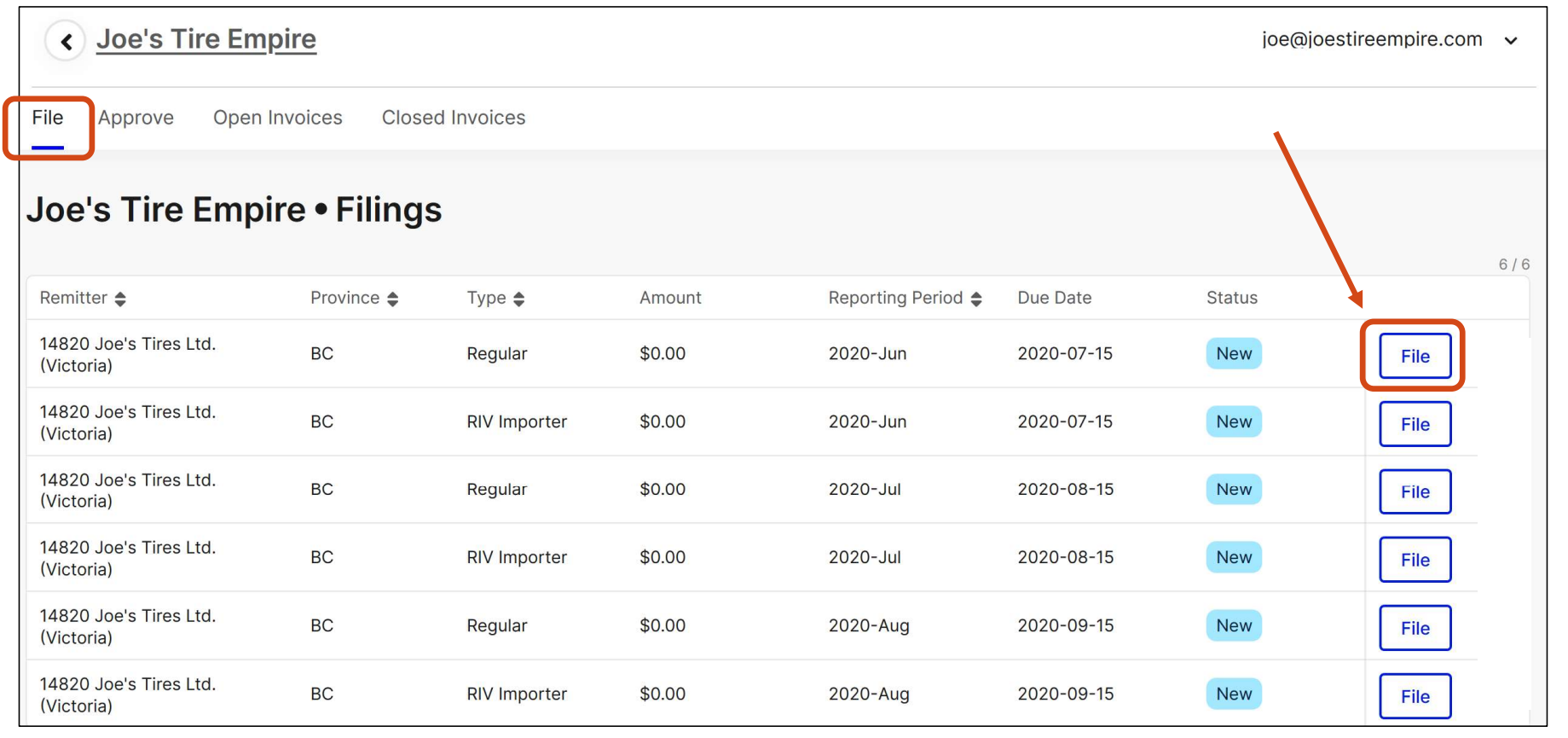

 $\,{}^{\circ}$ BC $\,{}^{\circ}$ 

Filing an ADF Return

Login > Filing > File

- The blank ADF Return form is shown below.
- Simply fill in the Quantity of each product sold for that reporting period and click "Save and Single form old the BC Submit".
- There is a "Save" button if you aren't quite ready to Submit. This keeps the filing "In Progress" until you go back into the screen, make any changes and then click on "Save and Submit".
- Return"). NOTE: You must file a "Nil" Return even if you have paid your wholesaler the ADF Fees.
- Filing an ADF Return The blonk ADF Return tom is shown below.<br>
Uggin > Filing > File (startship) fill in the Quantity of each product sold for that reporting period and click "Save and<br>
submit". The Kensin the Distri so it remains there for future reference.

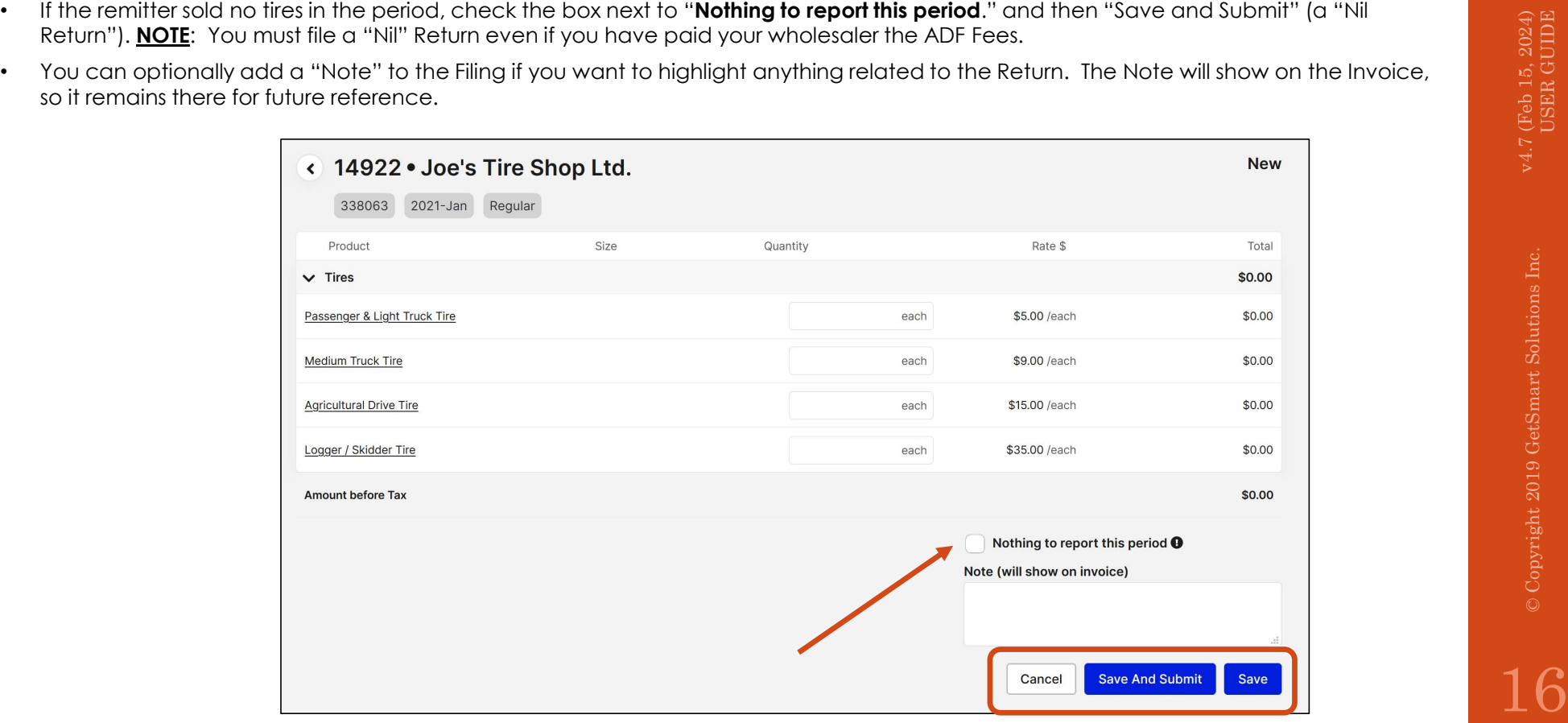

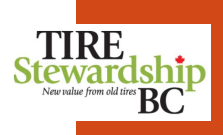

### 4. ADF Returns – Filing: Download & Import ed the mitter Orgs) values of the principal control of the state  $\frac{1}{2}$ <br>
(Multi-Remitter Orgs)<br>
and the copyright 2019 GetSmart Solutions Inc.<br>
The state of the state of the state of the state of the state of the state

 $Login >$  Remitters within an Organization. (These buttons do  $NOT$  appear if you are a single Login > Remitters > File File  $-$  Download & Import  $\cdot$  The "Download" and "Import" functions are only available if you have 2 or more TIRE Stewardship The "Download" and "Import" functions are only available if you have 2 or more<br>**Remitters within an Organization.** (These buttons do <u>NOT</u> appear if you are a single<br>Remitter Organization.)<br>2010 - Save the file and then po Remitter Organization.)

- File Download & Import<br>Login > Remitters > File<br>Login > Remitters > File<br>File The "Download" and "Import<br>Remitter Organization.)<br>That lists all of the Remitters within your Organization. Save the file and the<br>That list • If you have more than 1 Remitter, you can click on "Download" to open a pre-formatted Excel spreadsheet (for a single Filing period) that lists all of the Remitters within your Organization. Save the file and then populate the volumes of each tire for each location.
- Returns for each Remitter.

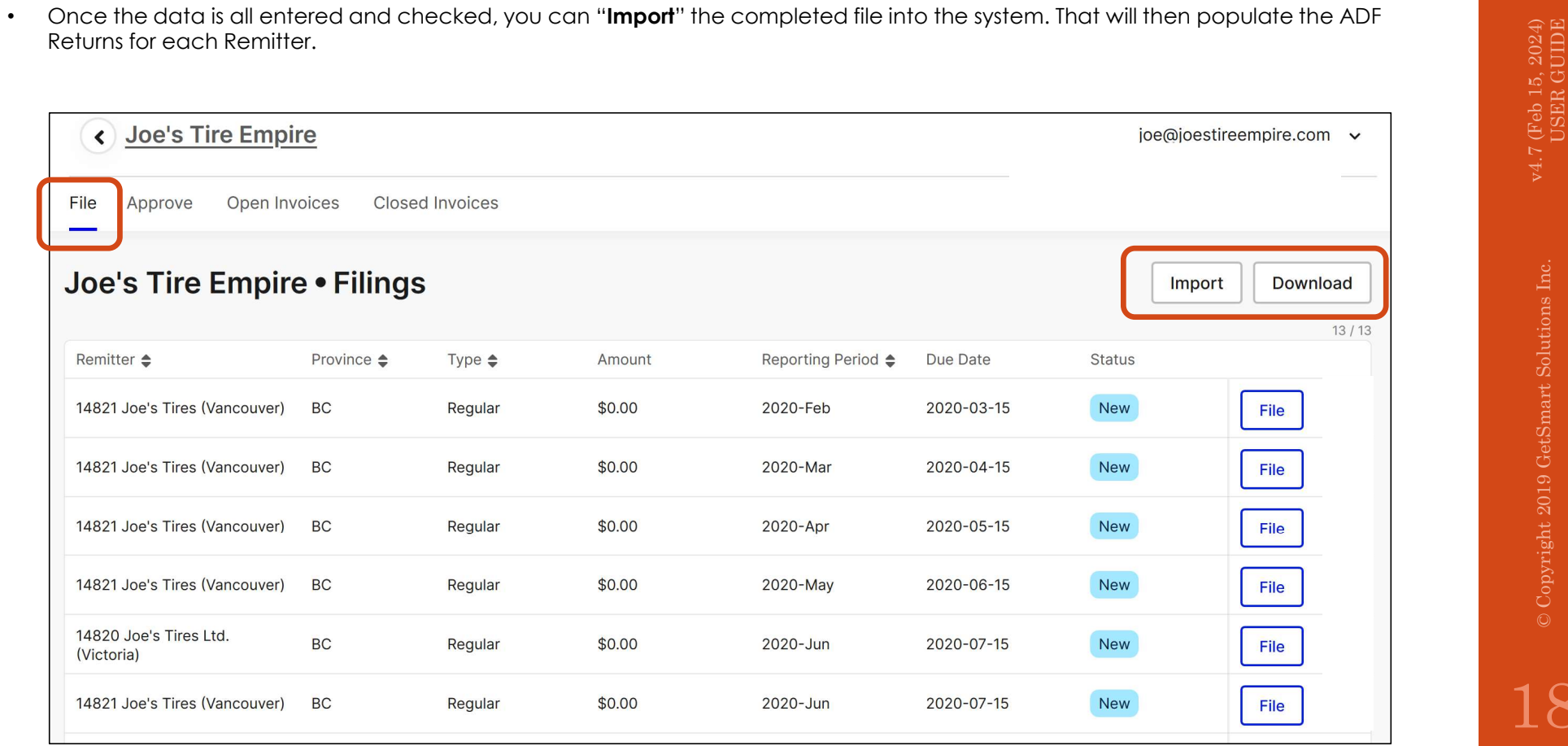

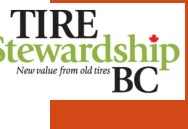

Login > Remitters > File

- If you are a **multi-Remitter Organization**, you can click on the "Download" button to **Stewardship** create an Excel spreadsheet with the Remitters listed for a given Filing Period. create an Excel spreadsheet with the Remitters listed for a given Filing Period.
- Remitters File Download<br>
Login > Remitters File<br>
Login > Remitters > File<br>
Remitters > File<br>
You need to specify which Filing Peric<br>
You can then complete the ADF detain<br>
You can then complete the ADF detain • You need to specify which Filing Period and which Filing Type you want to download and import.
	- You can then complete the ADF details for each Remitter for that period and then "Import" the file (to populate the Filing records).

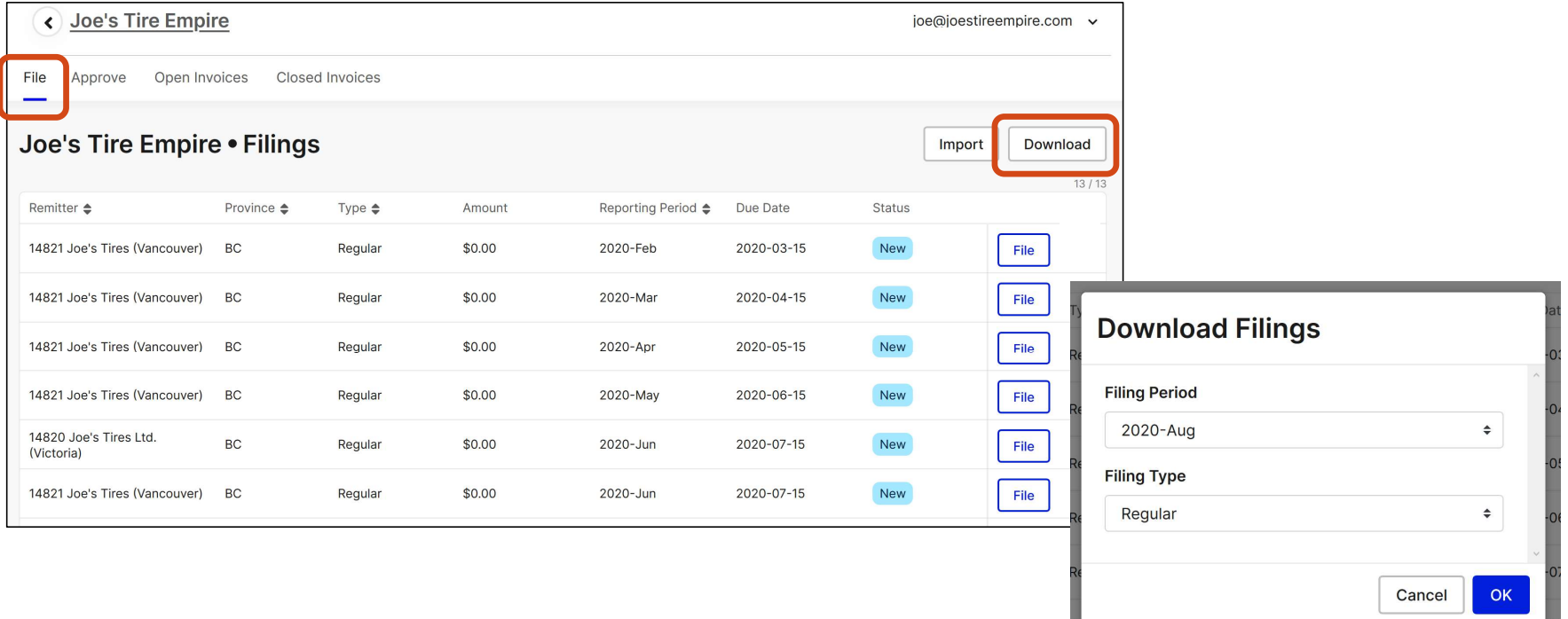

 $\mathrm{B}\mathrm{C}$ 

Login > Remitters > File

- The snapshot below shows an **example of a downloaded file** for "Joe's Tire Empire" **Stewardship** organization and lists each of its 2 Remitter locations. organization and lists each of its 2 Remitter locations.
- Remitters Complete Filing<br>
Login > Remitters Filing<br>
Login > Remitters > File<br>
Complete Filing<br>
Complete Filing<br>
Complete Filing<br>
Complete Filing<br>
Complete Filing<br>
Complete the August 2020 Filing Period<br>
Complete the A • This is for the August 2020 Filing Period, and for Regular Filings only. You can download one file for each period and for each Filing Type (Regular or RIV).
	- Note the total at the bottom for cross-checking volumes and payment calculations.
	- having to download each invoice.

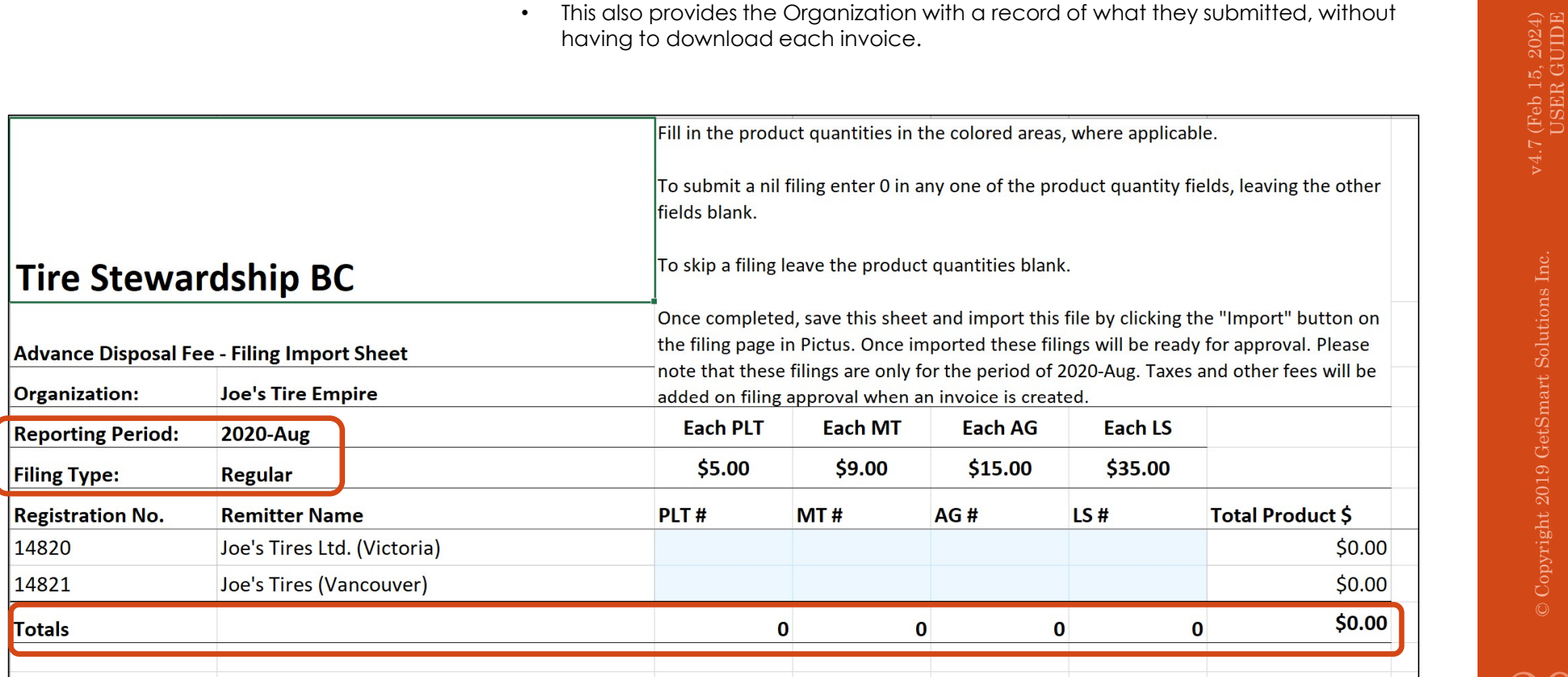

 $\mathrm{B}\mathrm{C}$ 

- Login > Remitters > File
- Remitters File Import<br>
Login > Remitters File<br>
Login > Remitters > File<br>
Correct, you can use the "Import" function<br>
Correct, you can use the "Import" function<br>
Correct, you can use the "Import" function<br>
Remitter, so • Once you have completed the Downloaded file, and confirmed that the information is **Stewardship**<br>correct, you can use the "**Import**" function to upload the file. correct, you can use the "Import" function to upload the file.
	- The "Import" button allows you to select the file from a location on your computer.
	- Once you confirm the file, it will upload the data and populate the Filings for each Remitter, so you can then "Approve" them.

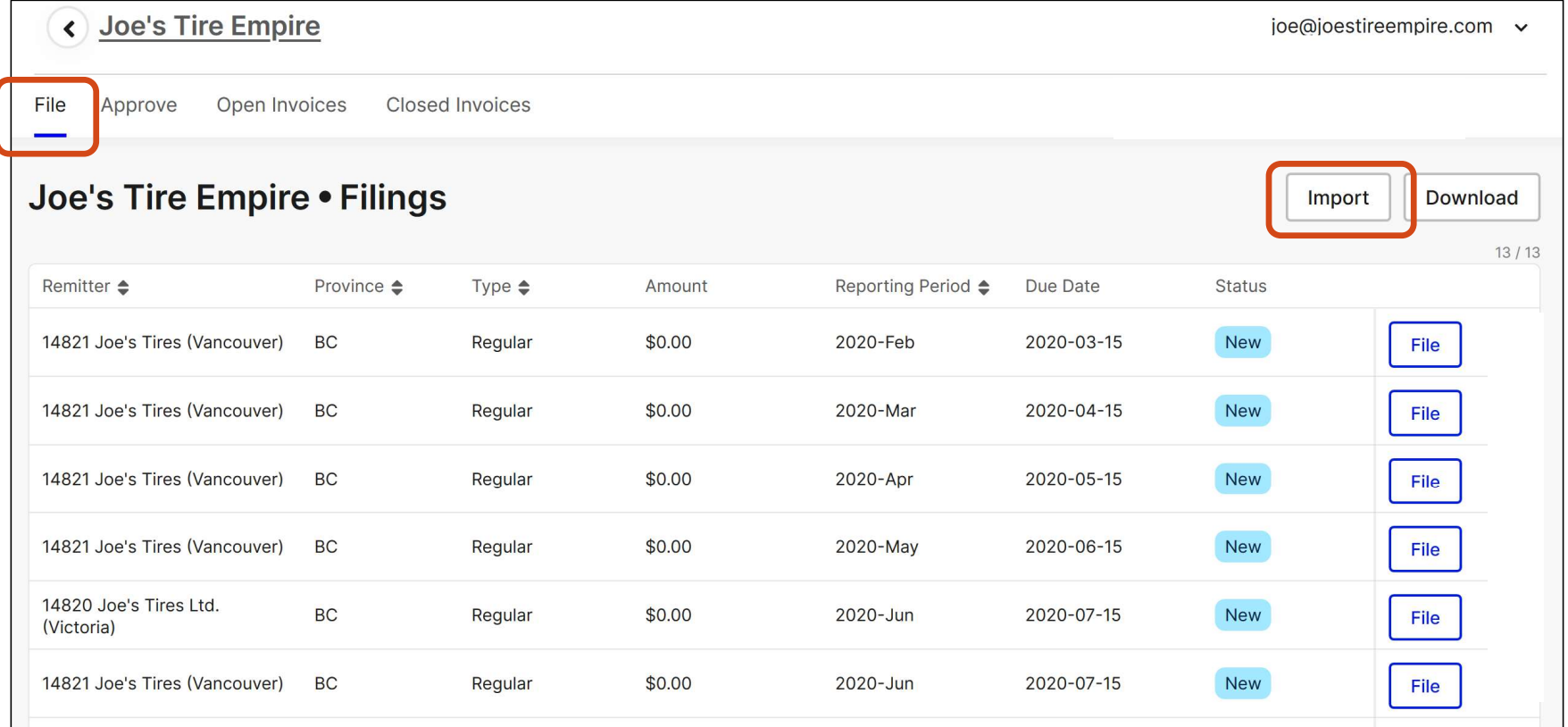

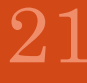

# 5. ADF Returns – Filing: Approve, Adjust & Pay<br>5. ADF Returns – Filing: Approve, Adjust & Pay<br>Adjust 2019 GetSmart Solutions Inc.

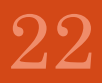

### © Copyright 2019 GetSmart Solutions Inc.  $\sum_{\text{15, 2024}}$  © Copyright 2019 GetSmart Solutions Inc.  $\text{14.7 (Feb 15, 2024)}$

### Approve Filing(s)

Login > Filing > Approve

- All Submitted filings collect on the "Approve" page (tab). A user with the "Filing Approver" role can approve or reject one or more filings (i.e. can be done as a group for multiple filings). To reject a filing, check the Filing then "Reject Filing" at the bottom.
- Click on the Filing(s) to approve and **click next to "I certify**..." then click on "**Approve**". This moves the Filing to the "Open certify and "Approve".
- Invoices" tab. To Approve all Filings at once, click on the box next to the "Amount" in the upper right side of the Filings list, then<br>
certify and "Approve".<br>
Once Approved, the Filings cannot be changed and become Invoic • Once Approved, the Filings cannot be changed and become Invoices. The invoices show up on either the "Open Invoices" tab if payment is required, or the "Closed Invoices" when payment is not required (e.g. Nil Returns).
	- < Joe's Tire Empire joe@joestireempire.com ~ File Approve Open Invoices **Closed Invoices** Click to approve<br>
	All Filings listed.<br>
	OR<br>
	Click one or more<br>
	Filings to approve<br>
	(including Nil Returns).<br>
	Certify then<br>
	Approve or Joe's Tire Empire . Approve Filings All Filings listed. Remitter **Reporting Period** Type Amount **OR CONSTITUTION** 14820 · Joe's Tires Ltd. (Victoria) 2020-Mar RIV Importer \$36.00 l J 14820 · Joe's Tires Ltd. (Victoria) 2020-Apr \$840.00 Regular Click one or more Filings to approve 14820 · Joe's Tires Ltd. (Victoria) 2020-Apr RIV Importer  $\overline{\mathbf{v}}$ **Nil Return** (including Nil Returns). 14820 · Joe's Tires Ltd. (Victoria) 2020-May RIV Importer **Nil Return**  $\overline{\mathbf{v}}$ **Amount before Tax** \$36.00 Applicable tax will be added to invoices. Certify then I certify that the amounts indicated above are the amounts of the Advance Disposal Fees that I am required to remit for the reporting period indicated. I certify and Approve or agree that I hold Advance Disposal Fees in trust for Tire Stewardship B.C. Association (TSBC) and that TSBC is entitled new tires and the remittance of the Advance Disposal Fees. Reject the selected FilingsI certify that all of the information contained within the filings is correct. **Reject Filing** Approve
- Contact TSBC if a mistake has been made and they will create an Adjustment Filing.

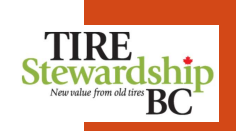

FAQs

### 1. Q: How do I make adjustments to my ADF Return once it has been submitted?

Filing — Adjustments & Payment<br>FAQs<br>1. Q: How do I make adjustments to my ADF Return once it has been :<br>A: Once an ADF Return has been approved it cannot be adjusted. He A: Once an ADF Return has been approved it cannot be adjusted. However, TSBC is able to adjust a Filing (ADF Return) if necessary, so please contact them if you require a Filing adjustment.

### 2. Q: How do I setup TSBC as a "Payee" in my online banking system?

A: To setup TSBC as a "Payee" in my online banking system?<br>A: To setup TSBC as a bank "Payee" log into your banking system and go to where you setup a new "Payee"<br>(usually under "Bill Payments"). Search on "tire". They wil (usually under "Bill Payments"). Search on "tire". They will be listed as "Tire Stewardship BC Association". Enter your 5-digit TSBC Registration # as your Account #.

### 3. Q: What is TSBC's banking information so I can setup payments to them by EFT?

payment routing instructions to setup TSBC for EFT Payments:

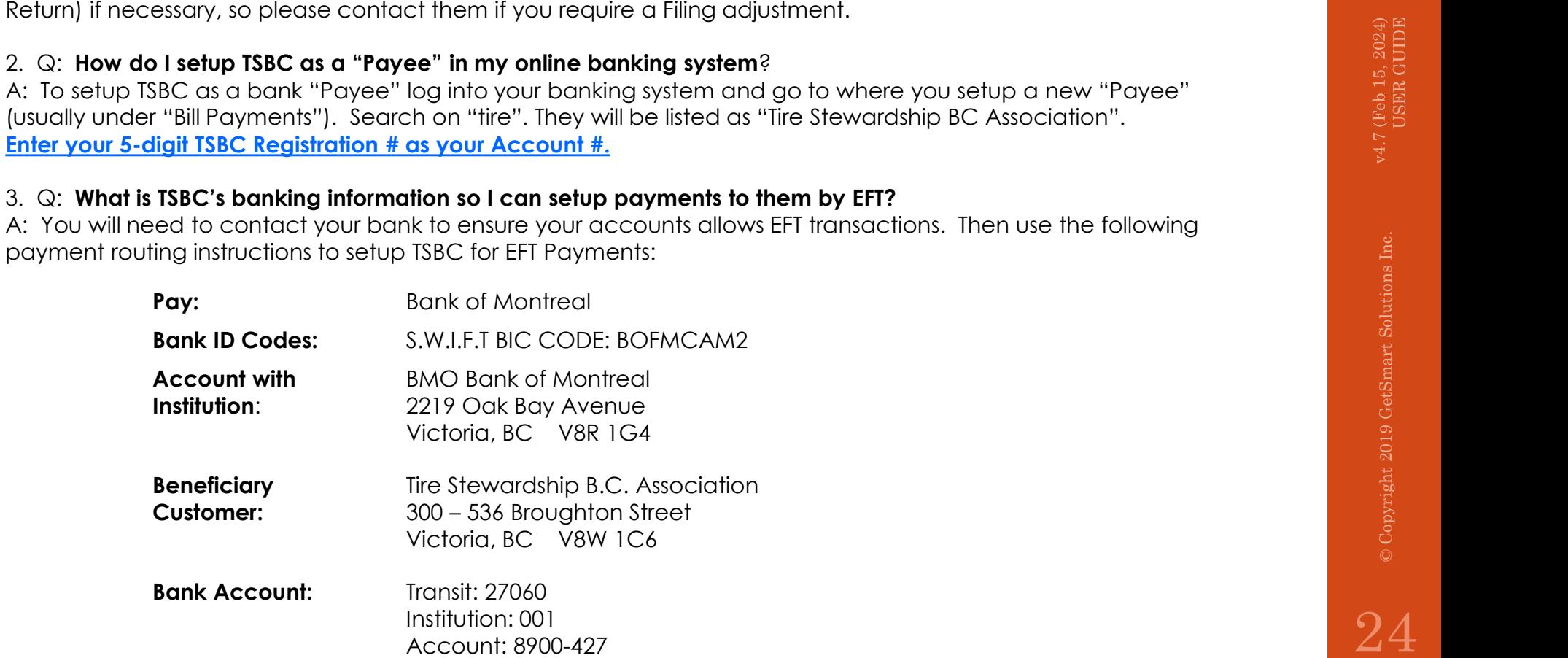

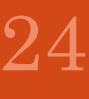

# er and Closed values – Open and Closed values of the Copyright 2019 GetSmart Solutions Inc.<br>
1974 GetSmart Solutions Inc.<br>
1974 GetSmart Solutions Inc.<br>
1974 GetSmart Solutions Inc.<br>
1974 GetSmart Solutions Inc.<br>
1974 GetS

### Login > Filing > Open Invoices

**Invoices – Open (Unpaid)**  $\cdot$  The "Open Invoices" tab lists invoices that have been approved and require **Stewardship** payment or where payment receipt has not yet been confirmed by TSBC.

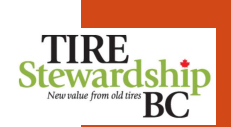

- Invoices Open (Unpaid)<br>
Invoices Open (Unpaid)<br>
Login > Filing > Open Invoices<br>
Once payment is confirmed by TSBC (EFT or Bank payment), these will show<br>
You can download the invoices by clicking on the blue download a • Once payment is confirmed by TSBC (EFT or Bank payment), these will show as "Closed Invoices".
	- You can **download the invoices** by clicking on the blue download arrow to the right of the row.

NOTE: Nil Returns are shown on the "Closed Invoices" tab as they do not require payment.

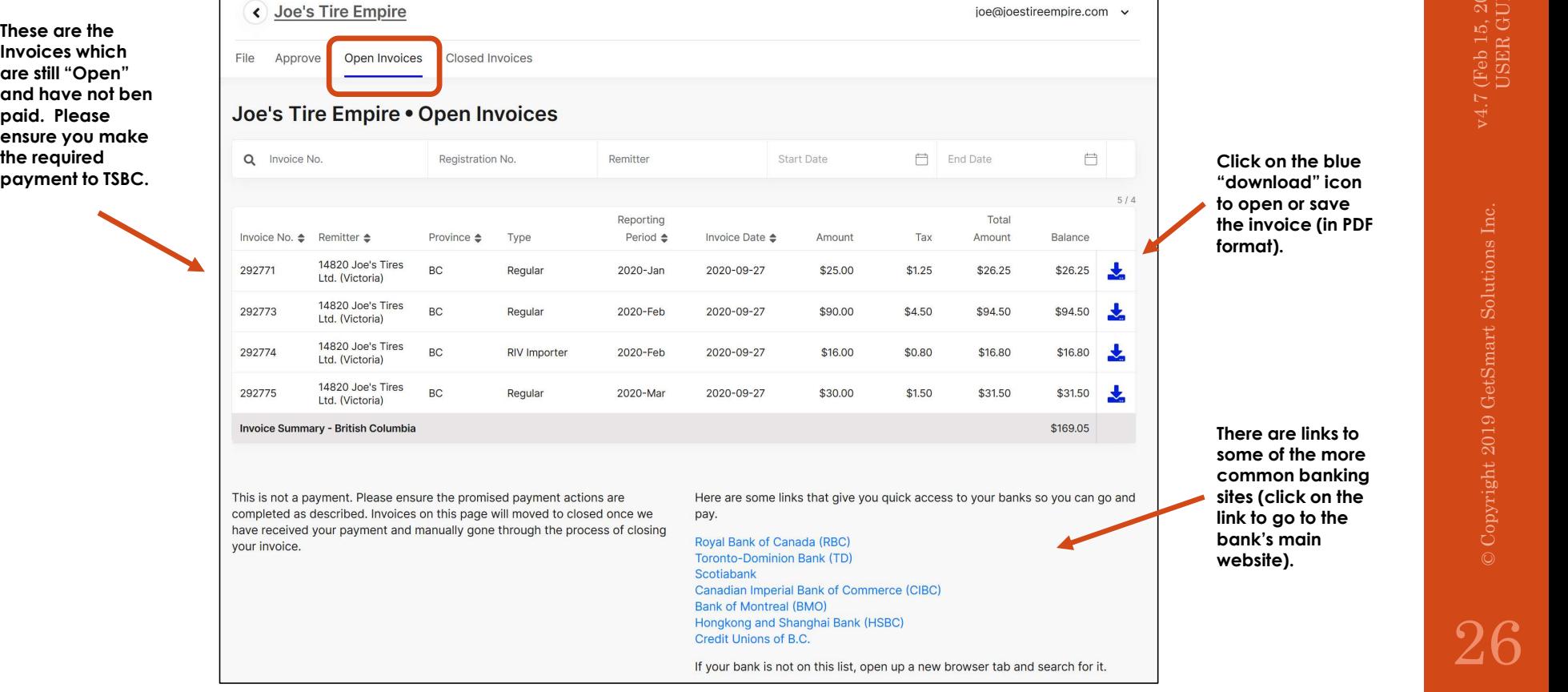

Login > Filing > View, Print, Download Invoice

- **Invoices NIL Filing Invoice**<br>
Login > Filing > View, Print, Download Invoice<br>
 If you are filing a "Nil Return", when you "Approve" it, a "Closed Invoice" will be created.<br>
 You will see a pop-up confirming the Invoic • If you are filing a "Nil Return", when you "Approve" it, a "Closed Invoice" will be created as no payment is required.
	- You will see a pop-up confirming the Invoice has been created, including the Invoice # and a download icon (downward arrow) so you can download the Invoice in PDF format, if required.

NOTE: You must file a "Nil" Return even if you have paid your wholesaler the ADF Fees.

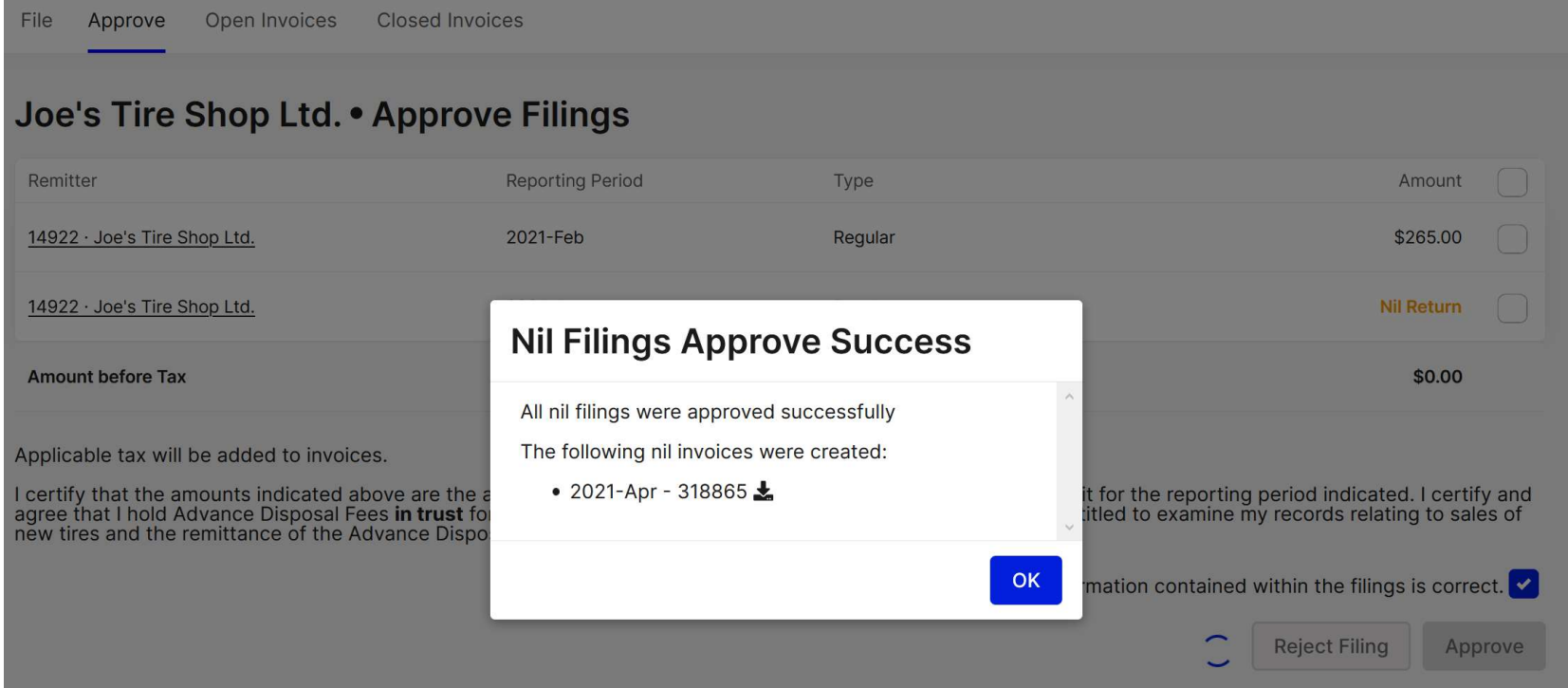

## Invoices – View, Print, Download<br>
Login > Filing > View, Print, Download Invoice<br>
Login > Filing > View, Print, Download Invoice<br>
TIRE

Login > Filing > View, Print, Download Invoice

You can view, print or download a PDF of the invoice by clicking on the  $\frac{TIME}{new$  stewardship blue download arrow icon to the right of the invoice line. blue download arrow icon to the right of the invoice line.  $\frac{1}{\sqrt{2}}$  Invoices are also created for "Nil Returns" (\$0) so there is a record of the

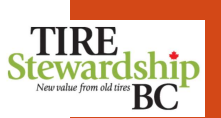

 $\sqrt{4.7}$  (Feb 15, 2024)<br>USER GUIDE

**Steward Advance Disposal Fees REWATCISH** Joe's Company Ltd. **Business:** 1234 Main Street 14820 Victoria BC V8V 0A0 Joe's Tires Ltd. (Victoria) Sept. 27, 2020 292771  $No.$ : Date: 2020-Jan Type: Regular Period: **Submitted By:** Tire Stewardship BC From: Jan. 1, 2020 **Approved By:** Joe Smith Jan. 31, 2020 To: **Products Sold** Code **Name Size** Quantity Rate **Product Total** PLT Passenger & Light Truck Tire \$5.00/each  $5\overline{)}$ \$25.00 **Product Total** \$25.00 GST 877270900 RT0001 5 %  $$1.25$ **Total** \$26.25 **Payments Date** Source **Status Amount** No Payments Found \$26.25 Payment is due by the 15th day of the month following the Reporting Period. Please pay by EFT or online bank payment. Tire Stewardship BC PO Box 5366 Victoria BC V8R 6S4

ADF Return.

### Login > Filing > Closed Invoices

• The "Closed Invoices" tab shows invoices which are paid (remittance receipt has **Stewardship** been confirmed by TSBC) and those Invoices requiring no payment.

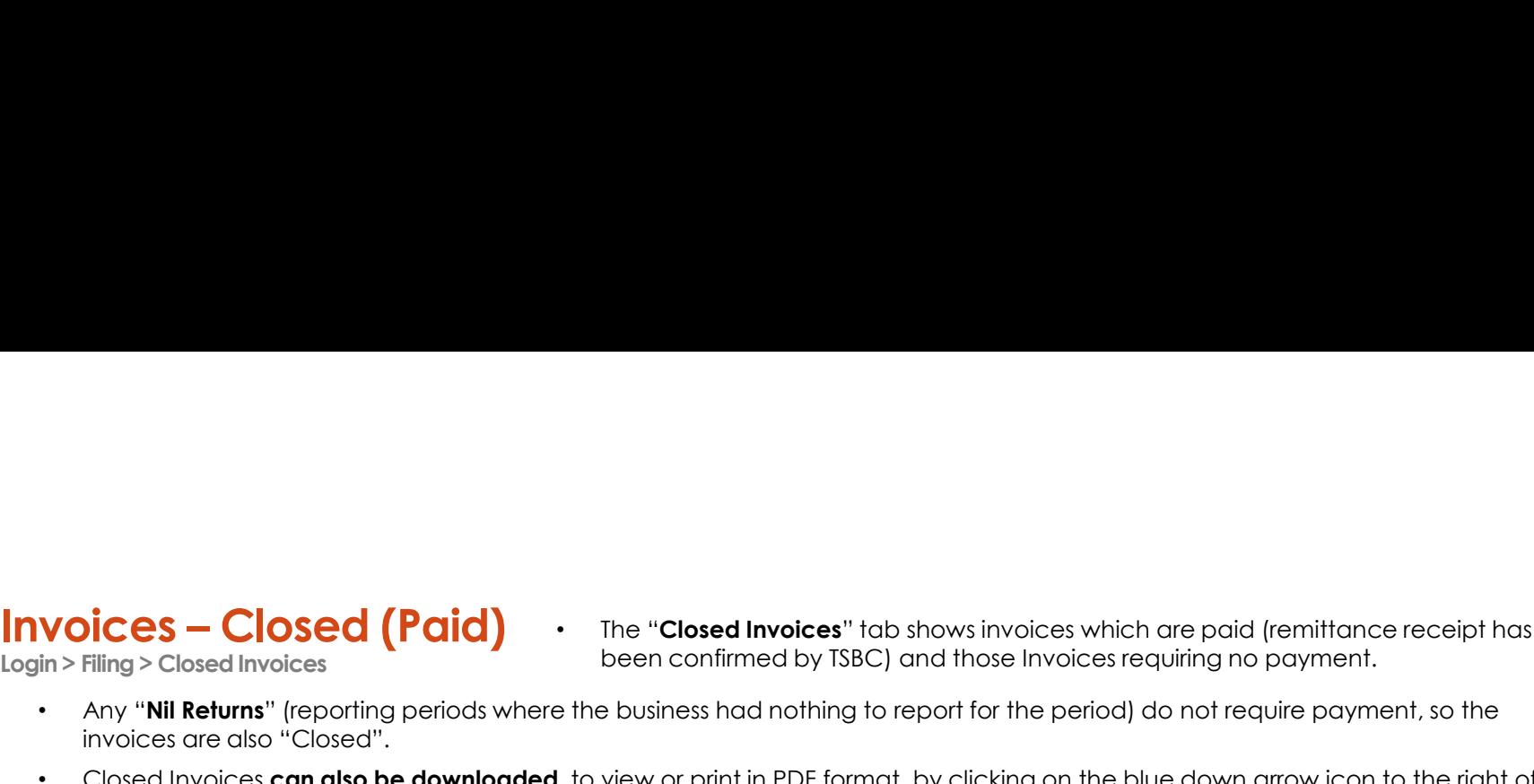

• Closed Invoices can also be downloaded, to view or print in PDF format, by clicking on the blue down arrow icon to the right of the invoice.

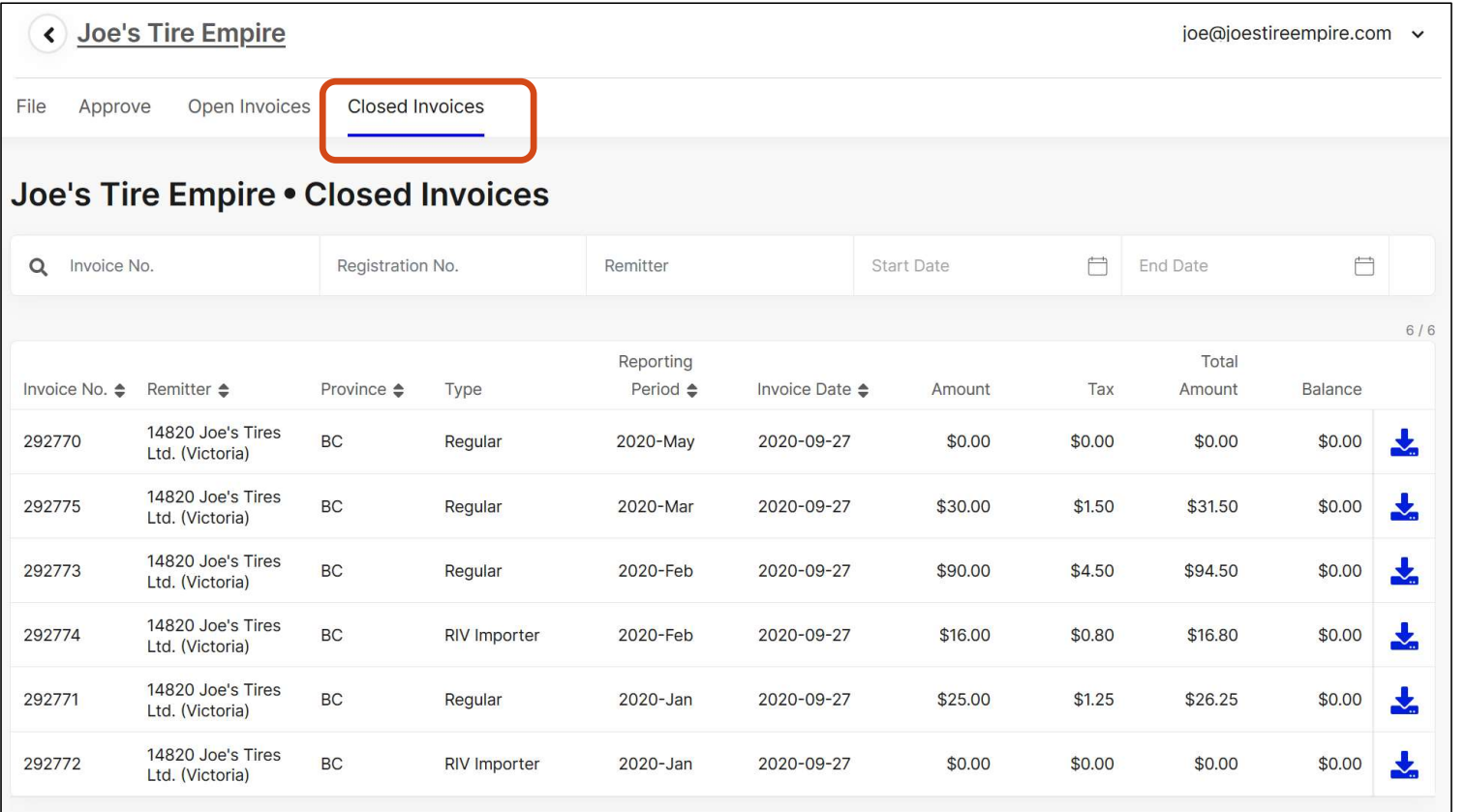

BC<sup>-</sup>

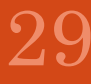

### 7. Filing Reports value of the state of the state  $\frac{1}{2}$  and  $\frac{1}{2}$  and  $\frac{1}{2}$  and  $\frac{1}{2}$  and  $\frac{1}{2}$  and  $\frac{1}{2}$  and  $\frac{1}{2}$  and  $\frac{1}{2}$  and  $\frac{1}{2}$  and  $\frac{1}{2}$  and  $\frac{1}{2}$  and  $\frac{1}{2}$  and  $\frac{$

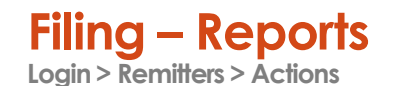

Filing – Reports<br>
Login > Remitters > Actions<br>
Under the "Actions" section on the lower right, there are buttons to run 5 diffe<br>
The "Registration Certificate" is the TSBC Certificate of Registration, now To see a summary of your account balance or all of the products you have reported, go to the main **Stewar** Remitter page and click on the "edit" (pencil) icon beside your business' name.

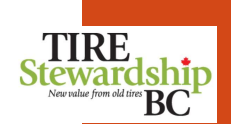

- Under the "Actions" section on the lower right, there are buttons to run 5 different Reports:
	- o The "Registration Certificate" is the TSBC Certificate of Registration, now available to download directly.
	-
	- The "**Remitter Statement**" is a PDF file that shows details of your account balance, including all payments, credits and adjustments.<br>
	The "**Invoices Report**" is a 3-tab Excel file that shows Invoice totals, details and ta o The "Invoices Report" is a 3-tab Excel file that shows Invoice totals, details and taxes for all invoices within a certain data range.
	- o The "Collections Report" is available for Remitters that are also Collection Locations and lists all Collections (pick-ups).
	- o The "Products Filed Report" shows details of all of the products you have reported, including quantity, type and fees.

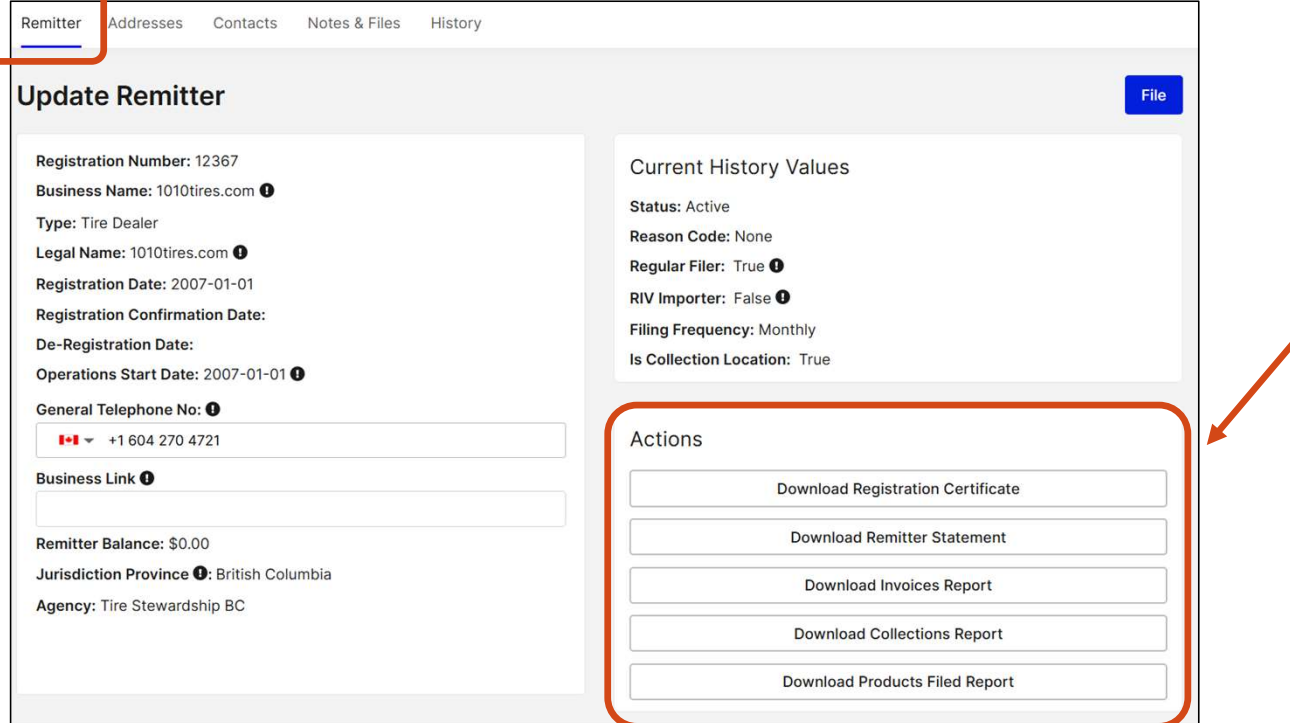

### Registration Certificate

On the main "Remitter" page, you can "**Download Registration Certificate**" to get a copy of **TIRE**<br>your business' TSBC Registration Certificate (without having to contact TSBC). Stewardship your business' TSBC Registration Certificate (without having to contact TSBC).

Login > Remitters > Actions

- You can either "Open" the file to view/print the certificate, or "Save" it as a file.
- An example of a **Registration Certificate** is shown on the next page.

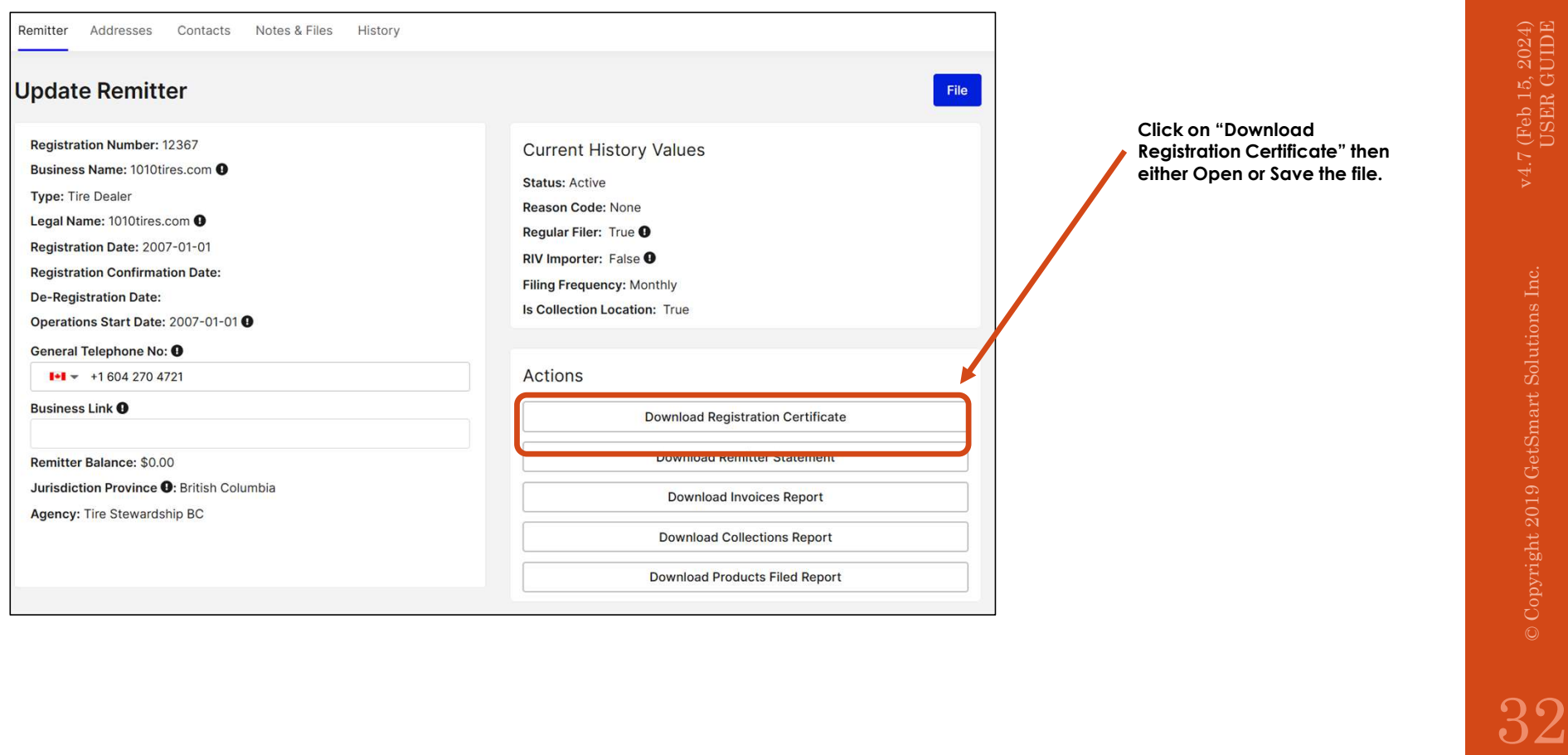

### Registration Certificate . Shown below is an Example of a '

Login > Remitters > Actions  $\bullet$  The ce

- Shown below is an Example of a "Registration Certificate".
- The certificate shows the business name and address and its TSBC Registration Number.

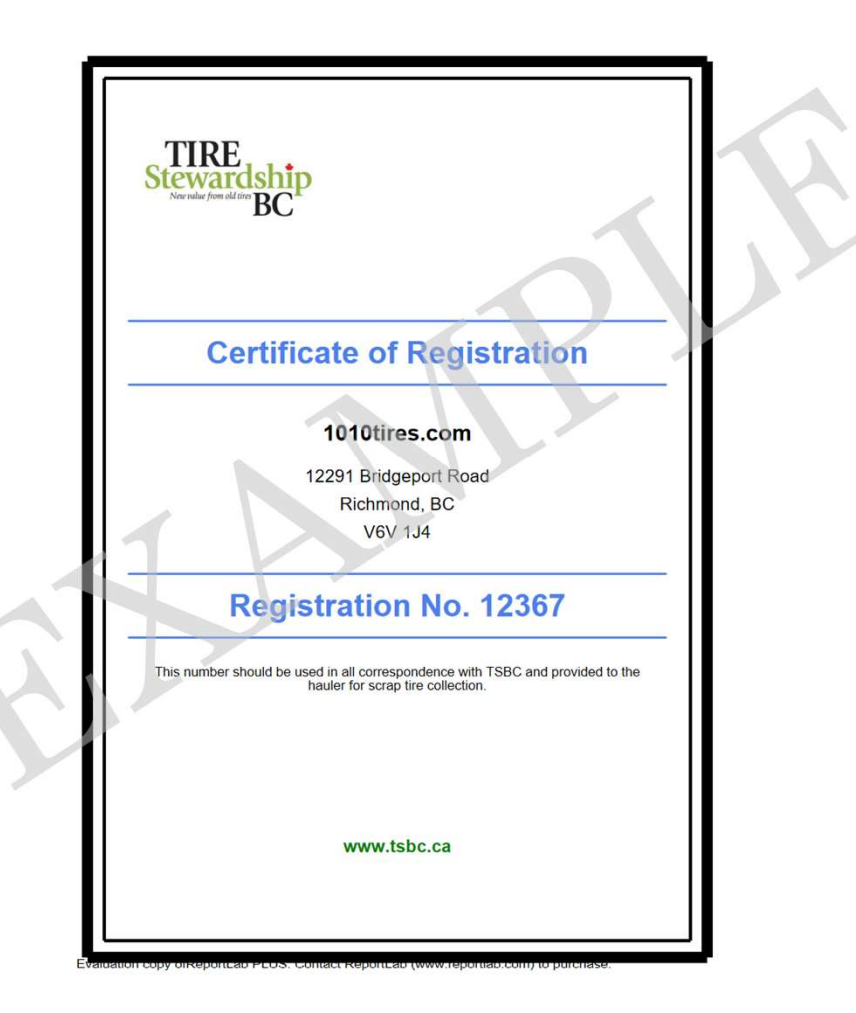

v4.7 (Feb 15, 2024)<br>USER GUIDE

### Remitter Statement

On the main "Remitter" page, you can "**Download Remitter Statement**" to see a listing of all Filings for that Remitter to explain the Balance on the account.<br>Filings for that Remitter to explain the Balance on the account. Filings for that Remitter to explain the Balance on the account.

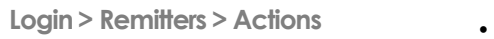

- You can either "Open" the file to view/print the statement, or "Save" it as a file.
- An example of a **Remitter Statement** is shown on the next page.

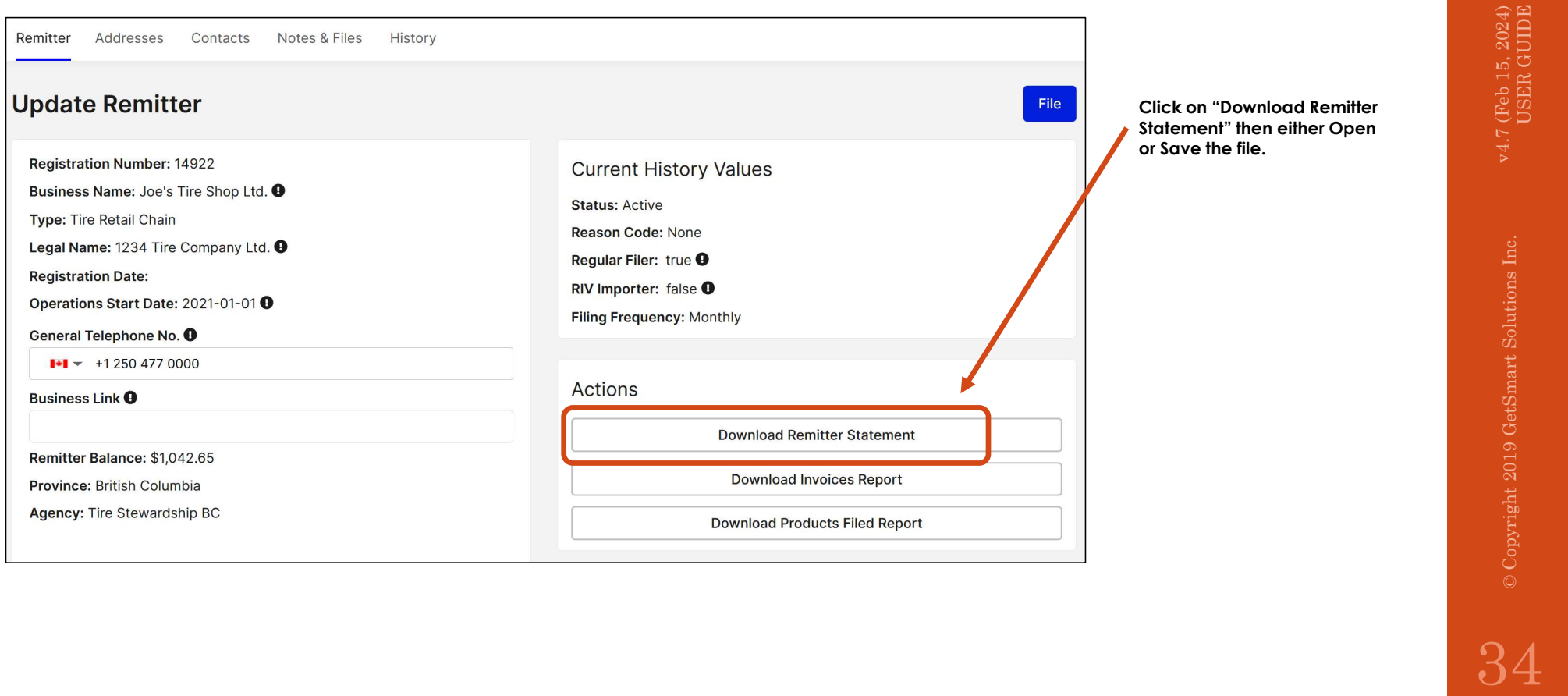

Remitter Statement .

Login > Remitters > Actions

- Shown below is an Example of a "Remitter Statement".
- Shown below is an Example of a "**Remitter Statement**".<br>All Filings and Payments are shown (latest first), as well as any other adjustments on the **Stewardship RC** account.
- The overall Account Balance and # of Missing Filings are shown near the Statement date.

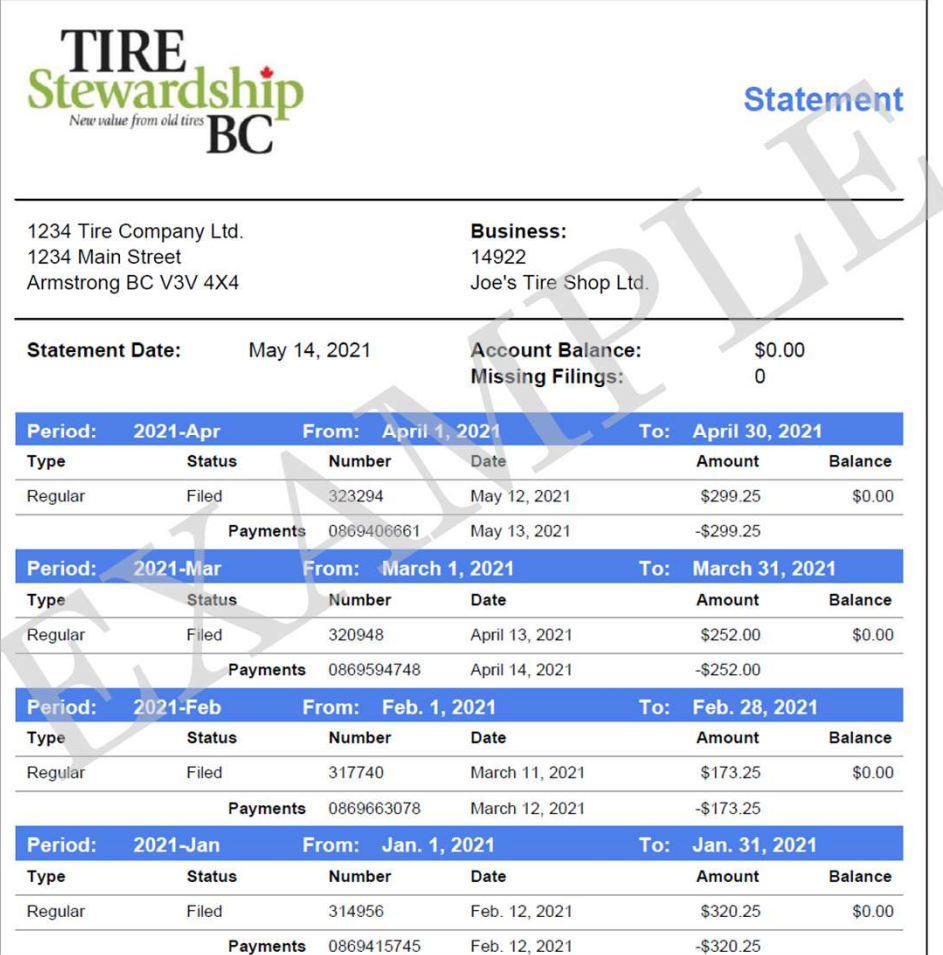

### Invoices Report

Login > Remitters > Actions

- On the main "Remitter" page, you can "**Download Invoices Report**" to see a listing of all the Remitter's  $\overline{u_{\rm DEC}}$ On the main "Remitter" page, you can "**Download Invoices Report**" to see a listing of all the Remitter's<br>Invoices for a date range of when the Invoices were created <u>(NOT</u> the Filing Period dates), and if they **Stewardship** are Paid or Unpaid.
- After you select the Date Range and Invoice Status, you can either "Open" the 3-tab Excel file to edit, view or print the worksheet(s), or "Save" it as a file.
- An example of an **Invoice Report** is shown on the next page.

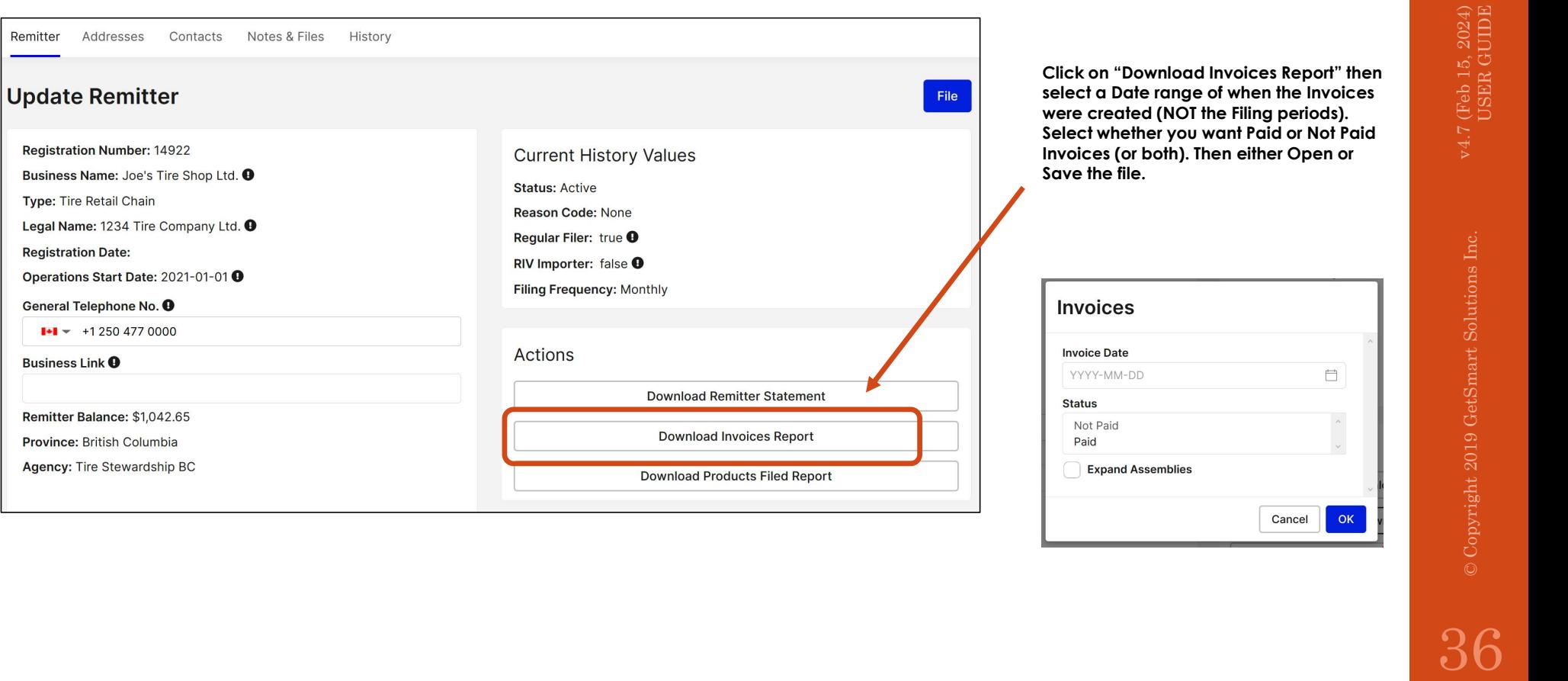
- 
- Shown below is an Example of an "**Invoices Report**" (in Excel format).<br> **Invoices Report**<br>
Login > Remitters > Actions<br>
Login > Remitters > Actions
	-
	-
	-

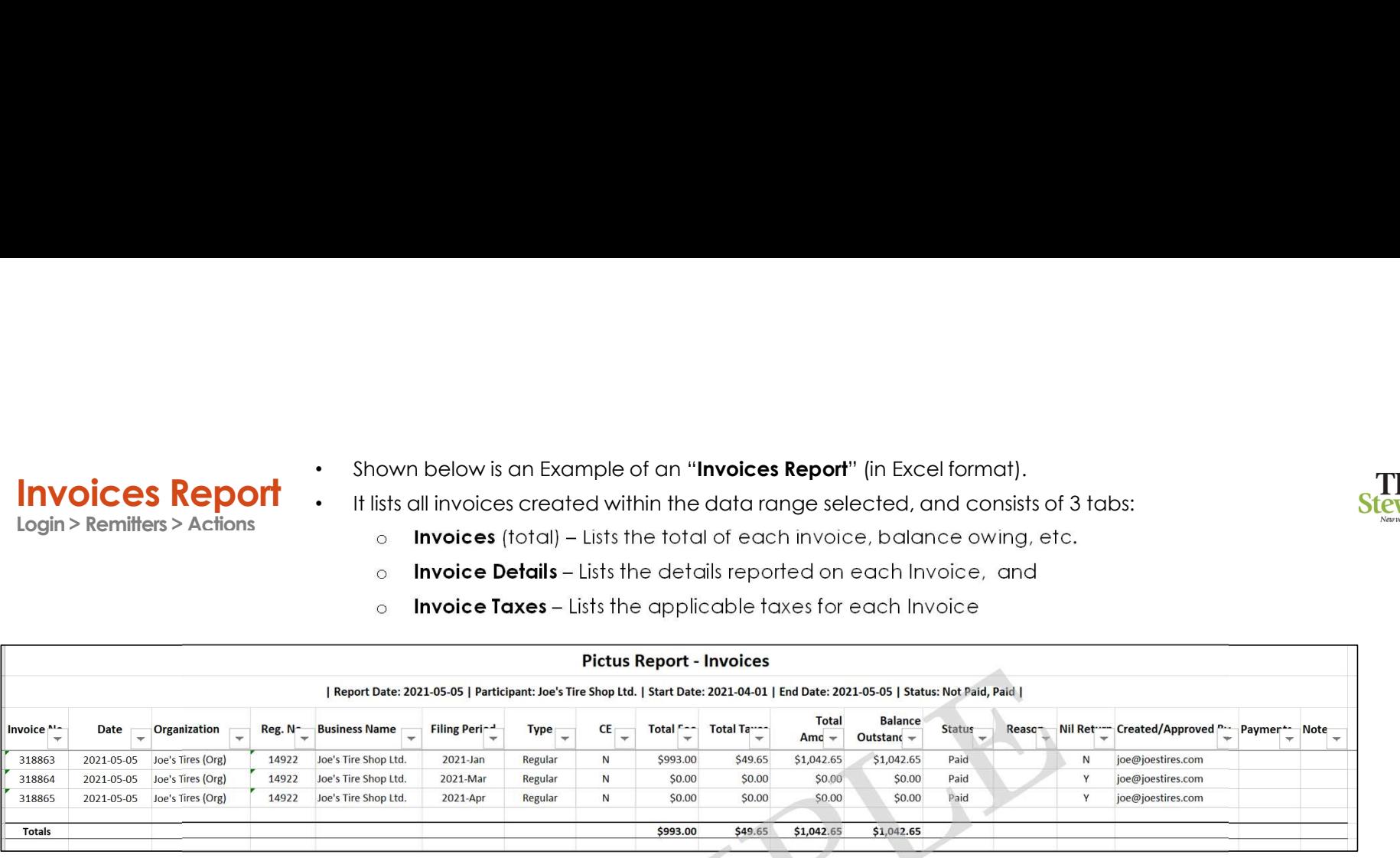

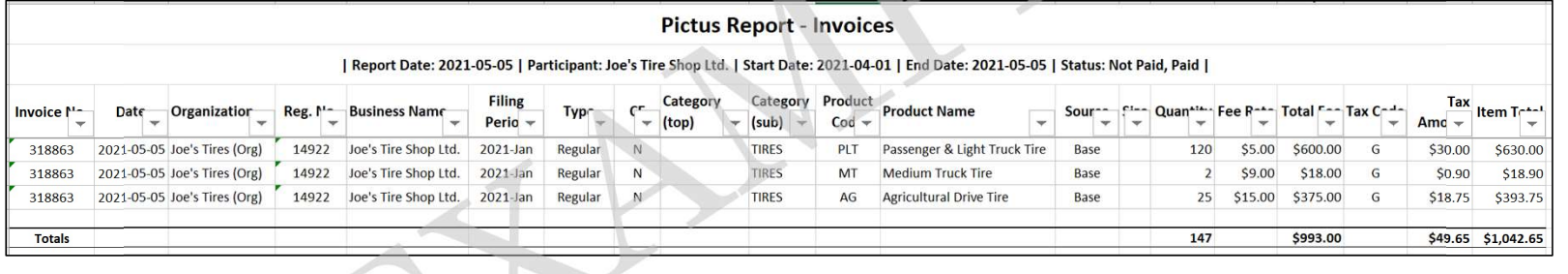

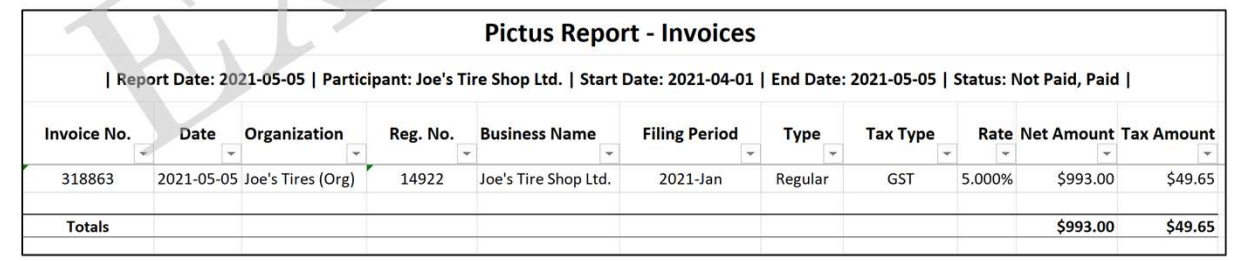

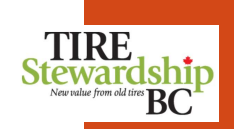

Collections Report ...

- Login > Remitters > Actions On the main "Remitter" page, you can "**Download Collections Report**" (in Excel) to see a<br>listing of all collections (pick-ups of used tires) from your location. listing of all collections (pick-ups of used tires) from your location.
	- Remitters who are "Collection Locations" will have data on this report, if they have had any pick-ups for used tires.
	- An example of a **Collections Report** is shown on the next page.

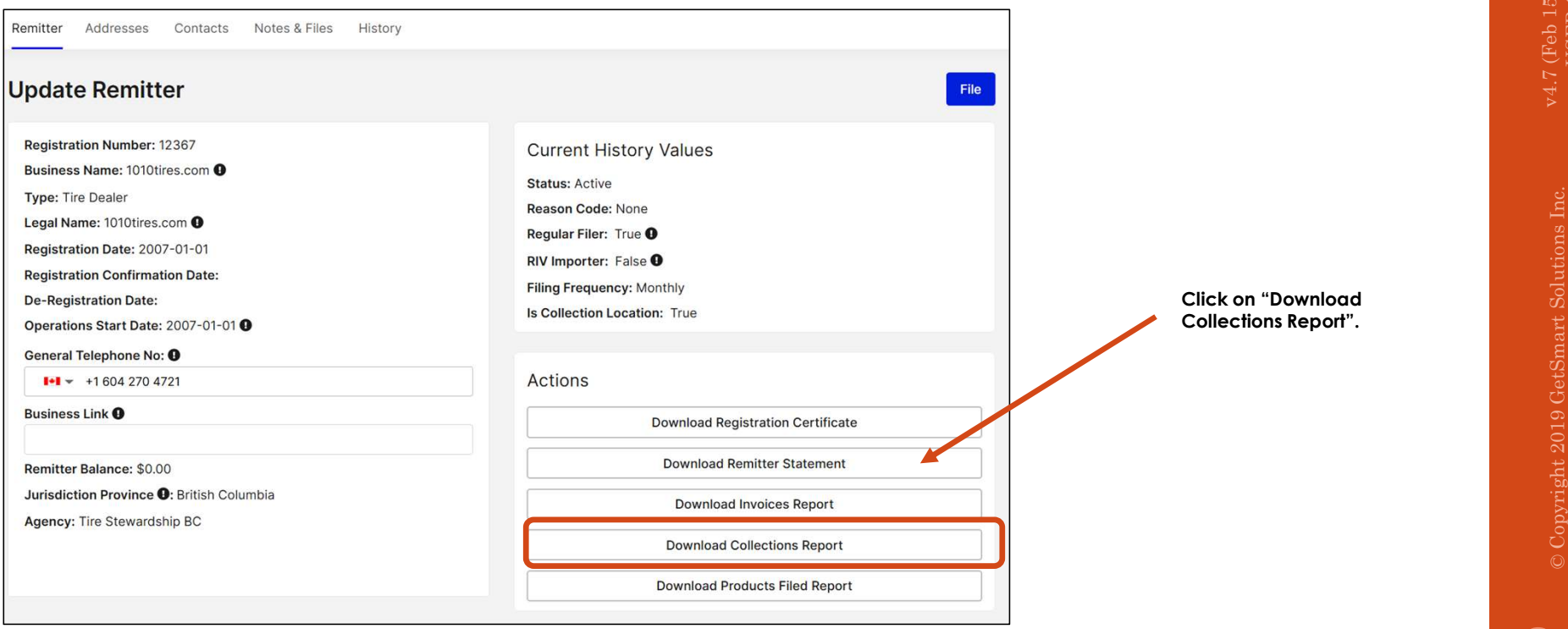

### Collections Report

Login > Remitters > Actions

Stewardship

- Shown below is an Example of a "Collections Report" (in Excel format)
- The report is a 2-tab Excel file. It lists the "Collection" information on one tab and the "Collection Details" information on the other tab. Collection Details include the count of each tire type collected.
- If the business has not had any Collections, the tabs will be blank.

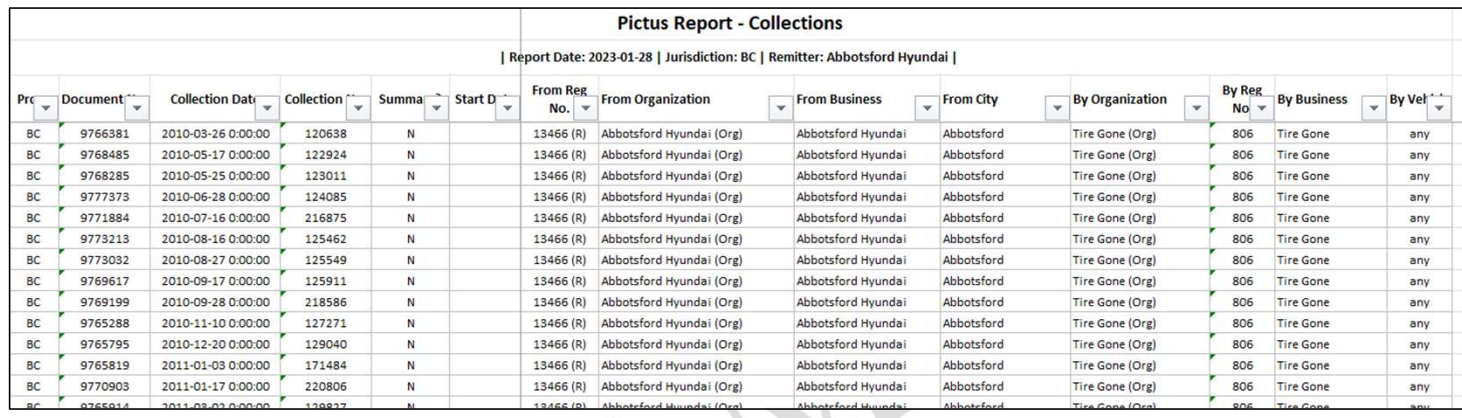

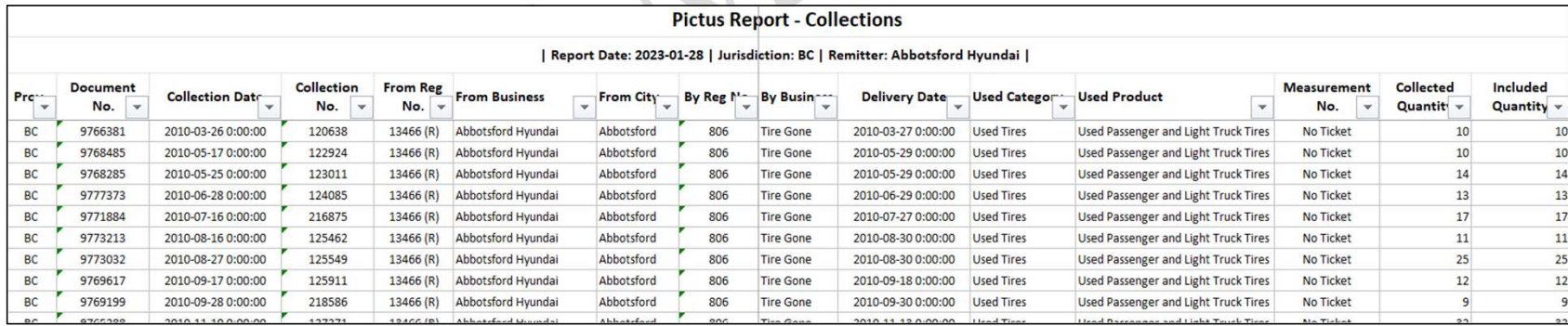

### Products Filed Report

Login > Remitters > Actions

- On the main "Remitter" page, you can "**Download Products Filed Report**" (in Excel) to see a<br>listing of all products you have filed for one or more Filing periods, and the amount of fees **Stewardship**<br>BC listing of all products you have filed for one or more Filing periods, and the amount of fees associated with those products.
	-
- Once you select the Filing(s) you want to include, you can either "Open" the file to edit, view or print the worksheet(s) or "Save" it as a file.
- An example of a **Products Filed Report** is shown on the next page.

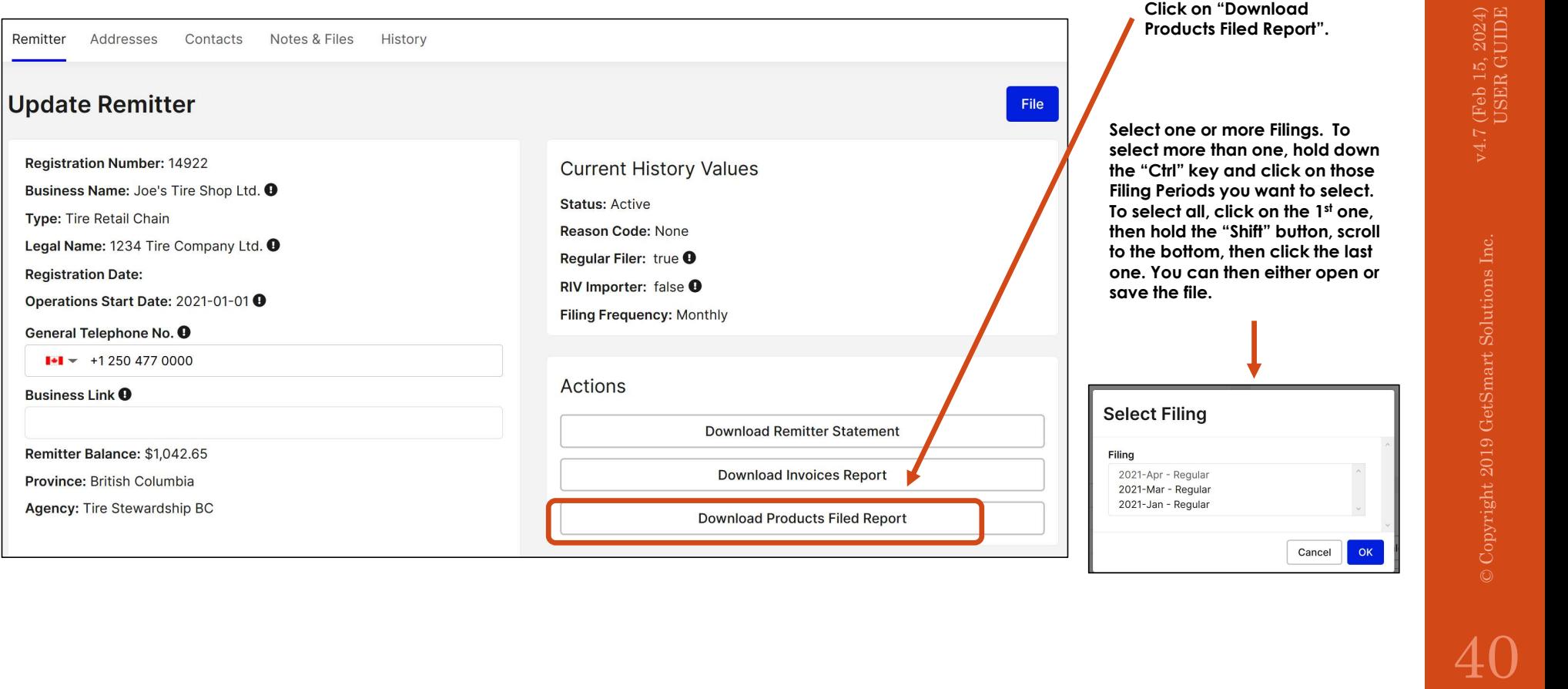

v4.7 (Feb 15, 2024)<br>USER GUIDE

### Products Filed Report

Shown below is an Example of a "**Products Filed Report**" (in Excel format)

regardless of whether or not they have been paid.

• The total quantities and fees are also included.

Login > Remitters > Actions

- TIRF BС
	- v4.7 (Feb 15, 2024)<br>USER GUIDE

### **Pictus Report - Products Filed** | Report Date: 2021-05-05 | Business: Joe's Tire Shop Ltd. | Filings: 2021-Jan Regular, 2021-Mar Regular, 2021-Apr Regular | Category (top) **Category (sub)** Product Code **Item Units Item Size** Quantity Fee  $\overline{\phantom{0}}$  $\psi$  $\rightarrow$  $\overline{\phantom{a}}$  $\psi$  $\overline{\phantom{a}}$  $\psi$  $\overline{\phantom{a}}$ Passenger & Light Truck Tire PLT \$600.00 **Tires** Each 120 **Medium Truck Tire MT** Each  $2<sup>1</sup>$ \$18.00 **Tires Agricultural Drive Tire Tires** AG Each 25 \$375.00 **Totals** 147 \$993.00

The report is a single tab worksheet that shows the total quantity and type of products reported for the selected reporting period(s),

NOTE: To see the Types and Quantity of Tires reported for each Reporting Period, look at the 2<sup>nd</sup> tab of the "Invoices Report".

### 8. Manage Your (Remitter) Information v4.7 (Feb 15, 2024) USER GUIDE © Copyright 2019 GetSmart Solutions Inc.

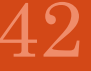

### Manage Your Information ("Self-Serve")

- -
- 1. TSBC's e-Commerce system ("PICTUS") is a "self-serve" application which gives you the ability to: **age Your Information ("Self-Serve")**<br>
SBC's e-Commerce system ("PICTUS") is a "self-serve" application which gives you the<br>
a) Enter your ADF Reports online (as explained in the "**File**" section)<br>
b) Maintain your company
	- **age Your Information ("Self-Serve")**<br>
	SBC's e-Commerce system ("PICTUS") is a "self-serve" application which gives you the ability to:<br>
	a) Enter your ADF Reports online (as explained in the "**File**" section)<br>
	b) Maintain **c)**<br>C) Grant and management ("PICTUS") is a "self-serve" application which gives you the ability to:<br>C) Enter your ADF Reports online (as explained in the "**File**" section)<br>b) Maintain your company's information (address, function
	-
- **diverse of the contacts and (the contacts and the contacts and the contacts and the contacts and the contacts and the contacts and the contacts and positive company is information (address, phone #. Contacts, etc.), using Annage Your Information ("Self-Serve")**<br>
2. TSBC's e-Commerce system ("PICTUS") is a "self-serve" application which gives you the ability to:<br>
a) Enter your ADF Reports online (as explained in the "File" section)<br>
b) Main without having to sign in to multiple accounts (known as a "single sign-on").
- 3. TSBC's e-Commerce system ("PICTUS") is a "self-serve" application which gives you the ability to:<br>
3. Refer to the "Reports online (as explained in the "File" section)<br>
b) Maintain your company's information (address, p d) Delete contacts and/or "Deactivate" Users who are **no longer with your organization**<br>This application is designed to allow you access to the business(es) that you are authorized for,<br>without having to sign in to multipl

### Home Page

Login > Home

- The "Home" or landing page is the communication and launching point into other parts of the **Steward**<br>application. application.
- $\mathbf{C}^{\text{intra}}$  This page shows a Summary of your Filings so you can see if any are outstanding or waiting to be paid.
- Notifications may be general (for all users) or could be specifically for you.
- Your Email ID are displayed in the upper right corner beside the menu icon.
- To File your ADF Return, click on the blue "File" button.
- 

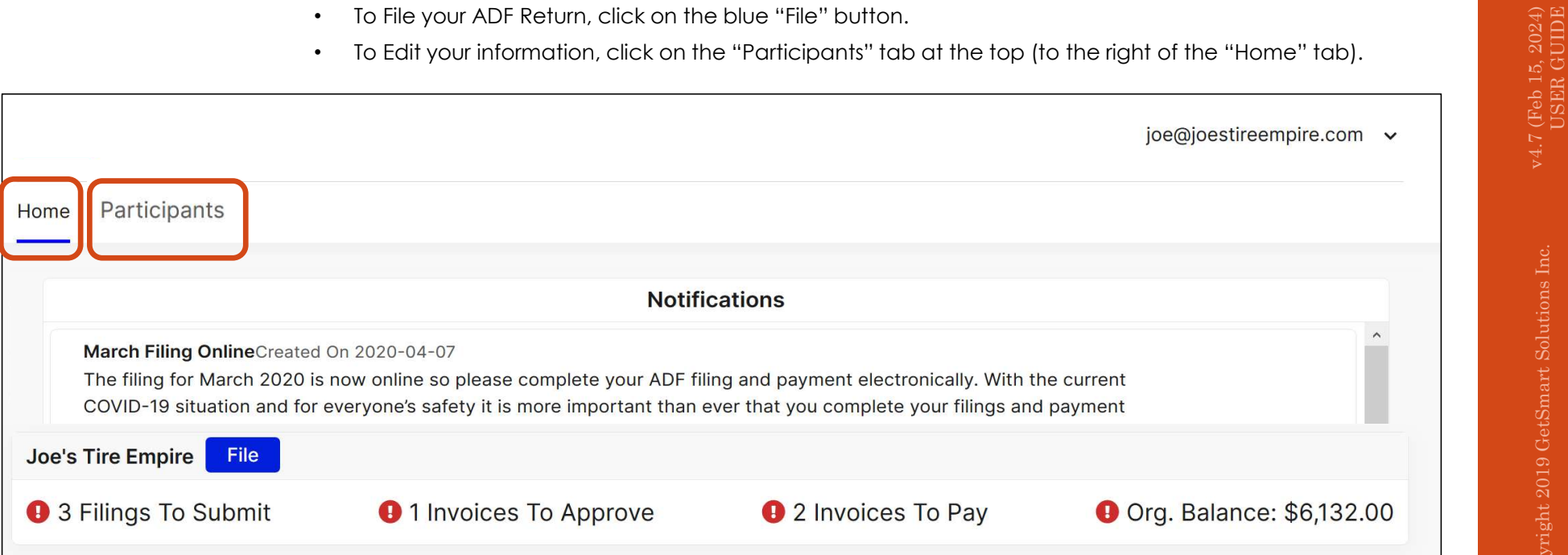

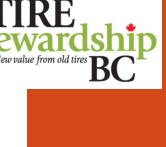

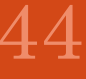

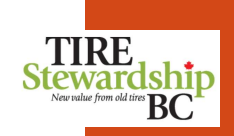

## Manage - Remitter (Participant/Business) Information<br>Organization vs. Businesses (Remitter) level Information:<br>• Each Participant (Remitter) is part of an Organization, and an Organization may have 1 or more businesses (Re

### Organization vs. Businesses (Remitter) level Information:

- Each Participant (Remitter) is part of an Organization, and an Organization may have 1 or more businesses (Remitters).
- Access to an Organization allows the user to see information for ALL Remitters within that organization.
- Access to a Remitter (only) allows the user to ONLY see information for that specific Remitter.
- Access is managed through the "Manage Users" function described in this document.

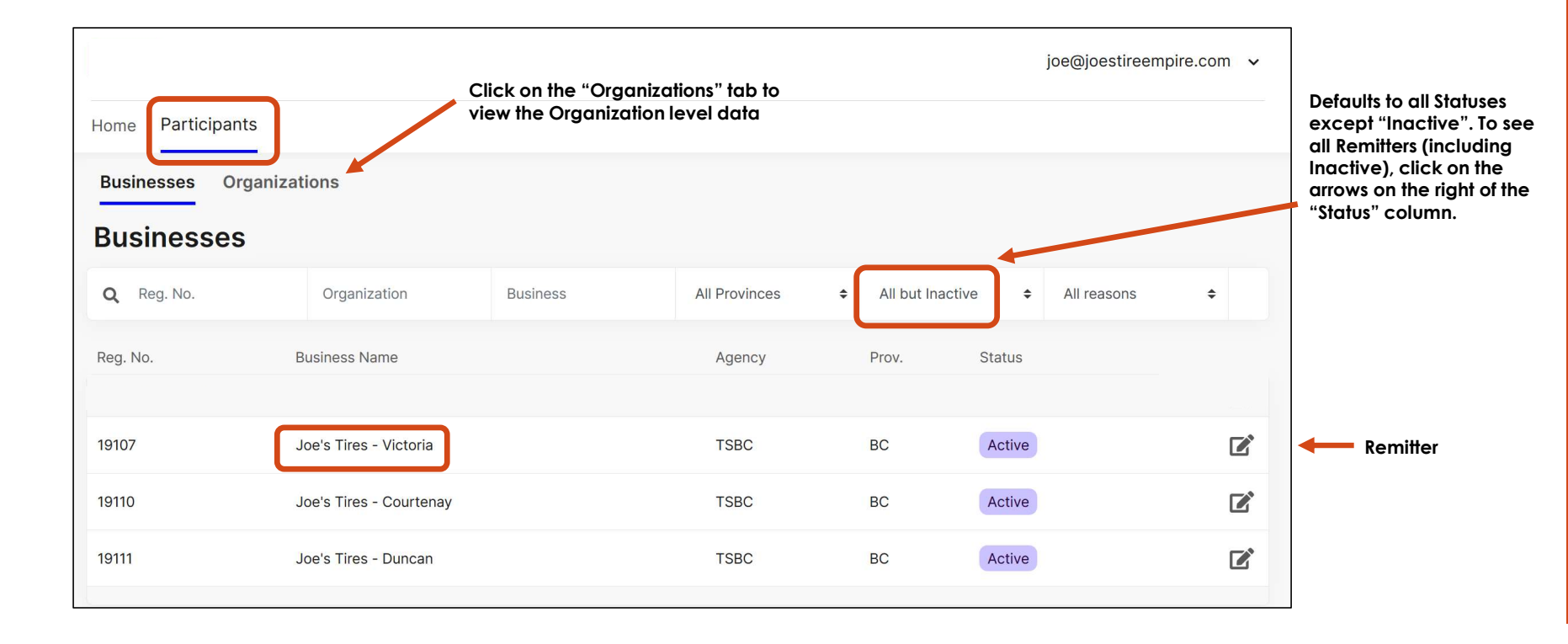

### Businesses Page

Login > Participants

- The "Businesses" page shows a list of the Organization's Remitters (locations). Each location is related<br>to a registered retailer.<br>BC to a registered retailer.
- Remitters need to complete a Filing for each eligible Filing Period.
- You can Edit Remitter information by clicking the pencil icon on the right of the line.
- You can also store contact information at the Organization level, for people who manage information for all of the individual Remitters (retailers).

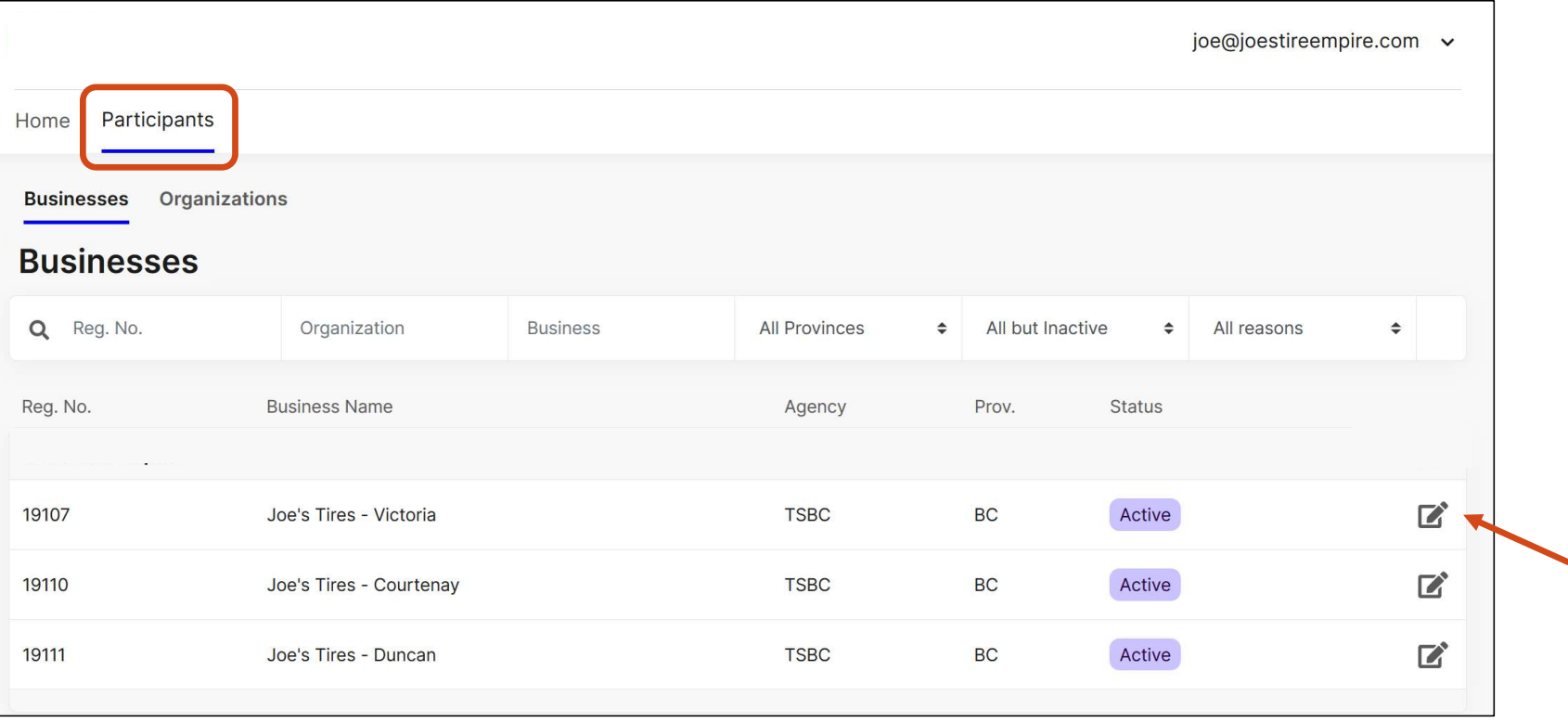

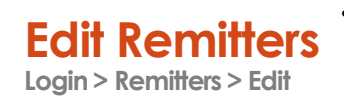

On the "Businesses" (Remitters) page, clicking Edit allows you to view remitter details and edit certain<br>Login > Remitters > Edit • "Update" to save and "Cancel" to go back without saving the changes.<br>Login > Remitters > E information such as addresses and contacts. Click on each of the 5 "tabs" to view or edit the information. Stewardship "Update" to save and "Cancel" to go back without saving the changes.

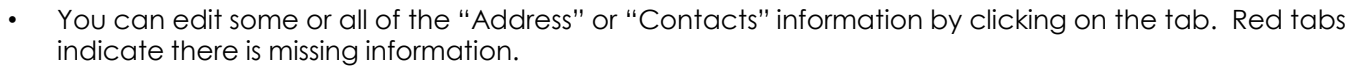

NOTE: You cannot edit your Business Name nor your Physical Address online (only your mailing or other addresses). Contact TSBC directly if you have changes to your Business Name or Physical Address.

- document if you applying online to register a new Remitter (location).
- The "Notes & Files" tab allows you to enter messages, as well as attach files; for example, a registration<br>document if you applying online to register a new Remitter (location).<br>• The "History" tab shows all changes that • The "History" tab shows all changes that were made to your Remitter details (and is "read only"). The light blue highlighted line is the current information.

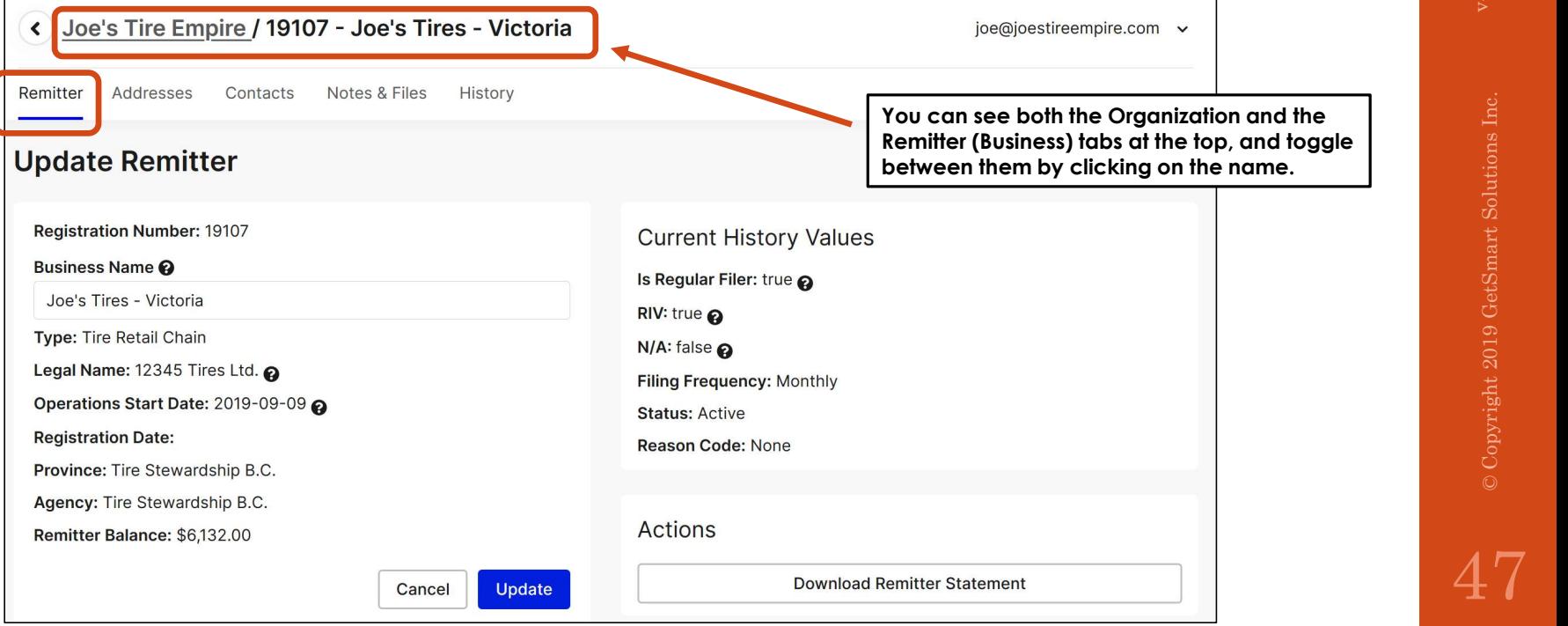

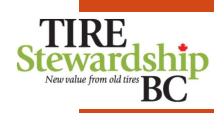

- Edit Remitter Address  $\cdot$  Each Remitter must have a Physical address in file. You can also have other types of TIRE<br>Remitter > Edit > Address **Address •** An Address could also be more than 1 Type (e.g. the Physical addr Addresses, such as Mailing or Accounting addresses on file.
- Edit Remitter Address<br>
Remitter Address<br>
Remitter Edit Address<br>
Remitter Edit Address<br>
Addresses, such as Mailing or Accounting address<br>
An Addresses, such as Mailing or Accounting address<br>
An Addresses, such a • An Address could also be more than 1 Type (e.g. the Physical address is also the mailing address). To select more than 1 value, hold down the "Ctrl" key to highlight the value(s).

Select Country

Province Select Province

**Town** 

**Postal Code** 

Type  $\boldsymbol{\Theta}$ Filing/Accounting Mailing Physical

• To edit your Address, click on the pencil icon beside existing address lines.

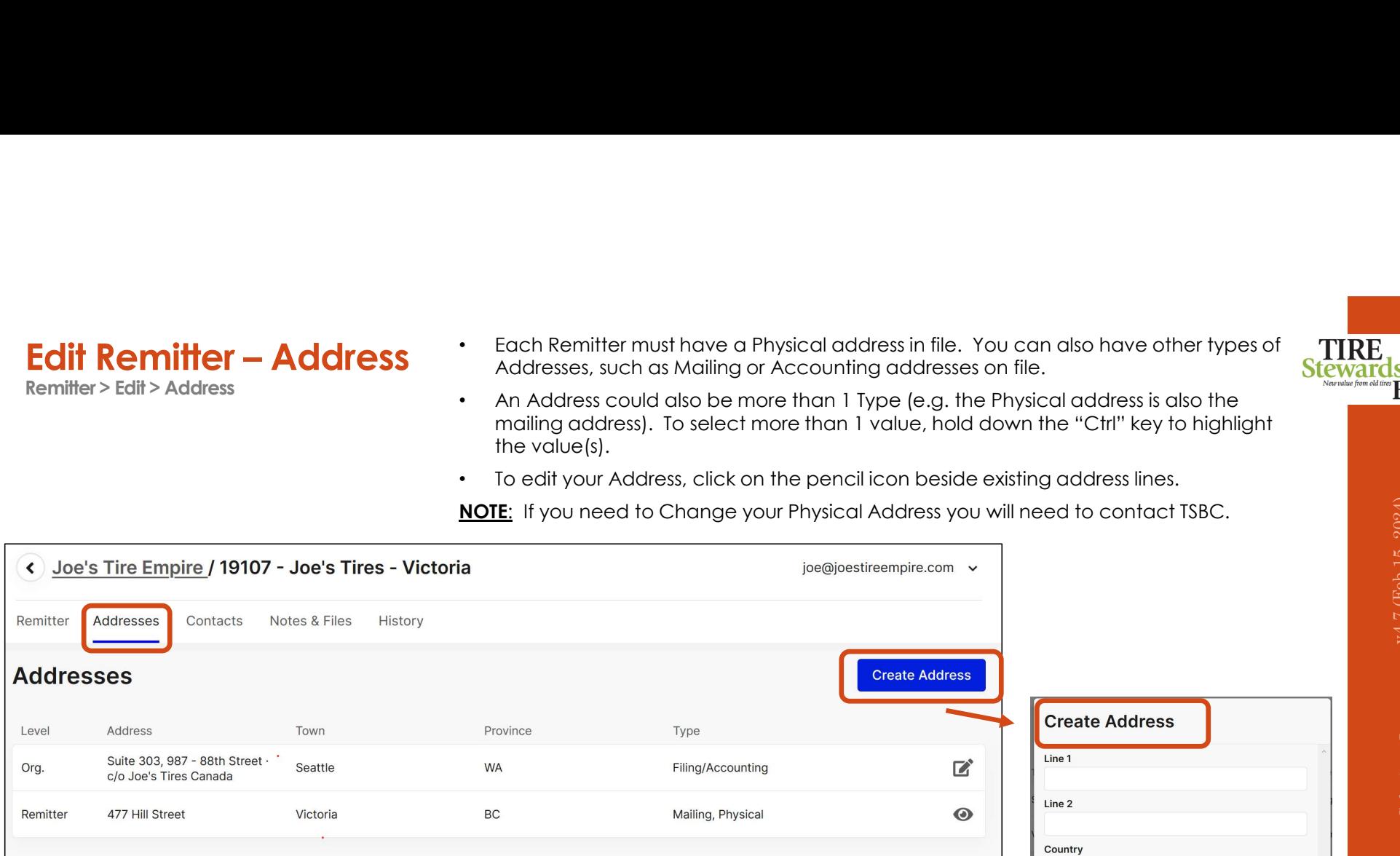

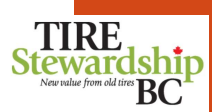

 $\ddot{\phantom{1}}$ 

 $\ddot{\phantom{a}}$ 

Create

Cancel

Edit Remitter - Contacts<br>
Remitter > Edit > Contacts<br>
Remitter > Edit > Contacts<br>
Remitter > Edit > Contacts or Manager contact. Use the "Create Contact" button for new contacts. **Stew** • Each Remitter must have at least one contact person, and one must be the Uwrler **Filing Like**<br>or Manager contact. Use the "Create Contact" button for new contacts. Stewardship

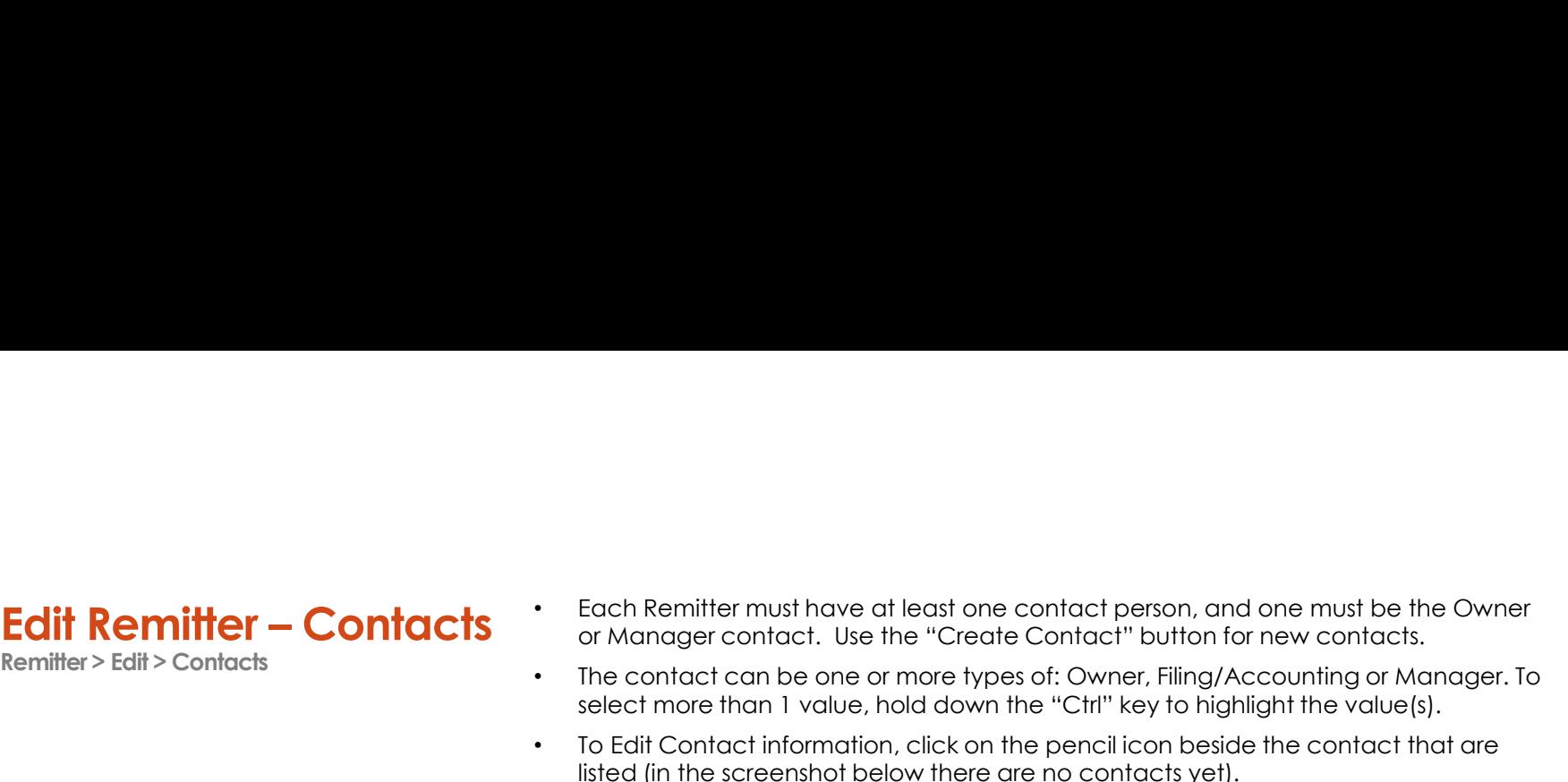

• To Edit Contact information, click on the pencil icon beside the contact that are listed (in the screenshot below there are no contacts yet).

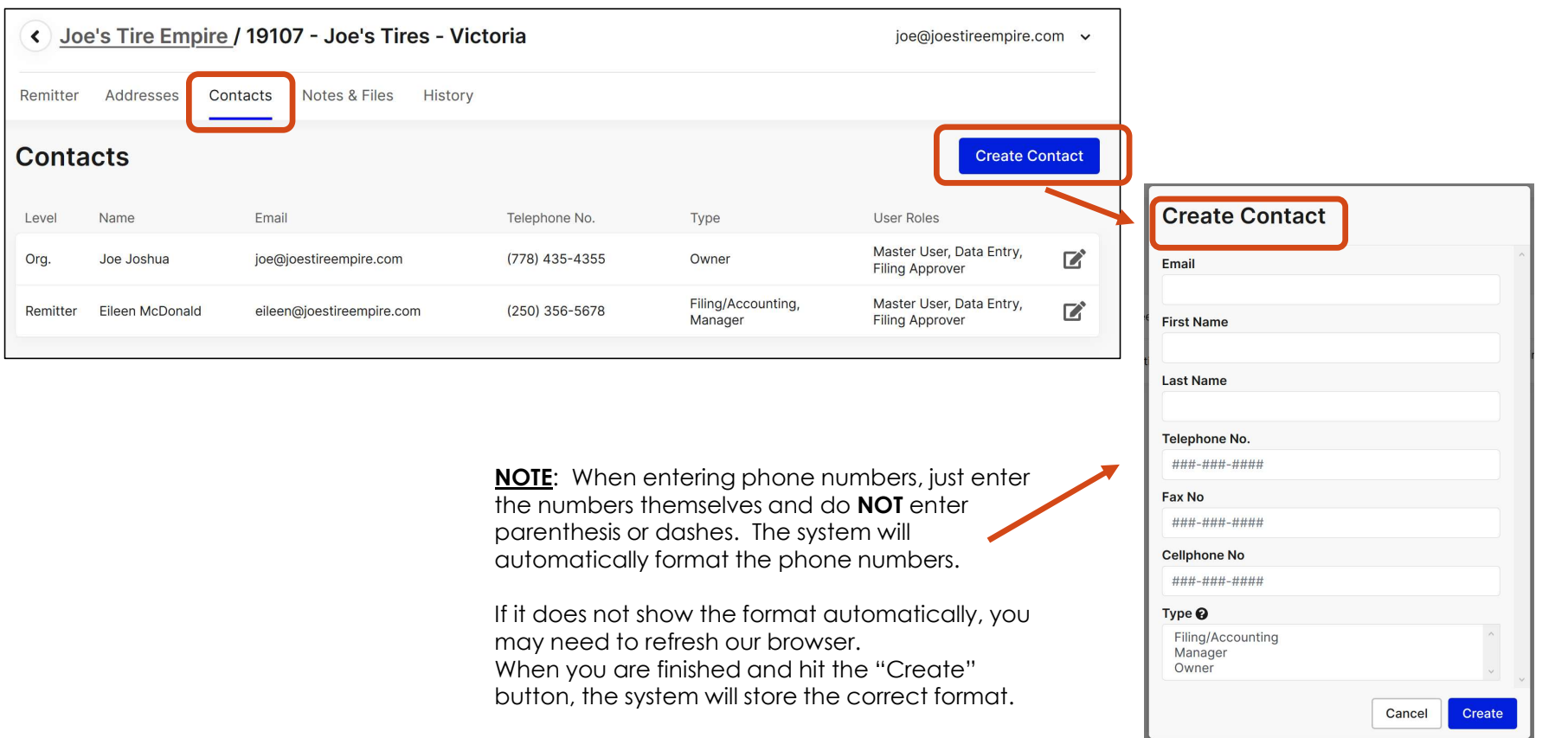

- Remitter > Edit > Notes & Files
- Edit Remitter Notes & Files<br>
Remitter Edit Notes & Files<br>
Files<br>
Files<br>
Files<br>
Files<br>
Files<br>
Files<br>
Files<br>
Files<br>
Files is an optional field and can be left<br>
Fins is an optional field and can be left • You can also add a Note or attach Files to your TSBC record by clicking on the "Notes & Files" tab. Stewardship
	- This is an optional field and can be left blank.

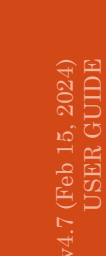

 $\mathrm{B}\mathrm{C}^1$ 

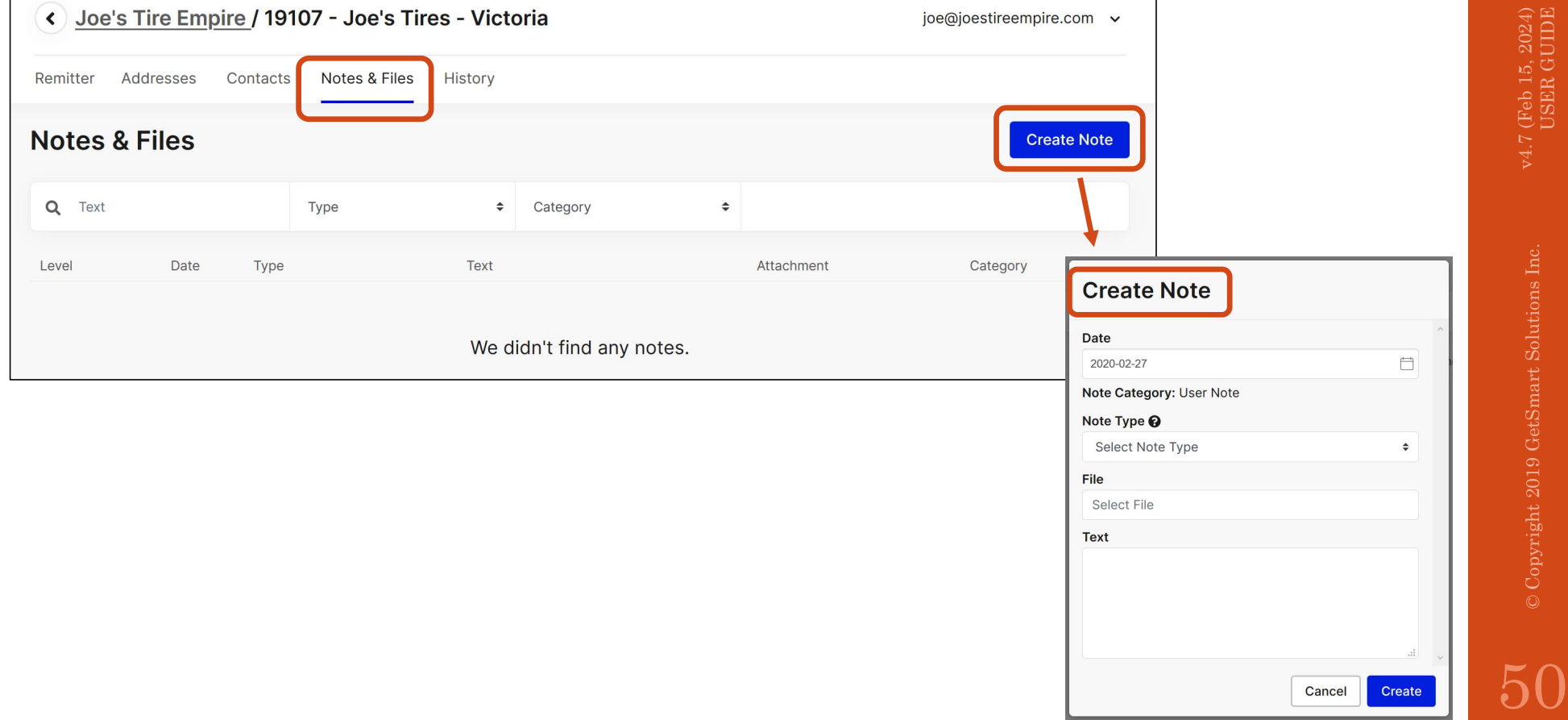

Cancel

Create

- 
- Remitter > Edit > History
- Edit Remitter History<br>
Figure History File History screen is a "view only" screen, so you<br>
Remitter > Edit> History<br>
Figure The active line is highlighted in pale blue..<br>
The active line is highlighted in pale blue.. • The **History** screen is a "view only" screen, so you cannot change the values.<br>• It is a record of all significant changes to a record, including Status changes, etc. Stewardship RC It is a record of all significant changes to a record, including Status changes, etc. • The active line is highlighted in pale blue..

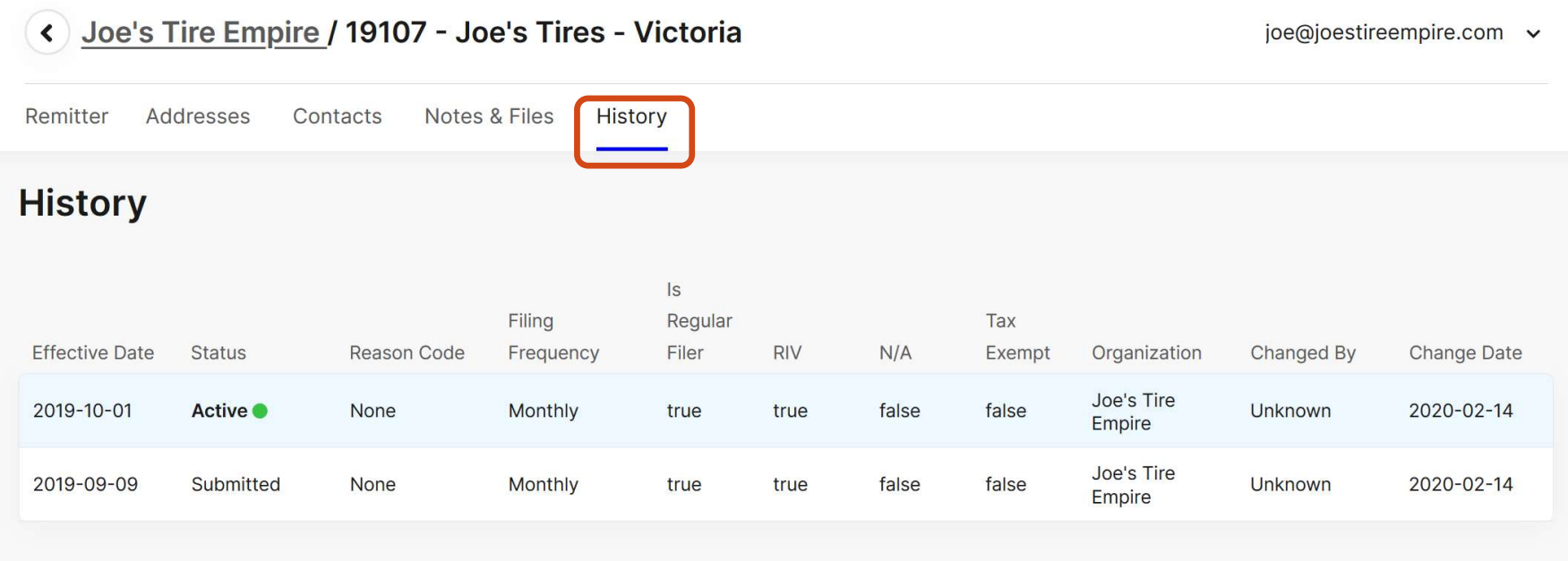

### 9. Manage Your Users' Access<br>
2.7 (Feb 15, 2024) USER GUIDE © Copyright 2019 GetSmart Solutions Inc.<br>
2019 GetSmart Solutions Inc.<br>
2019 GetSmart Solutions Inc.

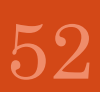

Manage – User Access<br>
ENERGIESERE TOU Can "invite" a person to create their User record). but they will not<br>
Contacts vs. Users:<br>
Leach Remitter and each Organization must have at least one Contact records. REMEMBER: You can "invite" a person to be a User (e.g. their e-mail ID is used to **Stewardship** create their User record). but they will need to be either:

o already listed as a Contact on the Organization or Remitter record, or  $\circ$  enter their Contact information the 1st time they log-in.

### Contacts vs. Users:

- Each Remitter and each Organization must have at least one Contact record (name, e-mail, phone #).
- information on file at TSBC.
- The "Master User" role can grant access to other people or change their access level ("permissions") by editing the User's "Role" (Master User, Data Entry, Approver),including the ability to add other Users.
- Initially, each business (registered location) has been assigned one or more Users (with all Roles) based on contact<br>
 The "Master User" role can grant access to other people or change their access level ("permissions") • When you are signed into the application, you can review the Users by going to the Organization line (grey) and clicking the "Edit" button (pencil) on the right side of the line. The "Users" tab (at the Organization level) shows all users and their Role (permission level).

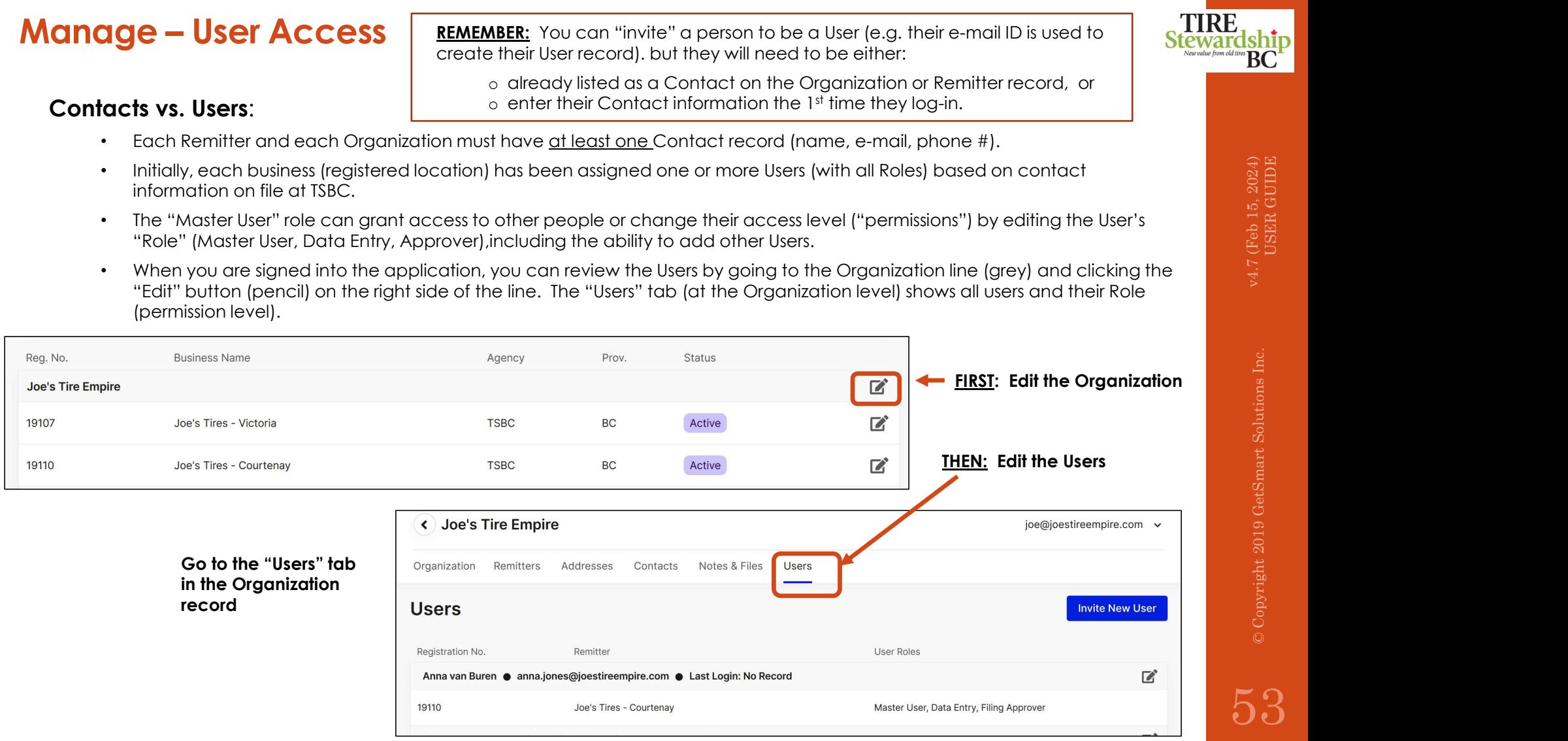

### Users page  $\qquadcdot$ Login > Users

The Master User can edit an individual's access (role) on the "Users" page by clicking on the pencil icon.<br>Data Entry Users and Filing Approver Users will have view access only. Data Entry Users and Filing Approver Users will have view access only.

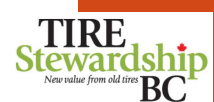

- The Master User can "Invite New Users", and can designate their roles: another Master User, Data Entry User or Filing Approver User.
- Refer to the Terminology section to understand the permissions for each User type.

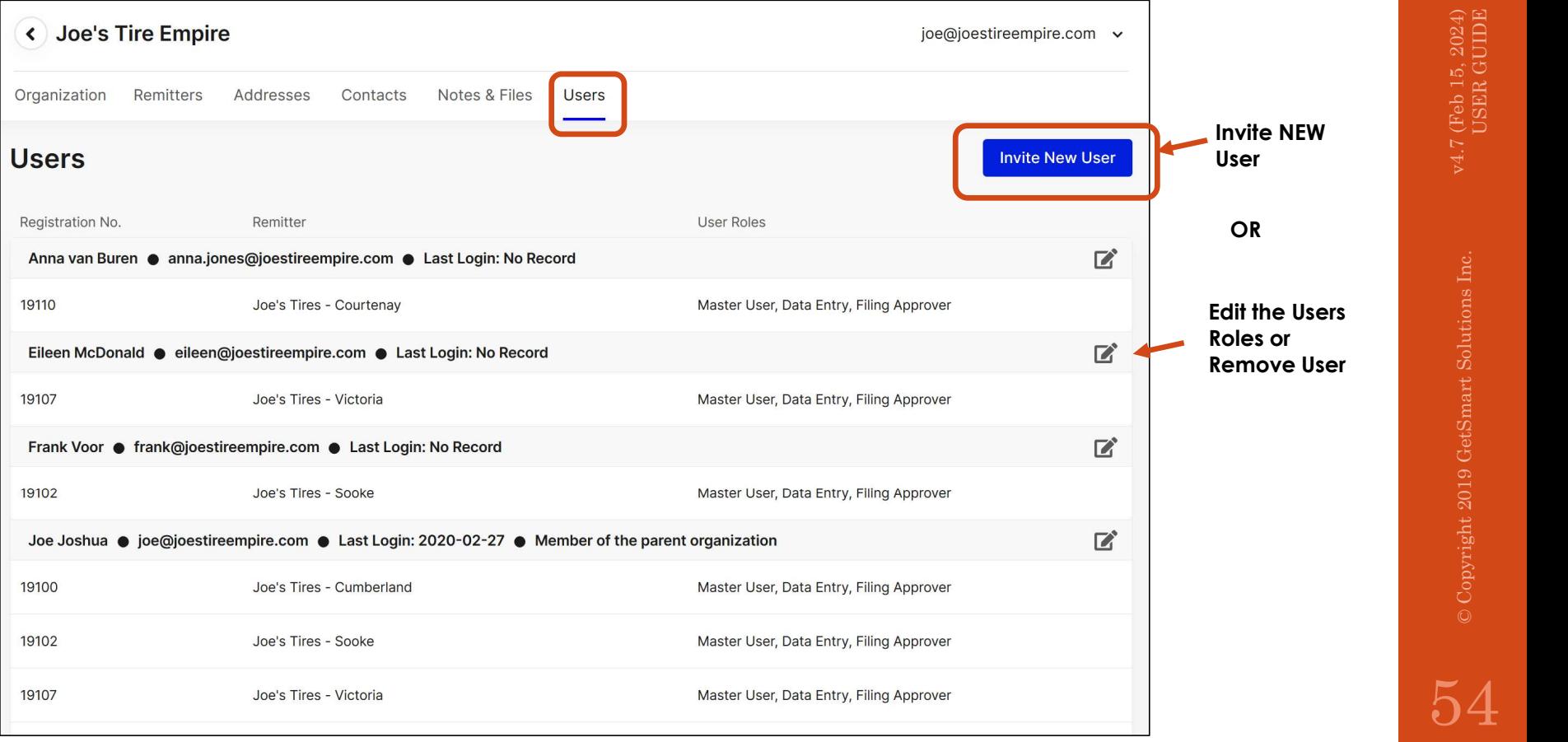

- Manage Users Invite (New) <br>Login > Users > Invite New User<br>BC account
- Manage Users Invite (New) <br>
Manage Users Invite (New) The Master User can "Invite New User" to<br>
Login > Users > Invite New User<br>
Confirm acceptance, the Master User complements of the Terminology section to under<br>
Refe • The new user will receive an e-mail with further instructions. Once they confirm acceptance, the Master User can define their role (type of user).
	- Refer to the Terminology section to understand the permissions for each User type.

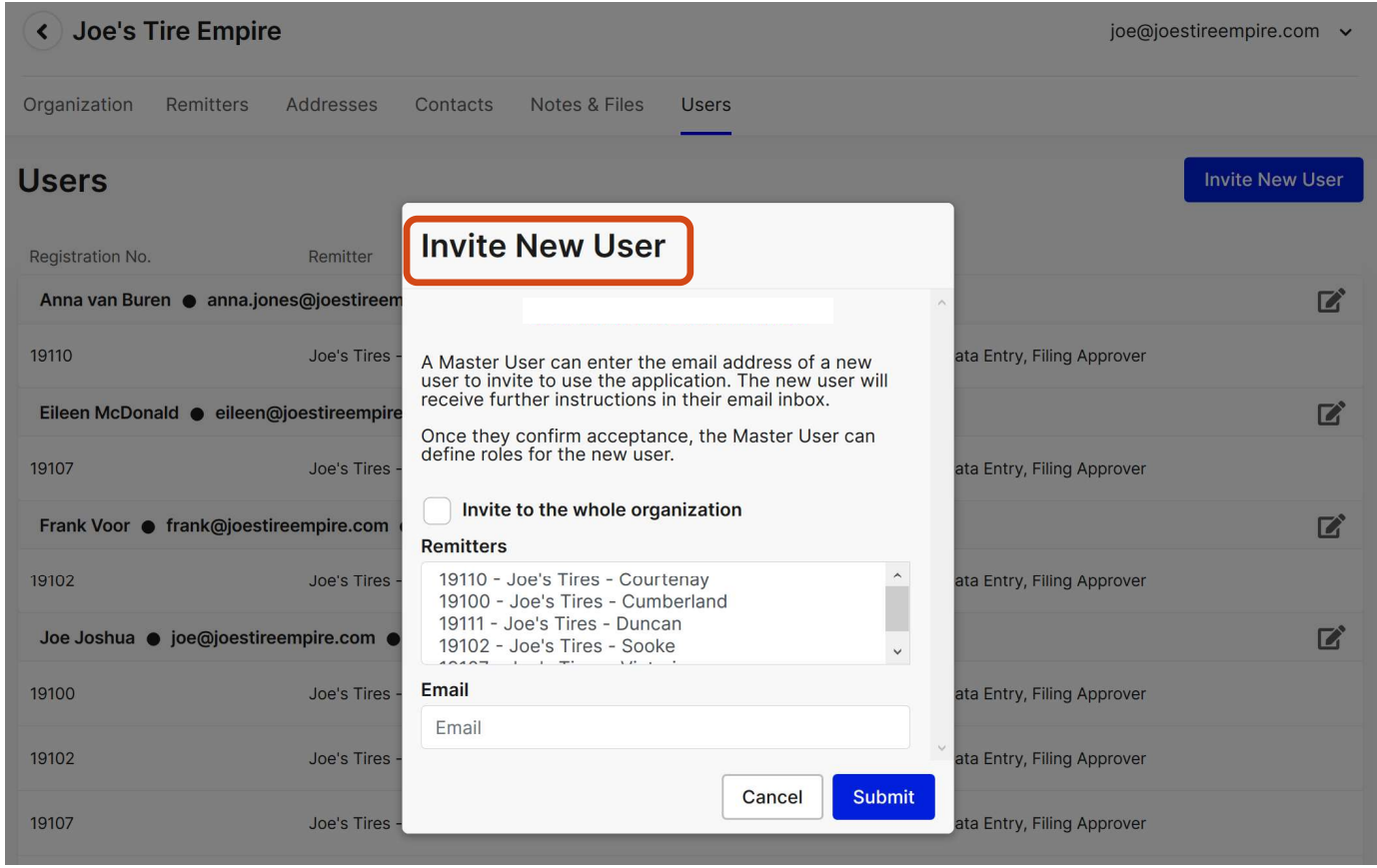

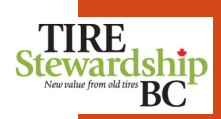

## Manage Users - Invite (Existing)<br>
Login > Users > Edit<br>
· Users will have the same Roles (permissions) for any and all Remitters they have accorded to the User that you therefore the proton is a second

Login > Users > Edit

- Users will have the same Roles (permissions) for any and all Remitters they have access to.
- If the User that you "Invite" already exists in the system, because they have access to a different Remitter or Organization, they will have the same level of access to your records.
- If you add a User and give them the "Master User" role, you will see a pop-up asking you to confirm this, as Master User<br>has full rights to update all data for the Organization. has full rights to update all data for the Organization.

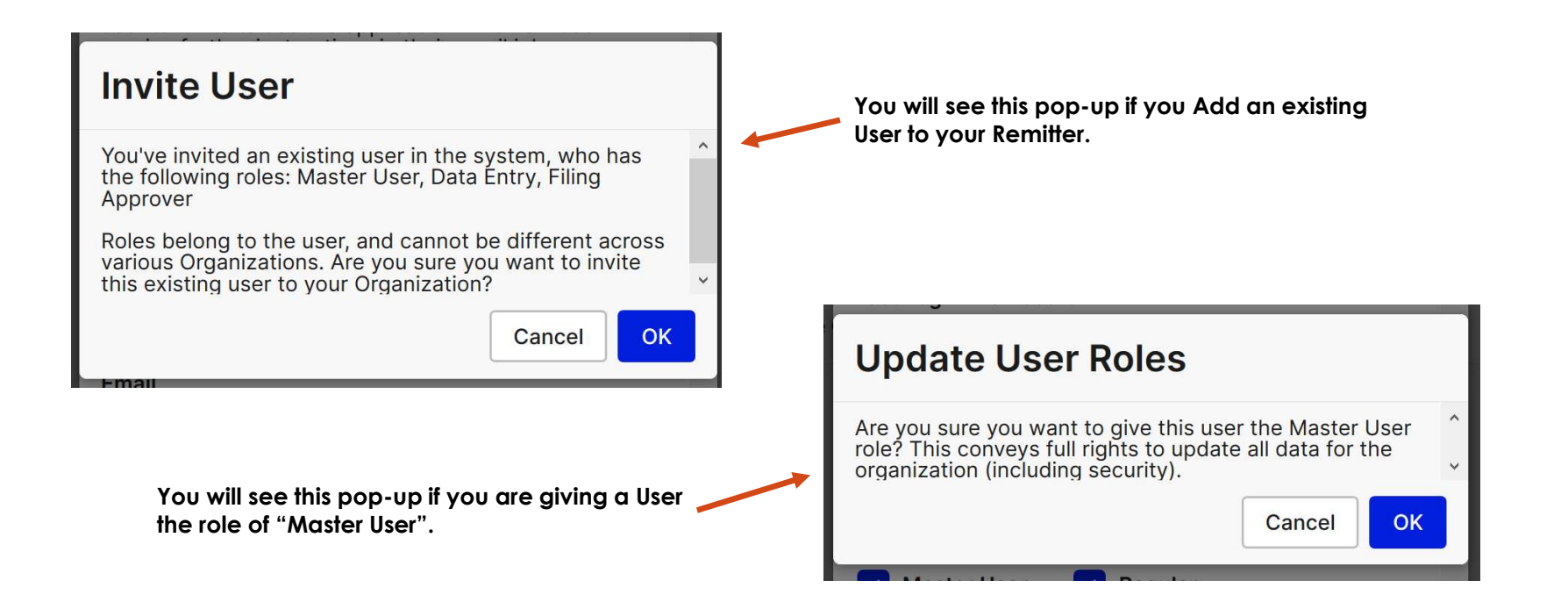

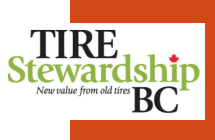

### **Manage Users-Edit/Remove<sup>.</sup>**<br>Login > Users > Edit

The Master User can "Update User Roles" by clicking on one or more roles of: Master TIRE<br>User, Data Entry User, Filing Approver (or all 3). When done click on "Update". Stewardship User, Data Entry User, Filing Approver (or all 3). When done click on "Update".

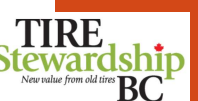

- You can "Remove" a User ID to revoke the person's access. This should be done for anyone who leaves your organization to prevent them from accessing your records.
- Refer to the Terminology section to understand the permissions for each User type.

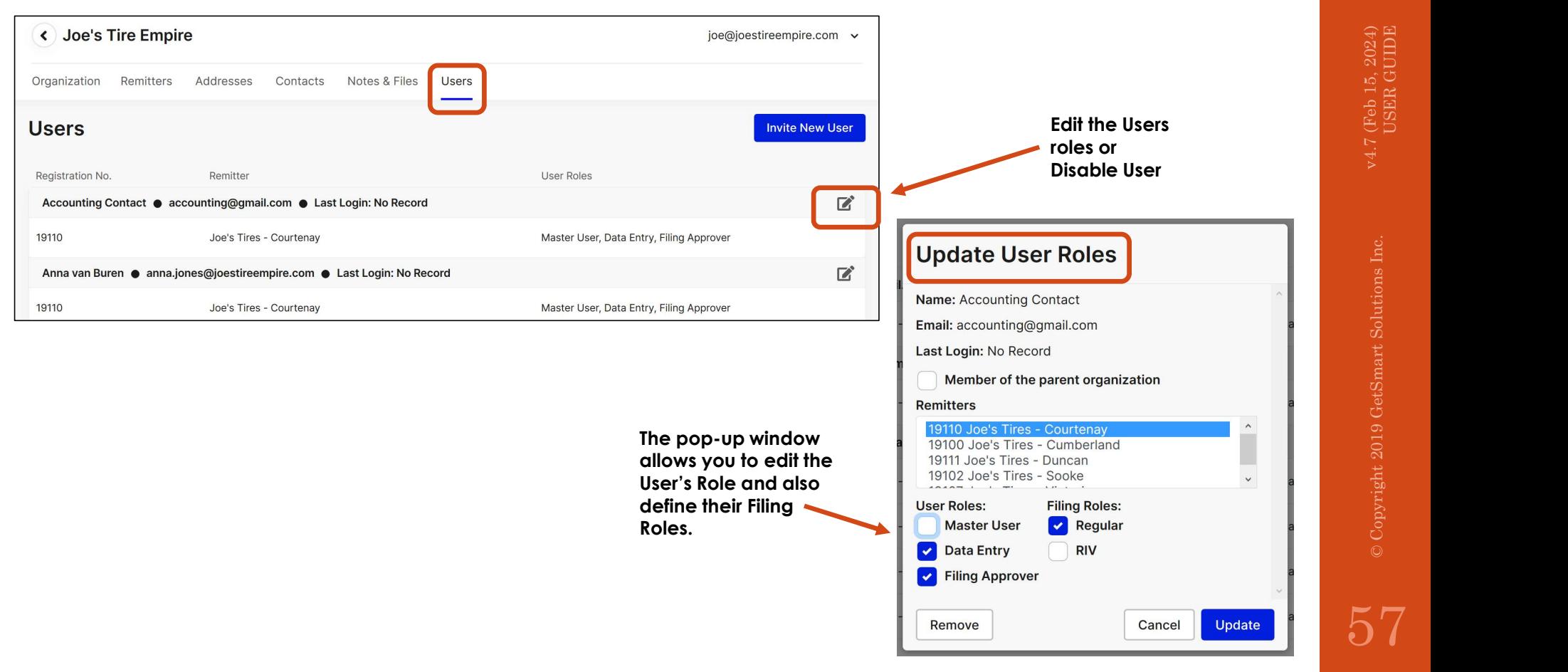

### 10. Register New Locations v4.7 (Feb 15, 2024) USER GUIDE © Copyright 2019 GetSmart Solutions Inc.

Register

Register - New Location<br>
Register - New Location<br>
Register a new location, you can apply<br>
Register a new location, you can apply<br>
Resisting Retailer - Online application:<br>
Resisting Retailer - Online application:<br>
A Martin Please also refer to the section in this document called "**Getting Started – Access**" To **Stewardship**<br>register a new location, you can apply online or mail in the completed paper<br>application form. To apply online, you mus register a new location, you can apply online or mail in the completed paper application form. To apply online, you must first have an Account in PICTUS.

- **Register New Location**<br>
Please also refer to the section in this document<br>
Register<br>
Register a new location, you can apply online<br>
1. Existing Retailer Online application:<br>
2. If you are <u>already a registered Retaile</u> **under the Condition of the Condition**<br>
register a new location, you can apply online or mail in the completed pacess" To stewardship<br>
register and who can apply online or mail in the completed pacess" To stewardship<br>
regi already have a PICTUS Account.
	- **gister New Location**<br>
	Mease also refer to the section in this document called "Getting Started Access" To<br>
	Internal register a new location, you can apply online or mail in the completed paper<br>
	Starting Retailer Onl new Business to and begin the process. **c) If you want to register a new location** for this document colled "Getting Stored Access" To Steward ships<br> **contact a new location**, you can apply online or mail in the completed paper<br> **contact - Online application**<br> **Examples of the Self-Registration School Control of the Self-Registration (Self-Registration) section in this document called "Getting Stated – Access" To Stewardship<br>
	application (m). To opply online, you won that have o Stater - New Location**<br> **Figure a** mewboaths, you are not opply online or main the completed poer<br>
	and **Retailer - Online application:**<br>
	Signing **Retailer - Online application:**<br>
	The value are a mew tire returned **Retaile isting Retailer – Online application:**<br>
	(If you are <u>princedy a register of Retailer, with TSBC, you do NOT need to Re-register to use the e-Commerce application.<br>
	You have directly hosen sel-up with a User ID, as describ</u>
	- the new Business. Then you can "**Create Business**" for the new Organization.
	-

- **Register New Location**<br>
Register register a new location, you can apply of<br>
Register a new location, you can apply of<br>
1. Existing Retailer Online application:<br>
(a) If you are <u>already been set-up with a</u> User ID, as Resources" section of the TSBC website and review the information on "Registering with TSBC": https://tsbc.ca/participant-resources/ During the "**Create Business"** process of this document for detailed step-by-step instructions to "Create Business".<br> **Letailer – Online application:**<br>
If you are a new tire retailer business in BC who has NOT YET register
	- Conditions form which you can access once you create an account online).
- Con have circuit of the meaning of the "Conditions" (self-registration in the "Monoge Users" section of this document so you<br>
clreate Where a PC terms and select "Remittent" from the drop-down list. Then Select which Organ You'll need to complete the form and attach online to your application for registration. 3. **New Retailer – Online application**" sections of this document for detailed step-by-step instructions to "Create Business".<br>
2. **New Retailer – Online application:**<br>
If you are a new thre retailer business in BC who has
- 

# 11. Self-Registration – Overview v4.7 (Feb 15, 2024) USER GUIDE © Copyright 2019 GetSmart Solutions Inc.

60

• If you require access to TSBC's e-Commerce application to register a new **TIRE**<br>location so you can submit your ADF Returns, you can now reaister directly **Stewardship** location so you can submit your ADF Returns, you can now register directly **Stewardship**<br>
colline by submitting the pecessary information online by submitting the necessary information.

Register > Create Account and/or Create Business

- The diagram below shows the overall process and the steps for the Applicant (you), PICTUS (the system) and the Agency (TSBC).
- Self Register Overview<br>
Register Overview<br>
Register Create Account and/or Create Business<br>
The diagram below shows the overall process and the steps for the Applicant (you), PIC<br>
The new "Self-Registration" process The new "Self-Registration" process includes the ability to "**Create Account" (Steps 1-3**) and, once you have an account, you can submit a registration application using the "Create Business" (Step 4) function. Steps 5 and
	-
	-

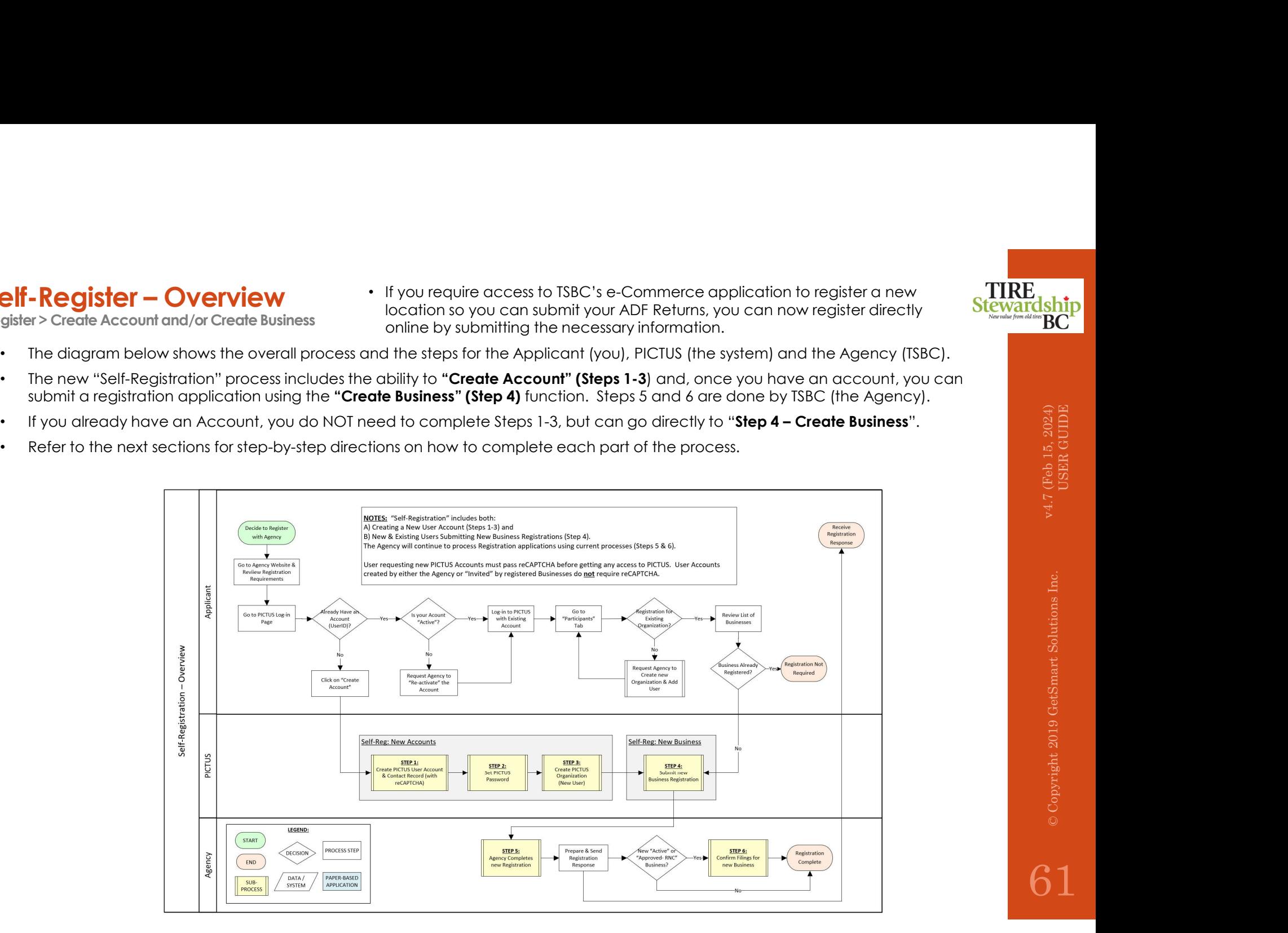

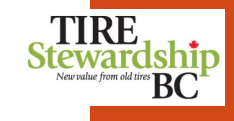

- The main system page is the starting point for all users of the e-Commerce ("PICTUS") application.
- Self-Register Login Page<br>
Register > Create Account<br>
 The main system page is the starting point for all users of the e-Commerce ("PICTUS") a<br>
 If you have a system account already, enter your Email ID and Password and • If you have a system account already, enter your Email ID and Password and click "Login". If you have forgotten your password, or do not have one yet, click on the blue "Forgot?" link. Then follow the instructions in the e-mail to reset your password and Login.
	- To create a new system account, click on the word "REGISTER" and follow the instructions.

- **1.** Begister **Community**<br> **1.** Begister > Create Account<br>
1. The main system page is the starting point for all users of the e-Community<br>
1. Before beginning the "REGISTER"<br>
1. Before beginning the "REGISTER"<br>
1. Before b process, refer to the "Participant Resources" section of the TSBC website https://tsbc.ca/participantresources/ and click on "Registering with TSBC" for relevant information.
- the "Registering with TSBC" checklist to confirm your business needs to be registered with TSBC
- registration process, there will be a link to the "Terms and Conditions" form. You will need to complete it and attach to your online request, as it is required for this process.
- contact TSBC at registrations@tsbc.ca.

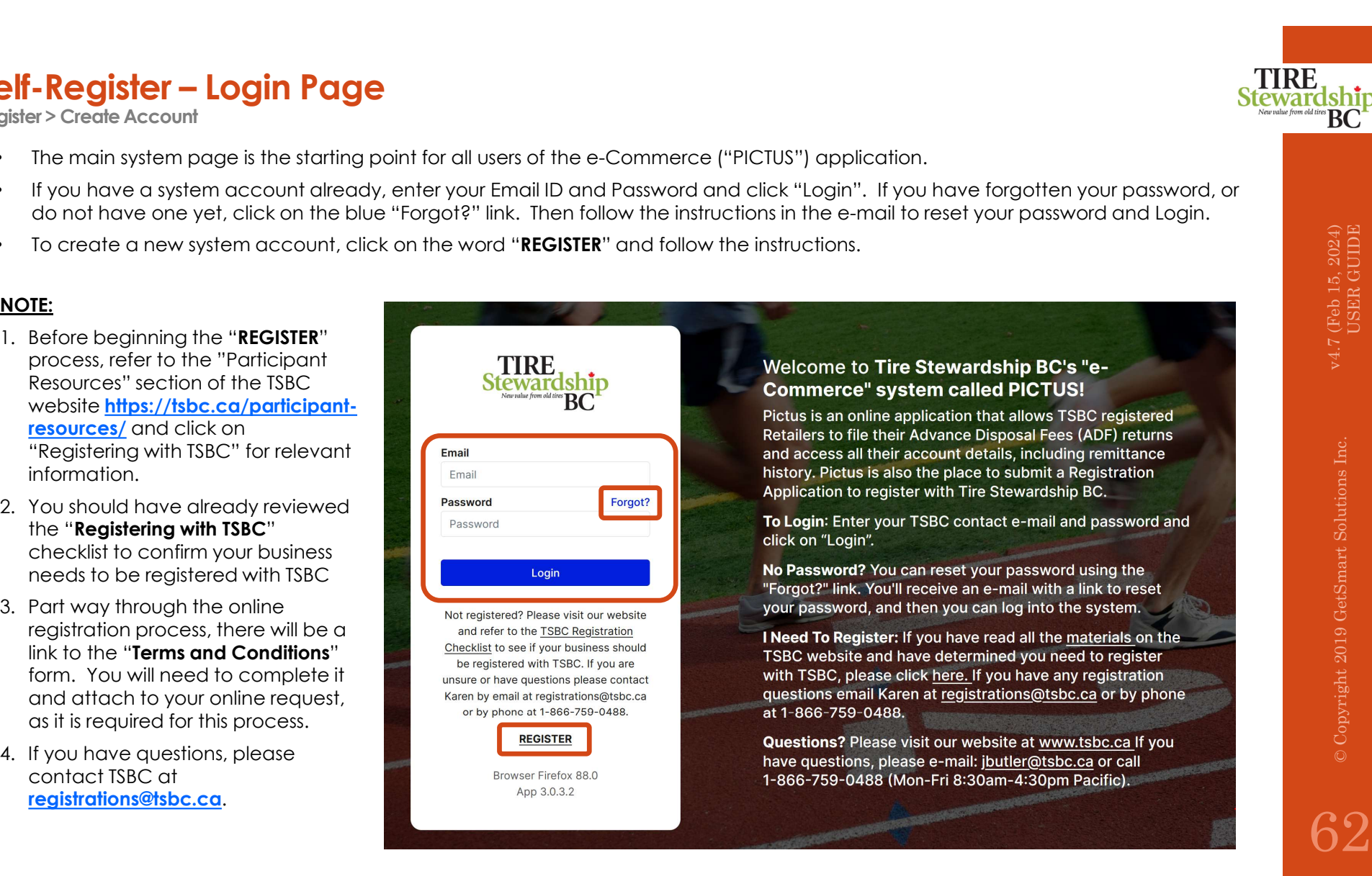

- Self-Register Create Account Step  $#1 4$ <br>
Register > Create Account<br>
 If you require access to TSBC's e-Commerce application to register a new location in order to submit your ADF Returns, you can now<br>
 The spectra • If you require access to TSBC's e-Commerce application to register a new location in order to submit your ADF Returns, you can now register directly online by submitting the necessary information using the Self-registration function.
	- **called "Step 4 Create Account Step #1 4**<br>
	If you require access to TSBC's e-Commerce application to register a new location in order to submit your ADF Returns, you can now<br>
	register directivy online by submitting t **By following Steps 1 – 3 shown on the following pages.**<br> **Example 2** shown the following the section of the following the setting intervals of the following the setting<br> **Example 2** shown on the following the mechanism o **Concerned Concerned Concerned Concerned Concerned Concerned Concerned Concerned Concerned Concerned Concerned Concerned Concerned Concerned Concerned Concerned Concerned Concerned Concerned Concerned Concerned Concerned**
	- To access the system, you need to first have an Account for the system. If you <u>already have an account</u>, go directly to the section called "**Step 4 Create Business**".<br>
	 If TSBC has <u>NOT created an account f</u>or you, o
		- o Step #1: E-mail and Contact
		- o Step #2: Set Password
		- o Step #3: Create Organization
	-

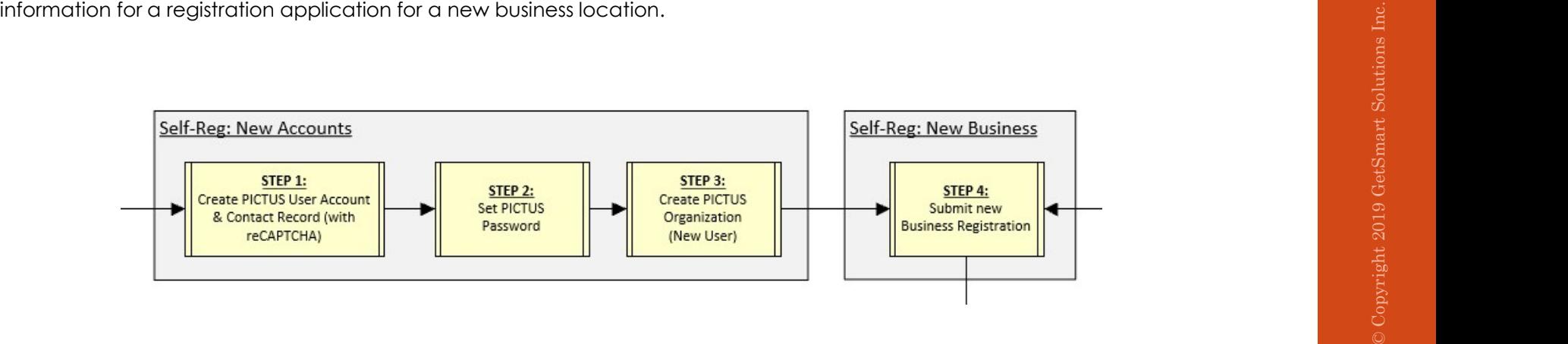

# 12. Self-Registration – Step #1: E-mail & Contact<br>12. Self-Registration – Step #1: E-mail & Contact<br>Expanse of Copyright 2019 GetSmart Solutions Inc.

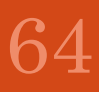

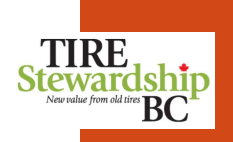

## Self-Register – Create Account – Step #1: E-mail & Contact<br>Register > Create Account<br>• The Diagram below shows the process to complete the 1st step "E-mail & Contact". Screenshots are also shown on othe<br>• In this step you

- The Diagram below shows the process to complete the 1st step "E-mail & Contact". Screenshots are also shown on other pages.
- In this step you will create an account using your E-mail ID and provide your Contact information.

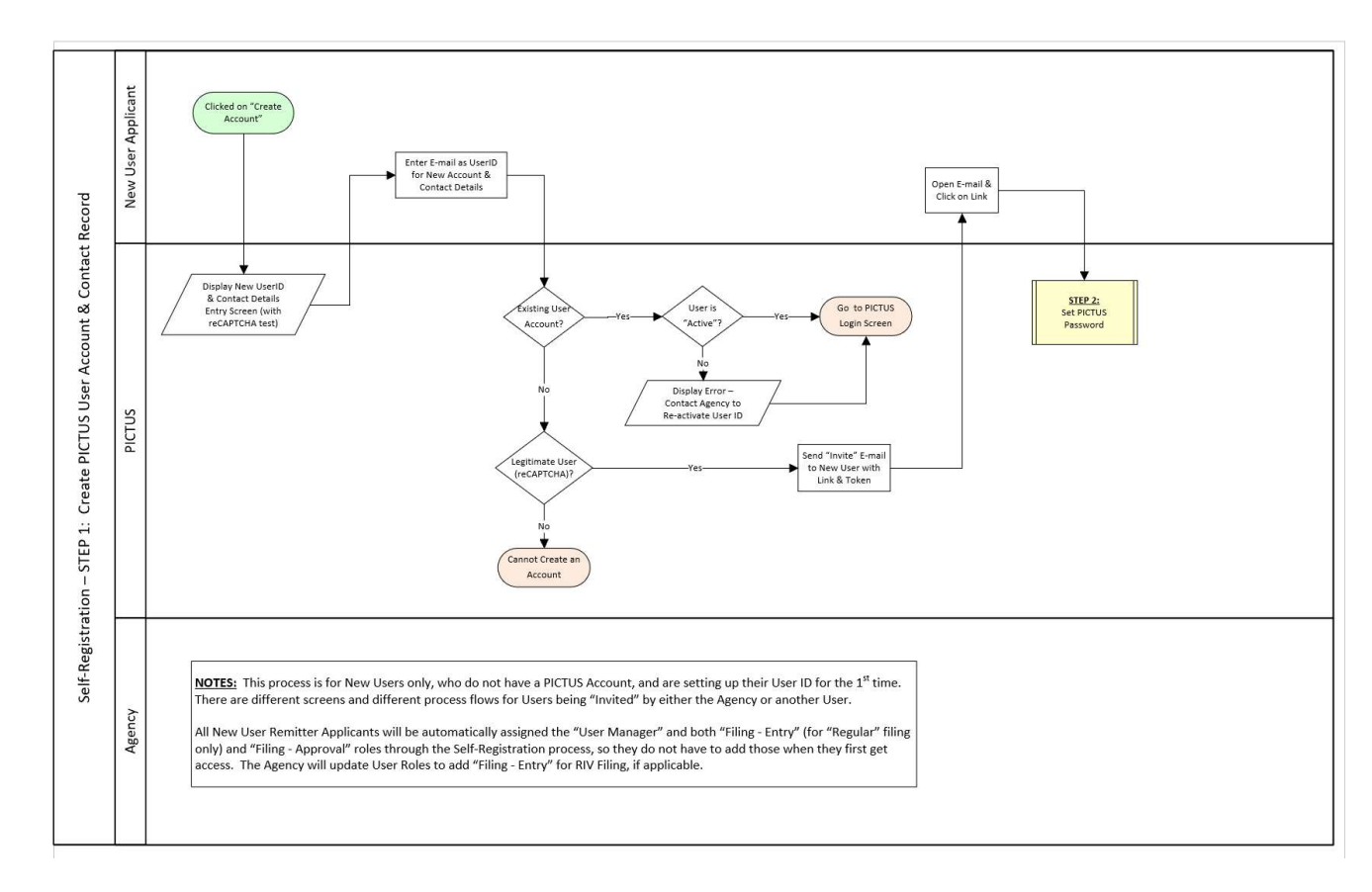

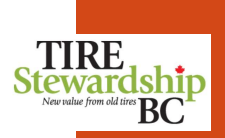

## Self-Register — Create Account — Step #1: E-mail & Contact<br>Register > Create Account<br>• To create a new system account, click on the word "REGISTER" and follow the instructions.<br>• You will need to have the following informa

- To create a new system account, click on the word "REGISTER" and follow the instructions.
- You will need to have the following information ready to input:
	- o A completed and signed "Terms and Conditions" form (available from a link within the "Create Business" process).
	-
	- o The company's Physical address and addresses for Mailing or Accounting (if different than the physical address)

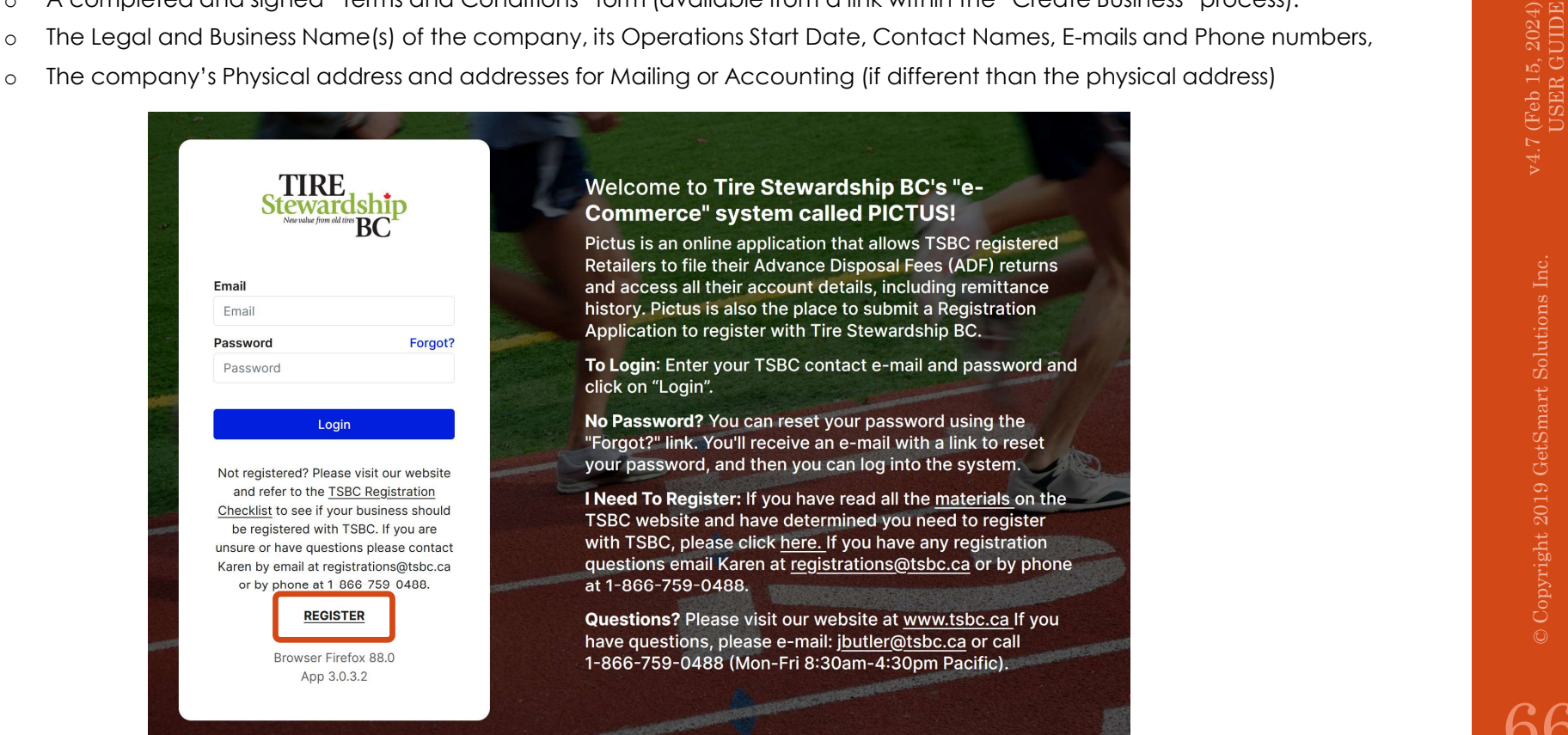

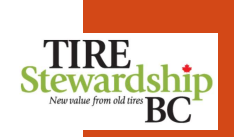

- Self-Register Create Account Step #1: E-mail & Contact<br>Register > Create Account<br>• The "Welcome" page provides additional information on the program and explains requirements of the Advance Dispote<br>program. There are 4 • The "Welcome" page provides additional information on the program and explains requirements of the Advance Disposal Fee program. There are 4 greyed out arrowed tabs at the top of the screen. Each tab will turn blue to indicate which section you are using. **Fir-Register – Create Account – Step #1: E-mail & Contact**<br>
• The "Nelocom"<br>
• The "Nelocome" page provides additional intermation on the program and explains requirements of the Advance Disposal Fee<br>
program. There are 4
- explanation.
- Click on any of the blue words ("hypertext links") in the text on the screen to be taken to the TSBC website for further information and<br>explanation.<br>If you have confirmed that your business is eligible to be registered, • If you have confirmed that your business is eligible to be registered, and have the other necessary information ready, then press the blue "Start" button. Partway through the "Create Business" process you will also need to complete the "Terms and Conditions" form (available from a link you'll see during that process).
- back to the main Login page.

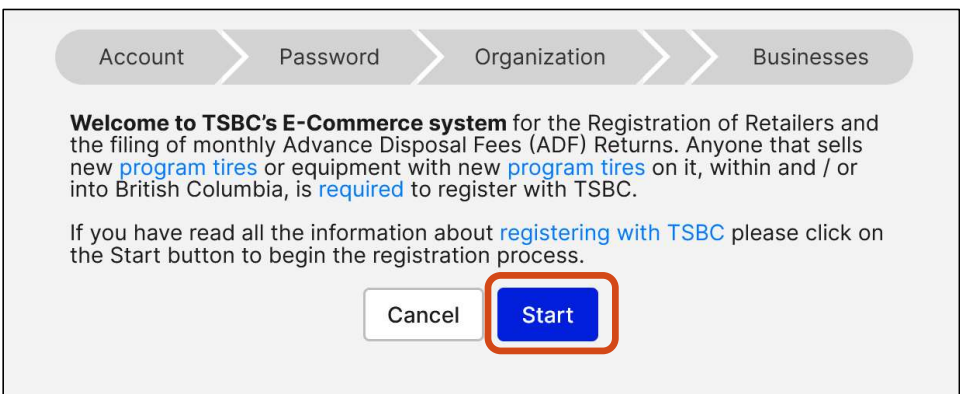

- Once you click "Start" you will be taken to the "Account" tab to enter information about the account you are requesting (Step 1 of 4).
- **The e-mail for the account must be unique** a subset of the "Create Account" and cannot one already used by the state of the state of the state of the state of the state of the state of the state of the state of the state of the state of the state of the state of the state of the state of the state system.
- To complete the form:
	- o Enter your e-mail ID, First & Last Supplied email will receive an email from
	- o Fax No. and Cellphone No. are flagged as spam and go to your junk folder. optional.
	- o Select the "Type" of role the contact expire in 24 hrs., if the link is not used within that<br>time period your information will be lost and you has in the organization.
	- Account" button.
- Click on the black bubbles beside the cell titles to see an explanation of what is required. An example is shown for "Type".
- If there are any errors or omissions on the system, the system will include the issues and you can edit the information and click "Create Account" again.

NOTE: Some of the common errors are shown in the following pages.

• Please contact TSBC if you are having

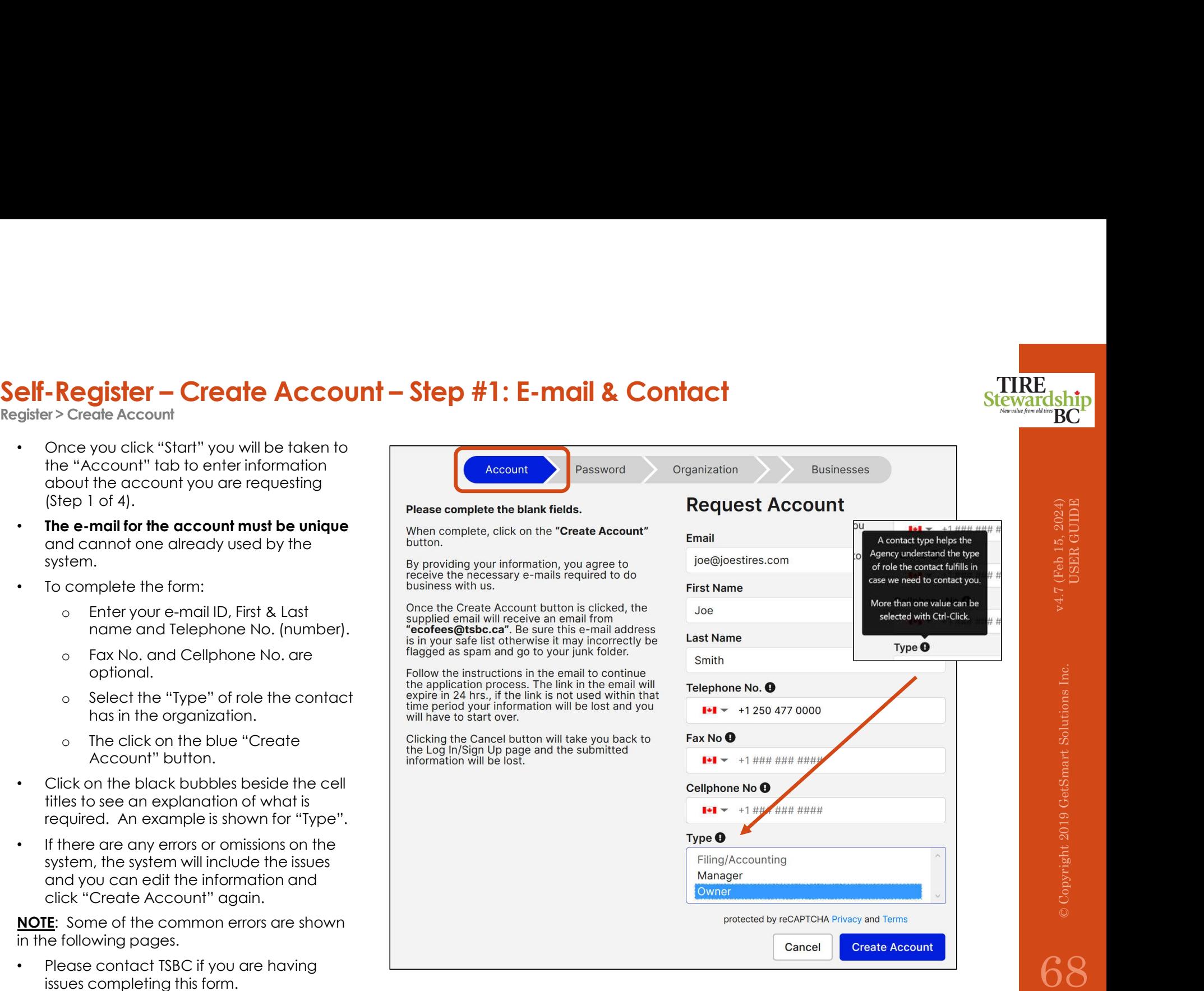

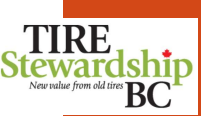

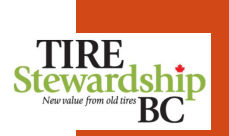

- Self-Register Create Account Step #1: Error Messages<br>Register > Create Account<br>• If you complete the "Request Account" form and get errors when trying to submit it by hitting the blue "Create Account"<br>• May the blue bl • If you complete the "Request Account" form and get errors when trying to submit it by hitting the blue "Create Account" button, it means there is an issue with the form.
	- shown below.
	- Refer to the next page which shows the 3 types of errors and steps to resolve them.

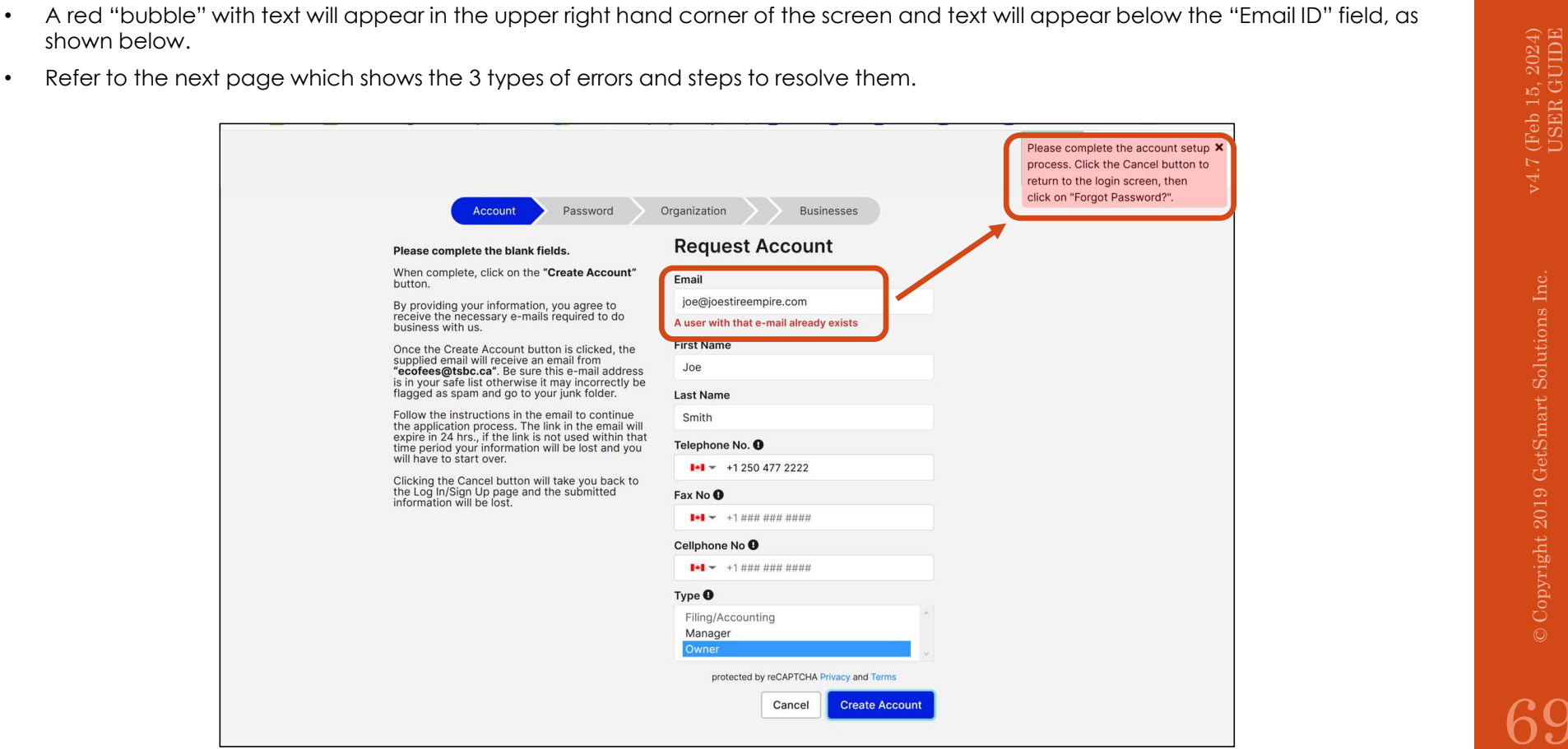

## Self-Register – Create Account – Step #1: Error Messages<br>Register > Create Account<br>There are several errors which may occur when trying to create a new Account, as shown below, including how to resolve<br>Error #1: Heath (Err

Register > Create Account

There are several errors which may occur when trying to create a new Account, as shown below, including how to resolve them.

### elf-Register - Create Account - Step #1: Error Me:<br>
sigister > Create Account<br>
There are several errors which may occur when trying to create a new Account,<br>
Error #1: UserID (Email) Already Exists<br>
This UserID is already • **Step #1: Error Messages**<br>
• In this example, the Email ID is already in use and linked to an existing<br>
• In this example, the Email ID is already in use and linked to an existing<br>
business, so you cannot create another **Elf-Register – Create Account – Step #1: Error Message**<br>
There are several enors which may occur when trying to create a new Account, as shown<br> **Error #1: UserID (Email) Already Exists**<br>
This UserID is already in use by<br> From the example, the Framillo is detected to the Framillo is allowed to the State of the State of the State of the State of the State of the State of the State of the State of the State of the State of the State of the St \_\_ In this example, the Email ID is atready in use and linked to an existing<br>
UserID).<br>
UserID).<br>
Wording beneath the Email field in the form shows "**A user with that e-mail<br>
If you already exists".**<br>
If you already have an a • In this example, the Email ID is interady in use and linked to an existing<br>
(UserID).<br>
(UserID).<br> **• wording beneath the Email field in the form shows "A user with that e-mail<br>
• already exists".<br>
• If you already have** business, so you cannot create another account with the same Email ID<br>(UserID).<br>Wording beneath the Email field in the form shows "**A user with that e-mail**<br>already exists".<br>If you already have an account and want to regis (UserID). • Wording beneath the Email field in the form shows "A user with that e-mail already exists". \_\_ "Inactive" so it cannot be accessed. This can occur if the business is sold or the account was not being used by the business. • Wording beneath the Email field in the form shows "A user with that email already exists". • The Email ID must be changed back to "Active" by the Agency before you can login to that account, so please contact TSBC. \_\_ Error #3: Incomplete Account Account" button, but then do not refer to the New Account email with the Please complete the account setup X process. Click the Cancel button to added to the system, but it is not linked to any Organization yet. the login screen, then click on • Wording beneath the Email field in the form shows "A user with that e-mail "Forgot Password?". already exists". • Go to the Login page, enter your mail ID and click on "Forgot?" to reset your password.

\_\_

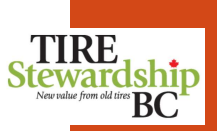

# 13. Self-Registration – Step #2: Password  $\frac{4}{3}$

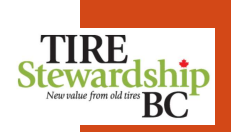

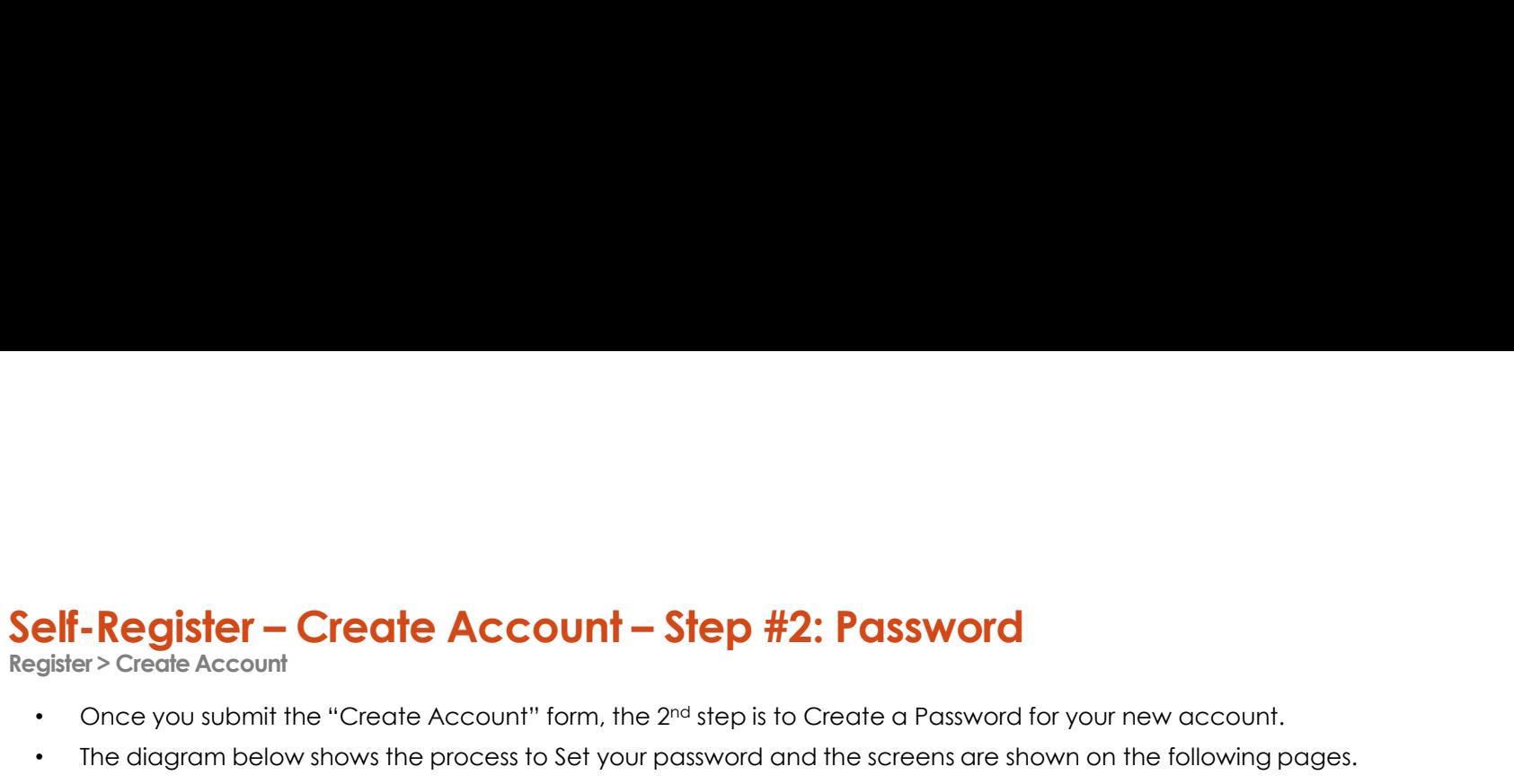

- Once you submit the "Create Account" form, the 2<sup>nd</sup> step is to Create a Password for your new account.
- The diagram below shows the process to Set your password and the screens are shown on the following pages.
- Your password must be at least 10 digits long and contain:
	- o at least 1 upper case letter,
	- o at least 1 lower case letter, and
	- o at least 1 number.

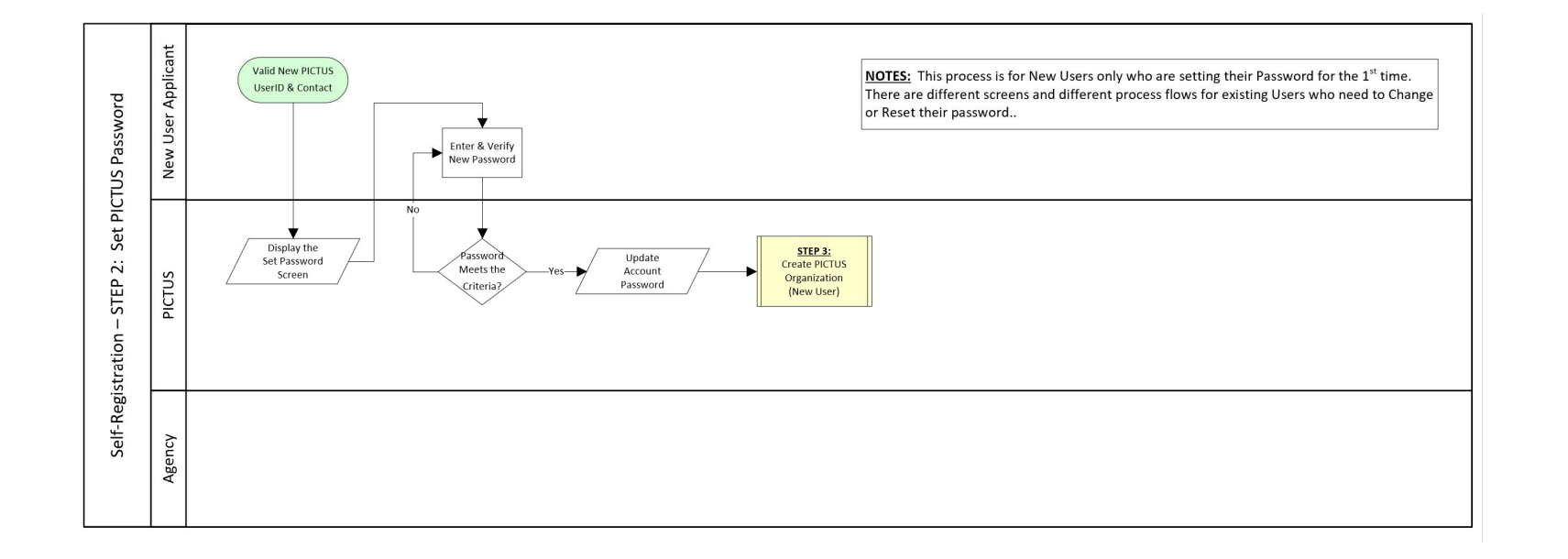
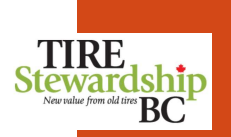

Register > Create Account

- Once you submit the "Request Account" form, you will see a screen with the text shown below.
- Self-Register Create Account Step #2: Password<br>Register > Create Account<br>• Once you submit the "Request Account" form, you will see a screen with the text shown below.<br>• The E-mail of the new Account will receive an e-• The E-mail of the new Account will receive an e-mail from **ecofees@tsbc.ca** with a link to set your password Click on that link and follow the directions.

NOTE: The link in the e-mail expires after 24 hours and can only be used one time.

Fractions.<br>
• If you do not receive the e-mail after several minutes, please check your "Junk" e-mail folder, in case it was flagged as spam. If that<br>
happens, add the e-mail **ecofees@tsbc.ca** to your e-mail's contact / sa happens, add the e-mail **ecofees@tsbc.ca** to your e-mail's contact / safe list, so future e-mails are not blocked.

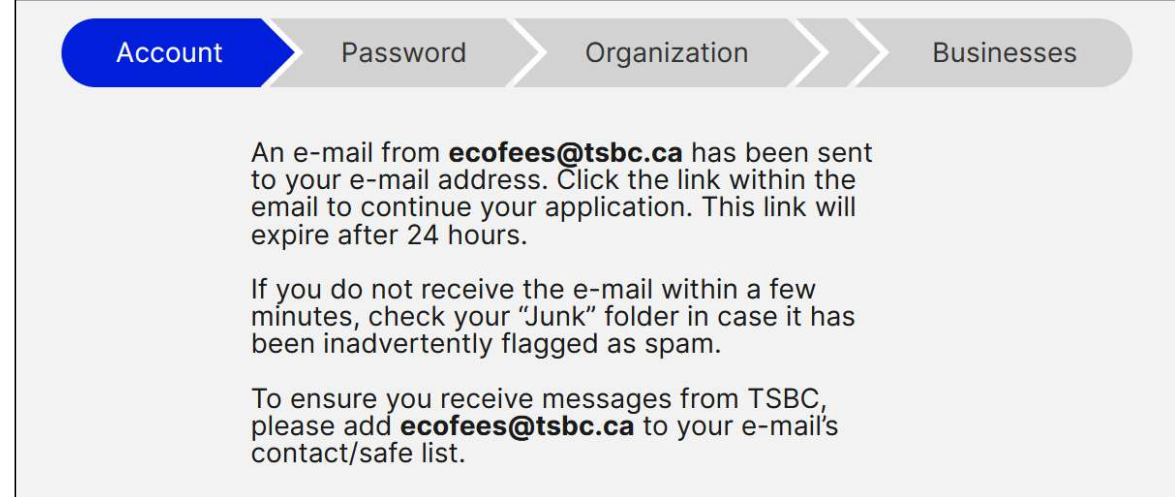

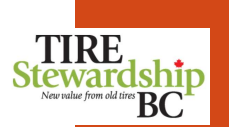

### v4.7 (Feb 15, 2024)<br>USER GUIDE

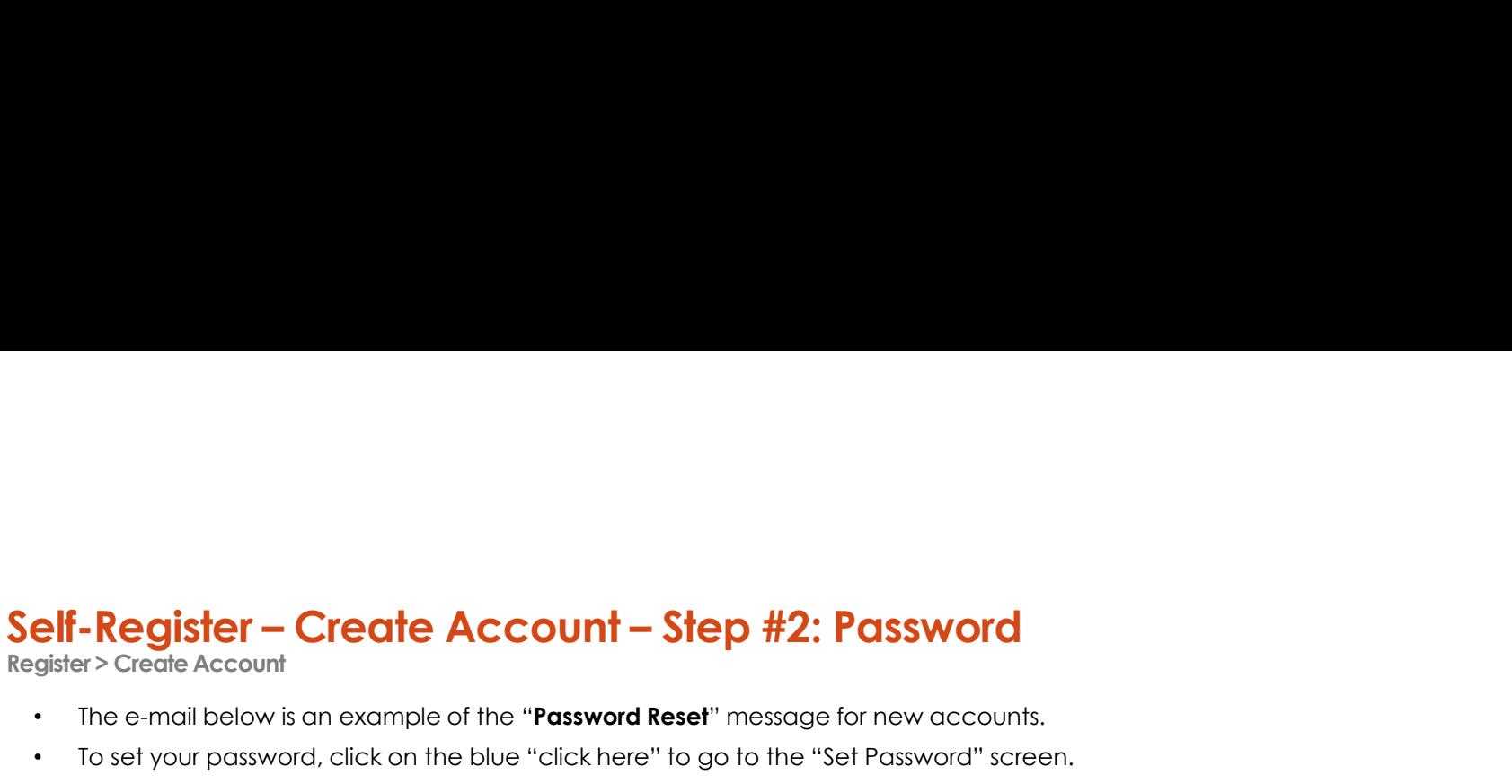

- The e-mail below is an example of the "Password Reset" message for new accounts.
- To set your password, click on the blue "click here" to go to the "Set Password" screen.

NOTE: The link in the e-mail expires after 24 hours and can only be used one time.

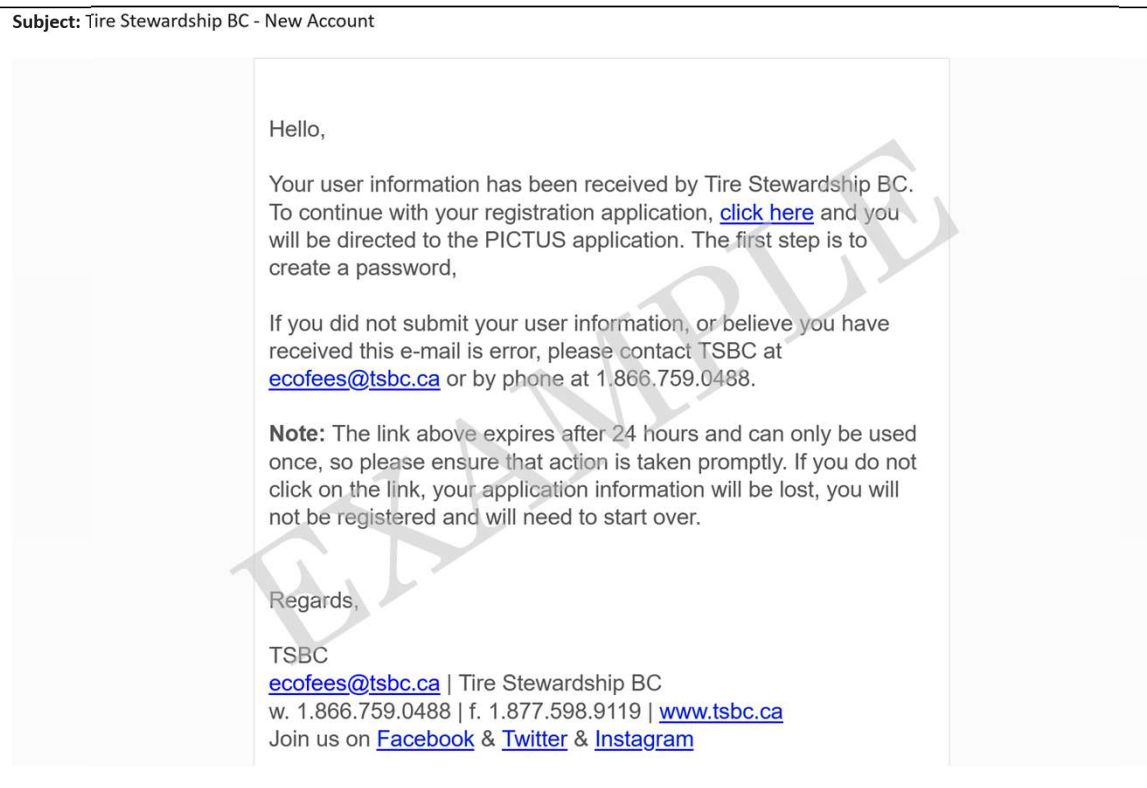

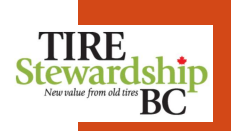

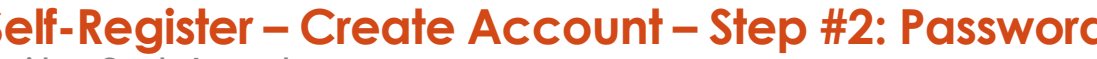

Register > Create Account

- The "click here" link in the Password Reset e-mail will bring you to the "Password" screen (Step 2 of 4).
- Self-Register Create Account Step #2: Password<br>Register > Create Account<br>• The "click here" link in the Password Reset e-mail will bring you to the "Password" screen (Step 2 of 4).<br>• Enter your password on both lines, • Enter your password on both lines, making sure they match each other, and that they meet the criteria. Then press the blue "Set Password" button.
	- Your password must be at least 10 digits long and contain:
		- o at least 1 upper case letter,
		- o at least 1 lower case letter, and
		- o at least 1 number.
	- Your password **must be at least 10 digits long and contain:**<br>• Once the stat 1 upper case letter, and<br>• Once you have set your password, your account will be created. You will then be taken to the "**Create Organization** the last step to create your account.

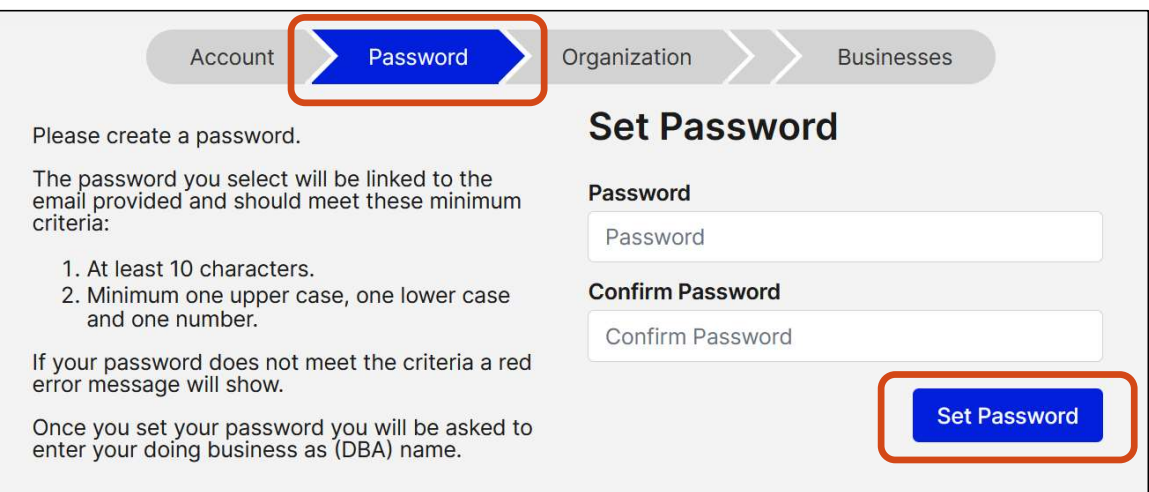

# 14. Self-Registration – Step #3: Organization value of the Same of the Solution<br>14. Self-Registration – Step #3: Organization<br>Proprietary Solutions Inc.

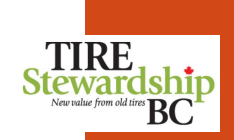

## Self-Register – Create Account – Step #3: Organization<br>Register>Create Account<br>• The last step in Creating your Account is to create an Organization.<br>• Organizations are needed to link your account to your Business(es).

Register > Create Account

- The last step in Creating your Account is to create an Organization.
- Organizations are needed to link your account to your Business(es).

NOTE: Your Organization name must be unique so it should contains "(Org)" after the name to indicate it is the organization.

• The screens needed to complete this step are shown on the following pages.

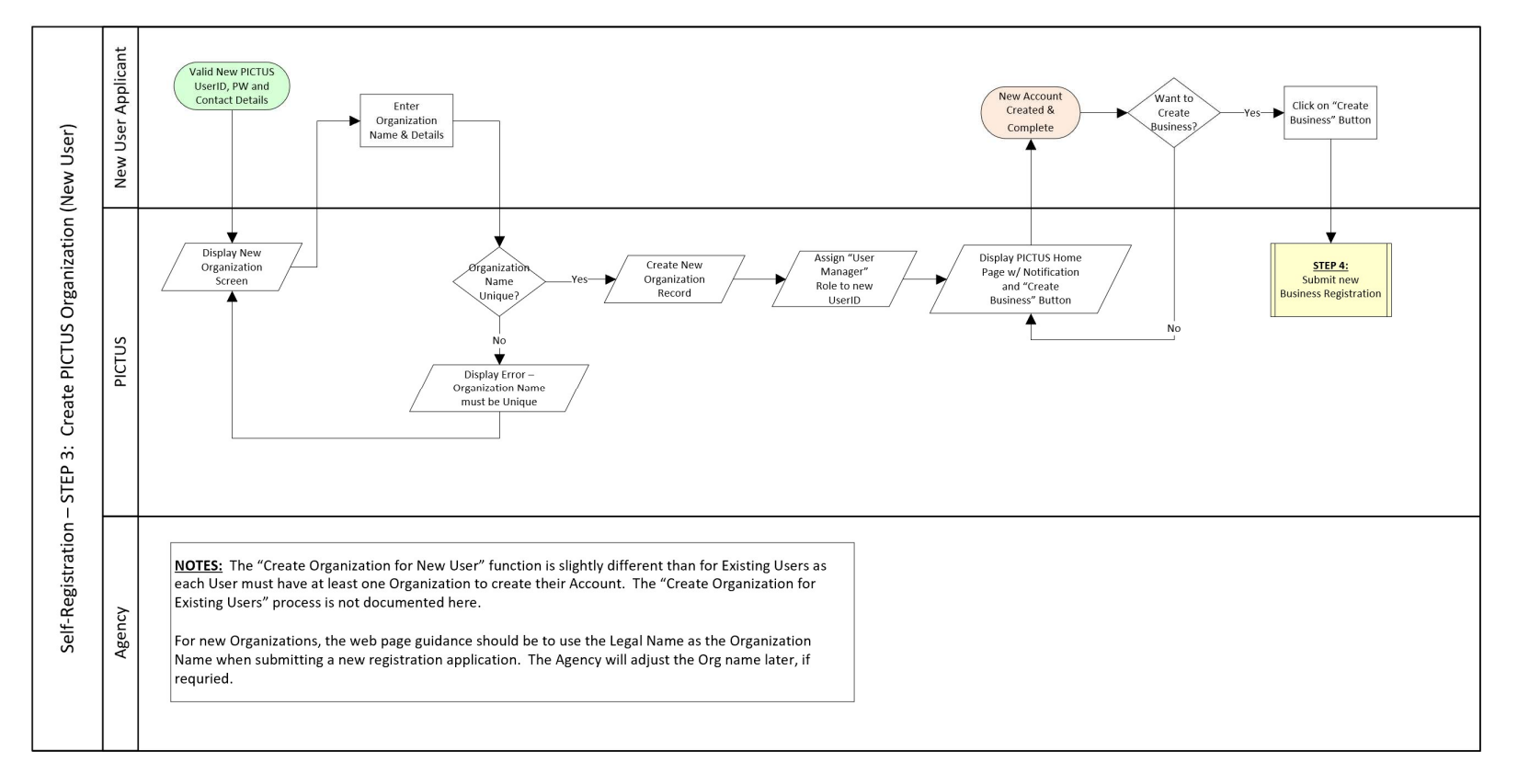

### BС

## Self-Register – Create Account – Step #3: Organization<br>Register > Create Account<br>• Once you set your Password for a new account, you will be taken to the "Create Organization" screen (Step 3 of 4).<br>• The Organization name

Register > Create Account

- Once you set your Password for a new account, you will be taken to the "Create Organization" screen (Step 3 of 4).
- The Organization name must be unique and not used by any other Business in the system.
- 

• The Organization name can be the same as the Business Name, but to make it unique, you can **add "(Org)" after the name.**<br>
• **NOTE:** the Agency may adjust the Organization Name when the application is processed, to ensure NOTE: the Agency may adjust the Organization Name when the application is processed, to ensure it is unique within the entire system.

• Once you have selected the Organization name, click on the blue "Create" button.

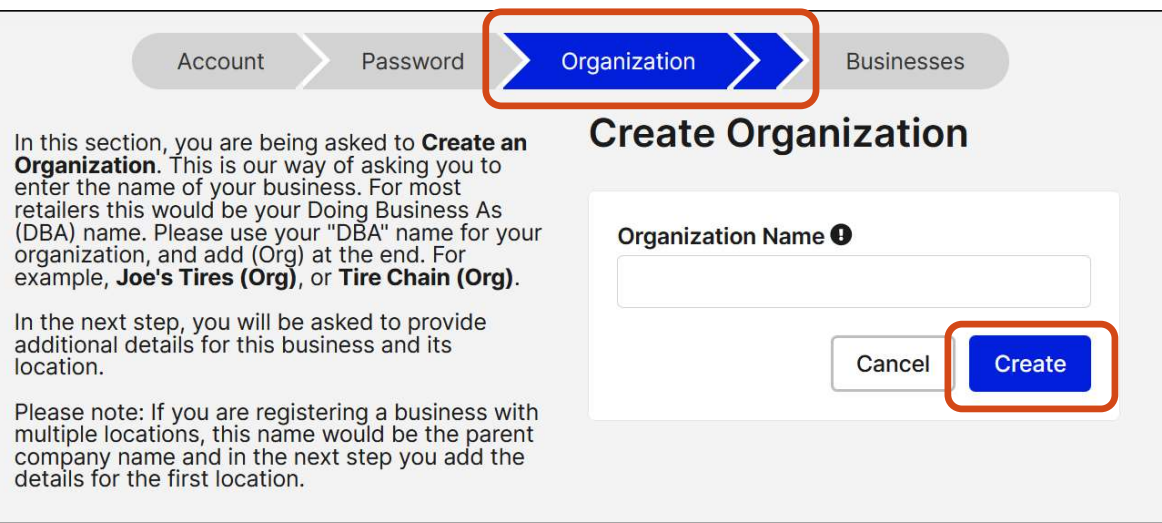

### Self-Register — Create Account — Step #3: Organization<br>Register>Create Account<br>• An example of an Organization Name is shown below.<br>• If the name you select is NOT unique, you will not be able to submit this form. Self-Register - Create Account - Step #3: Organization

- An example of an Organization Name is shown below.
- If the name you select is NOT unique, you will not be able to submit this form.
- The black icon beside the "Organization Name" label has additional information about the field.

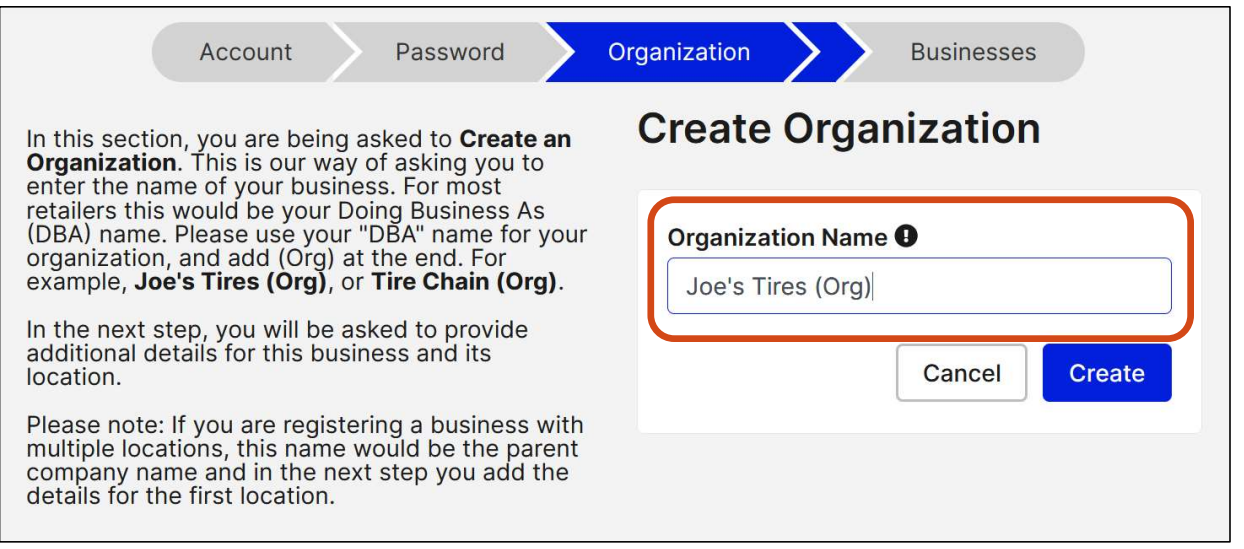

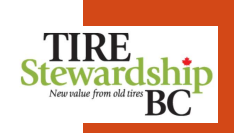

Register > Create Account

- Once you create an Organization, you will be taken to the "Home" page for new accounts.
- Self-Register Create Account Step #3: Organization<br>Register>Create Account<br>• Once you create an Organization, you will be taken to the "Home" page for new accounts.<br>• There are 2 tabs on this page: The "Home" page (not • There are 2 tabs on this page: The "**Home**" page (note it is underlined to blue to indicate it is the page you are on), and the "Participants" page (where your Businesses are listed, once they are approved).
	- section.

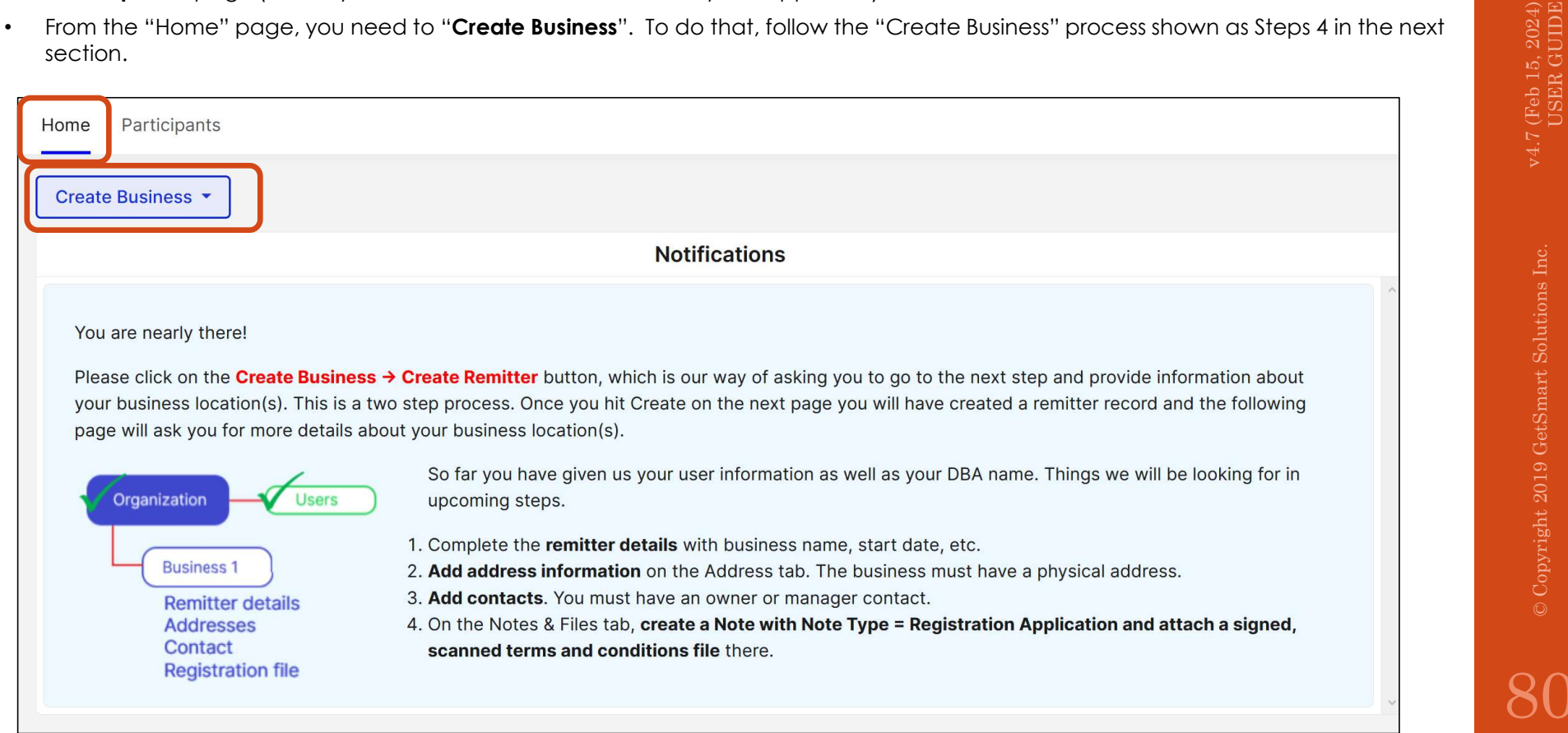

# 15. Self-Registration – Step #4: Create Business  $\frac{4}{3}$

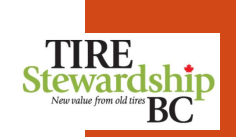

Register > Create Account

- The final step to submit your Registration application is to complete Step 4 "Create Business".
- Self-Register Create Business Step #4: Create Remitter<br>Register > Create Account<br>• The final step to submit your Registration application is to complete Step 4 "Create Business".<br>• To submit your application, you must • To submit your application, you must provide information about your Business Name, Start Date, Contacts, Address(es) and attach a completed, signed "Terms & Conditions" form.
	- Refer to the following pages for a step-by-step process to complete this Step.

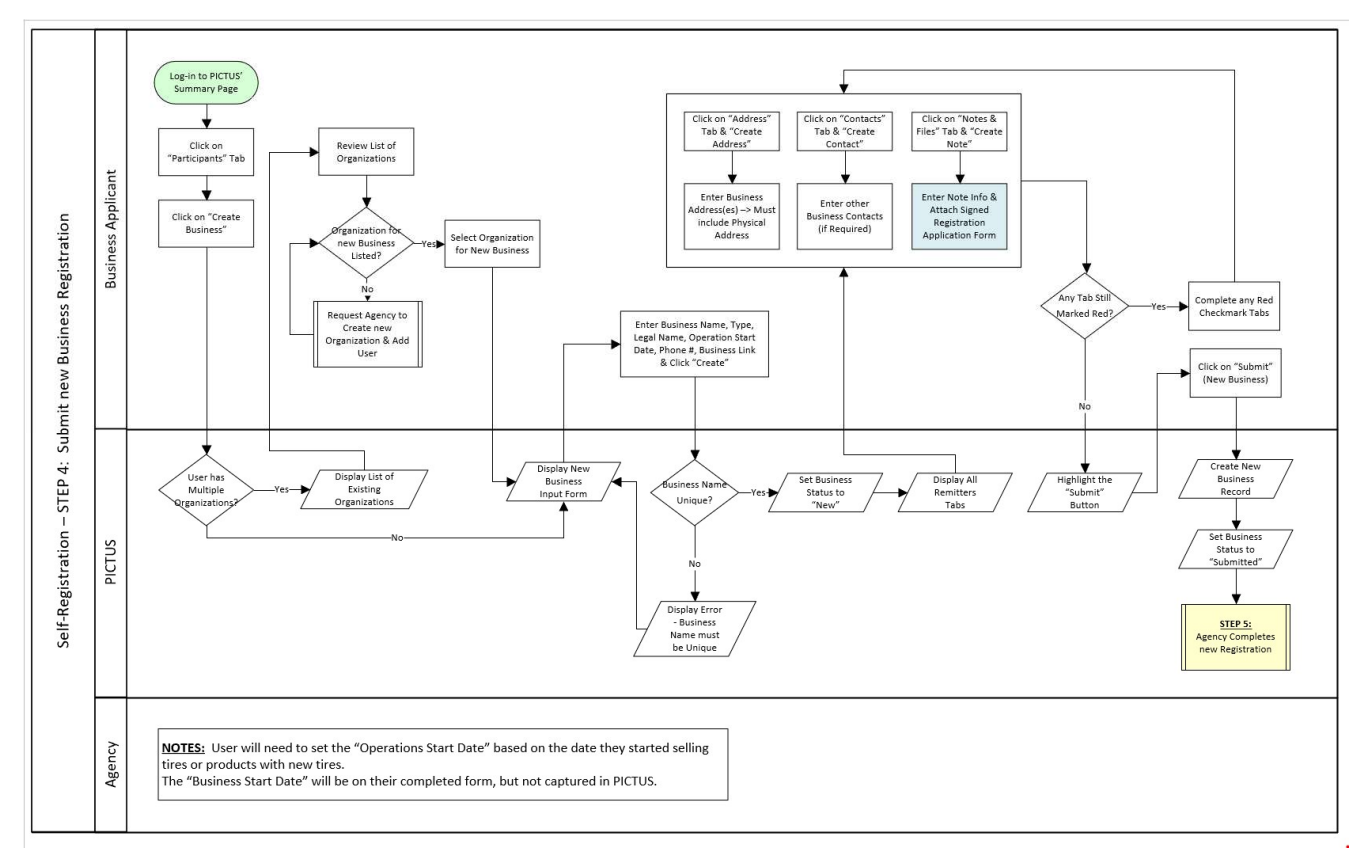

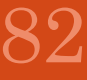

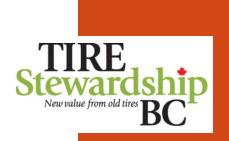

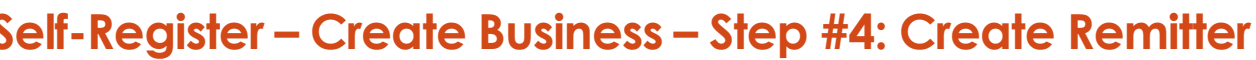

Register > Create Account

- Once you have successfully created an Account, you will be taken to the new account Home Page.
- Self-Register Create Business Step #4: Create Remitter<br>Register > Create Account<br>• Once you have successfully created an Account, you will be taken to the new account Home Page.<br>• You will need to "Create Business" (St **elf-Register – Create Business – Step #4: Create Remitter**<br>
• Once you have successfully created an Account, you will be taken to the new account Home Page.<br>
• You will need to "Create Business" (Step 4 of 4), by followin requires you to enter or validate information on 4 tabs. See steps 1-4 in the screenshot below.
	- To begin, click on "Create Business" and select "Create Remitter".
	-
	- See the following pages for screens showing the step-by-step process.

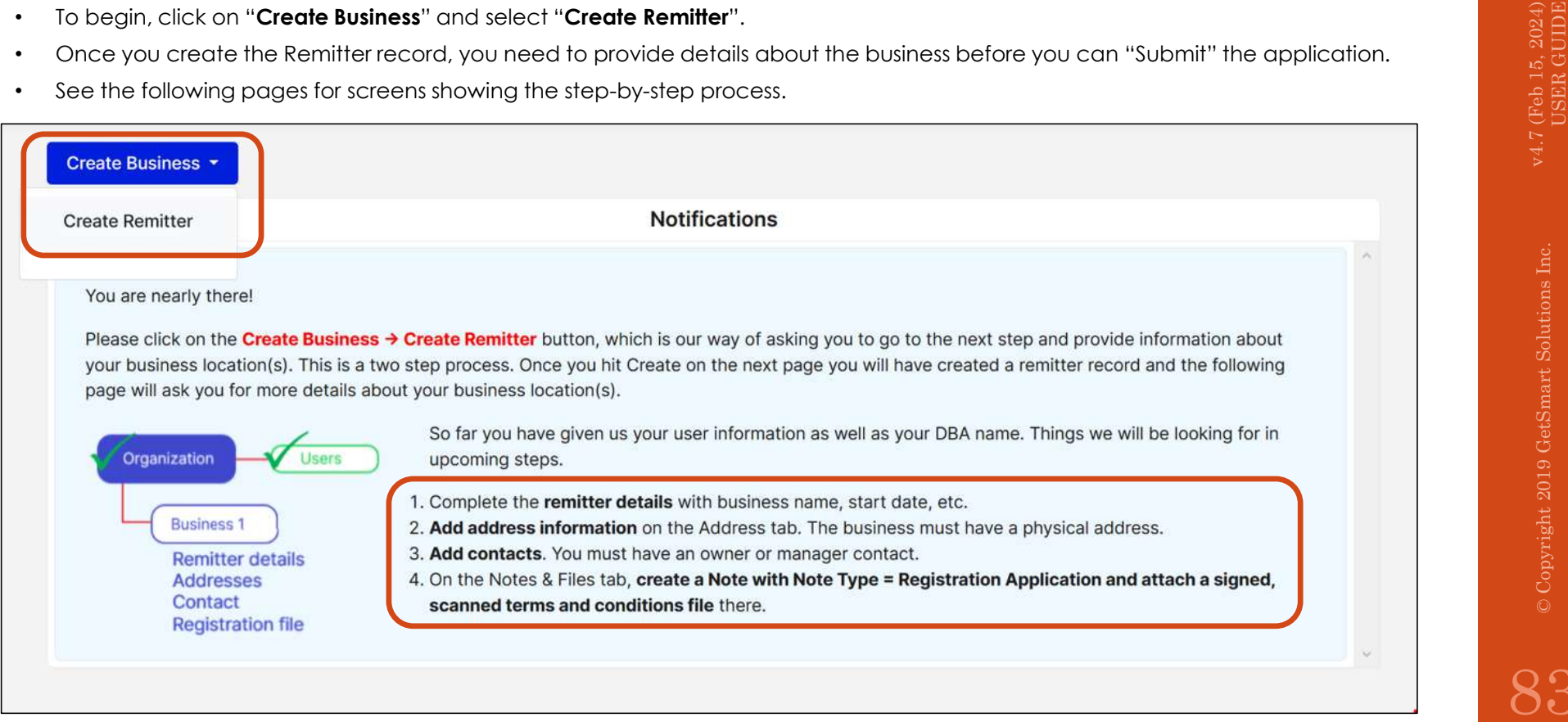

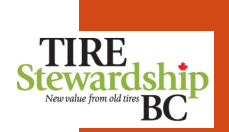

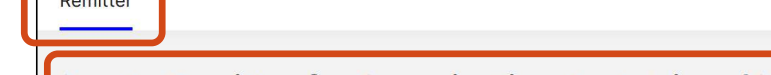

## Self-Register – Create Business – Step #4: Create Remitter<br>Register > Create Account<br>The first step is to create the Remitter (Business) and provide<br>some basic information about the company.

Register > Create Account

- The first step is to create the Remitter (Business) and provide some basic information about the company.
- The "**Business Name**" should be the "Doing Business As (DBA)" name. It must be unique.

NOTE: Once your application is approved, TSBC may adjust your DBA name to follow Agency standards, by adding a City name or other identifiers.

- Select the "Type" of business from the drop-down list.
- TSBC will fill in the "**Registration Date**" once your application is reviewed and approved.
- The "Operations Start Date" is defined as the day the business started selling tires.
- Enter the "General Telephone No." as just numbers (no parenthesis nor dashes). The system will automatically format it for you, but you may need to refresh your browser to see the format.
- The "Business Link" is an optional field. It is used to locate your geographic location. You can use Google Maps to find your Business Link, if one exists, by going to this site and entering your company name: https://www.google.ca/maps/
- You can copy the URL of your Google Maps Business Link into this field.
- Once the form is complete, click on "Create". This creates the basic Business and links it to your Organization and your

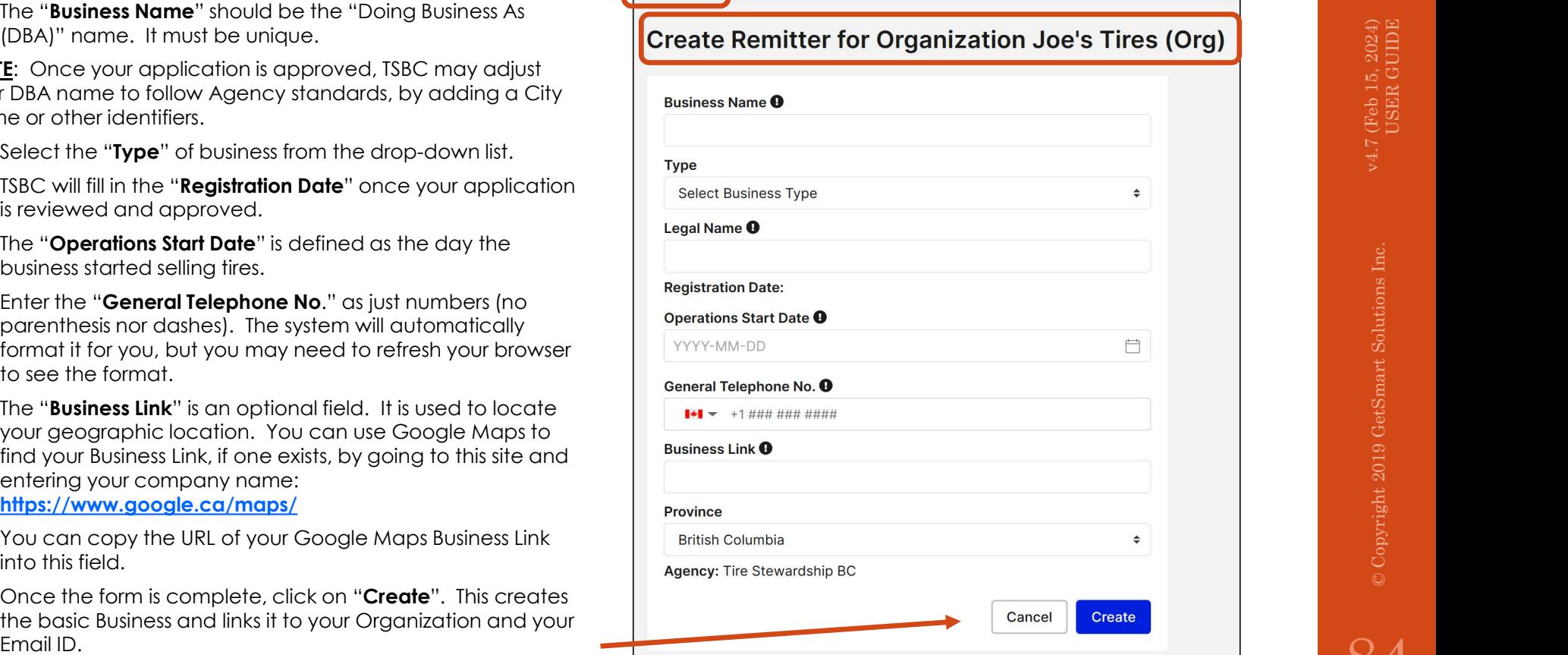

## Self-Register – Create Business – Step #4: Create Remitter<br>Register > Create Business<br>• Once the Remitter (Business) is created, you will see the full record for your Business. Each Business has **information on 5**<br>• (the i

(the information you entered on the previous step), Address, Contacts, Notes & Files and History.

Register > Create Business

edited until TSBC reviews your application.

"New" as it has not yet been submitted.

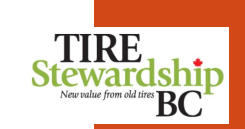

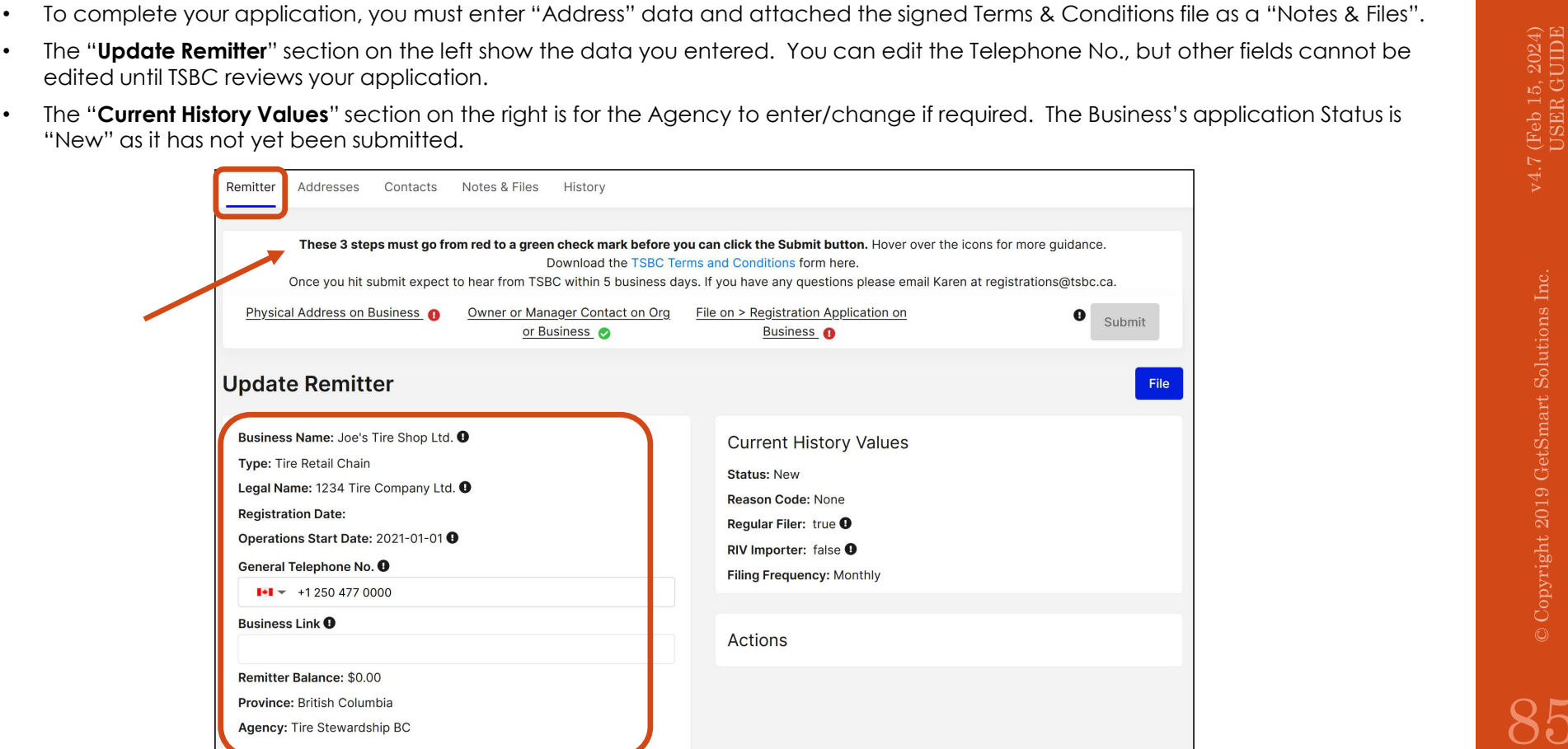

• Once the Remitter (Business) is created, you will see the full record for your Business. Each Business has information on 5 tabs: Remitter

The "Update Remitter" section on the left show the data you entered. You can edit the Telephone No., but other fields cannot be

• The "Current History Values" section on the right is for the Agency to enter/change if required. The Business's application Status is

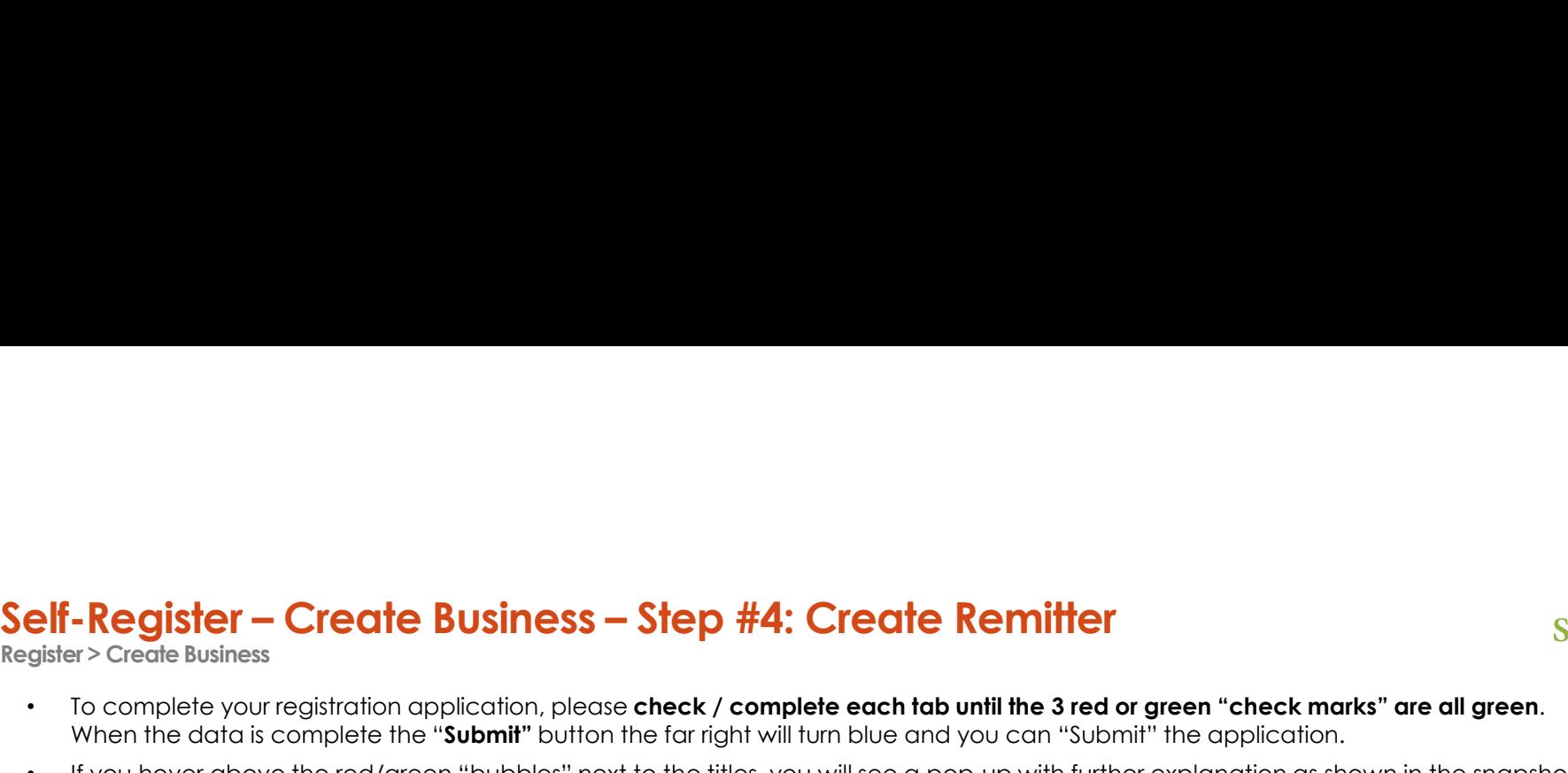

below.

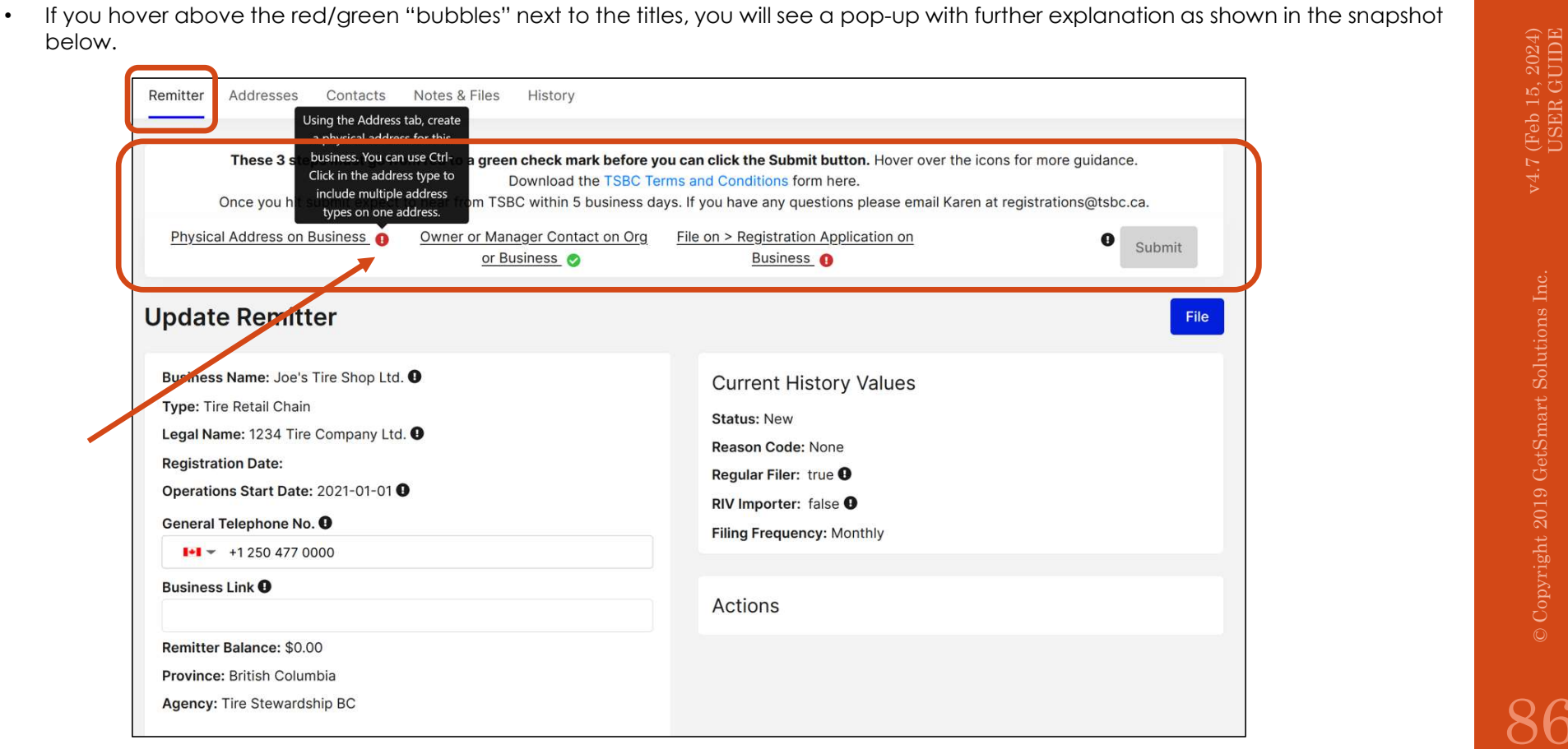

 $B C$ 

**TIRE** Stewardship

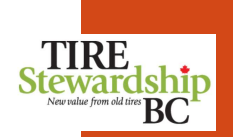

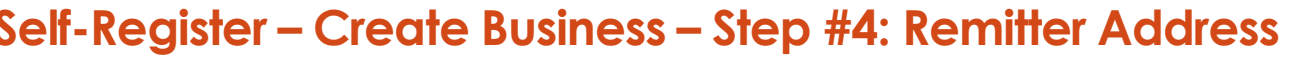

- Click on the "**Address**" tab (it will have a blue underline on it to indicate that is the tab you are on).
- Self-Register Create Business Step #4: Remitter Address<br>Register > Create Business<br>• Click on the "Address" tab (it will have a blue underline on it to indicate that is the tab you are on).<br>• If the check mark is red, • If the check mark is red, then you need to add the physical Address for the Business by clicking on "Create Address". Every Remitter (Business) must have their **physical address** entered in the system.
	- This will open a pop-up screen where you can enter the Business' address.
	- This will open a pop-up screen where you can enter the Business' address.<br>• If the mailing address or accounting address is different than the Business' physical address, you can create an address for each of them. A bus them. A business can have several addresses.

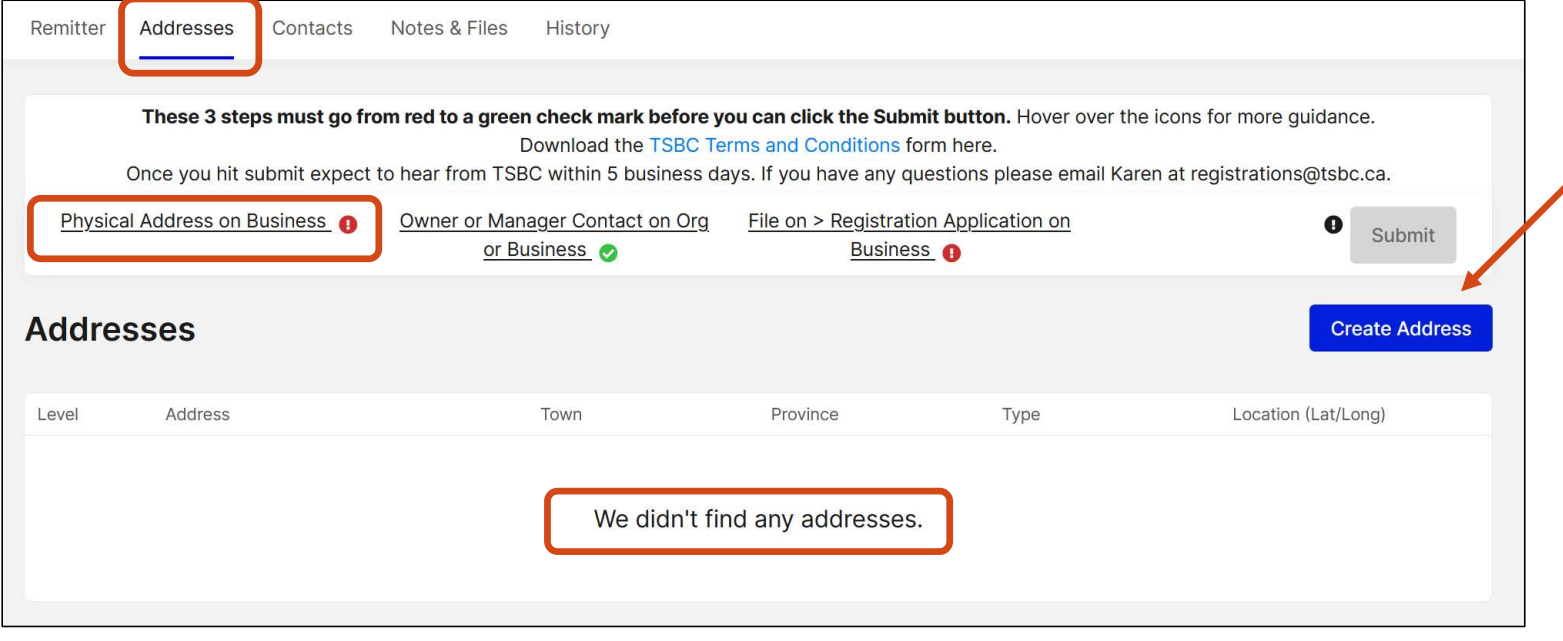

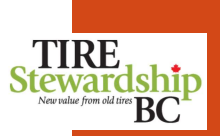

## Self-Register – Create Business – Step #4: Remitter Address<br>Register > Create Business<br>• When you click on "Create Address" you will see the pop-up screen<br>below.<br>• The address you Coorle addresses of database on line J and

Register > Create Business

- When you click on "Create Address" you will see the pop-up screen below.
- The address uses **Google addresses** so start typing on Line 1 and your address should appear. Select the correct address then hit "Tab" and the form should automatically populate the address fields.
- If Google does not find your address, you can **manually enter** the address into the fields.
- For "Province" use the 2-letter short-form of "BC".
- For BC, the "Town" field will include a list of all communities, towns and cities in BC.
- For other provinces, you will need to type in the town/city/community name.
- Please format the "**Postal Code**" to be in the "X9X 9X9" format.
- Select one or more of the address "Type". To select more than 1 value, select one then hold down the "Ctrl" key and click on the other choice(s).
- When finished, click "Create" and you will be taken back to the main Remitter (Business) screen.
- If you want to submit another address, just select "Create Address" again.

NOTE: Once you create the Physical address, you cannot modify it. If it is incorrect or has changed, please contact TSBC to have them edit the

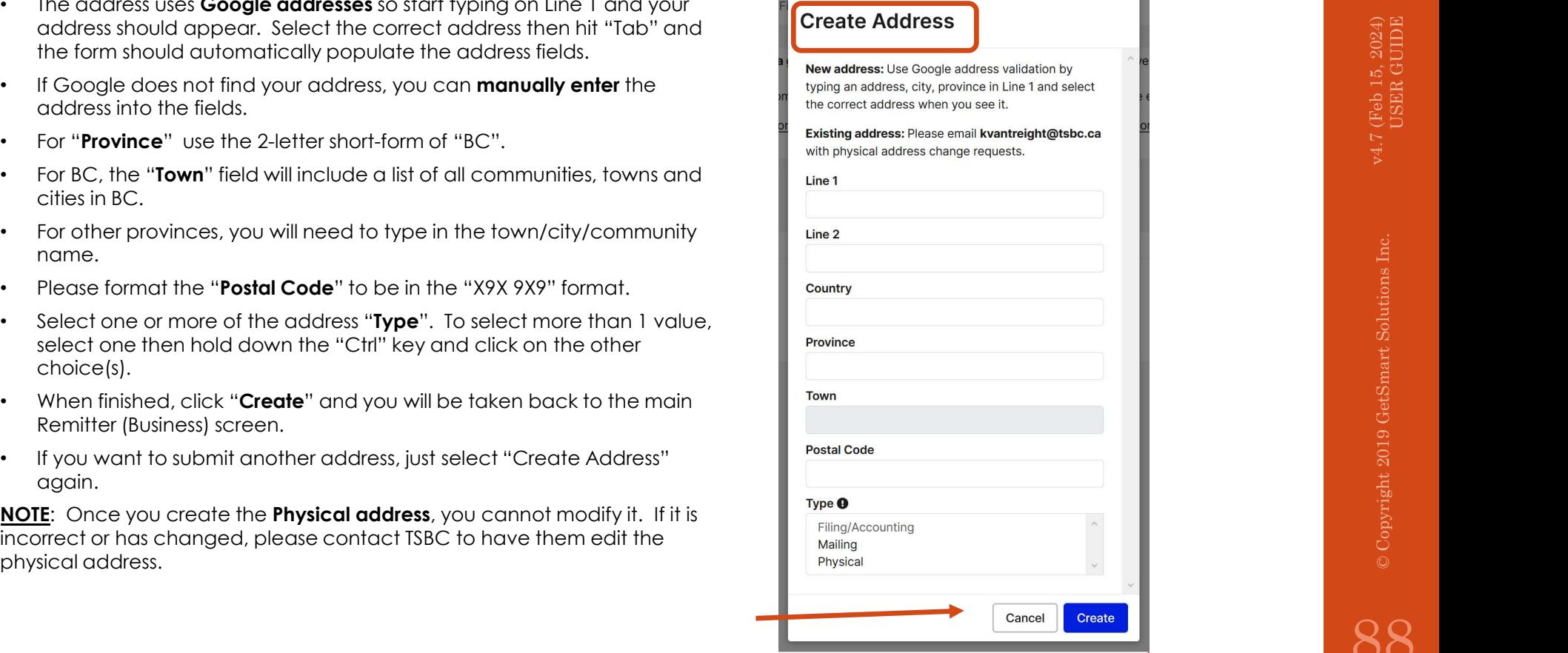

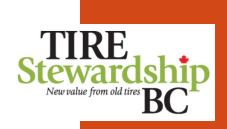

## Self-Register — Create Business — Step #4: Remitter Address<br>Register > Create Business<br>• Once you have created a physical address for your Business, you are returned to the Address tab of the main Remitter pag<br>• You'll not

- Once you have created a physical address for your Business, you are returned to the Address tab of the main Remitter page.
- You'll notice that the "**Physical Address on Business**" now has a green check mark, as shown in the screenshot below.
- form again.
- The only outstanding step is to attach the "File on > Registration Application on Business", which is still a red check mark.

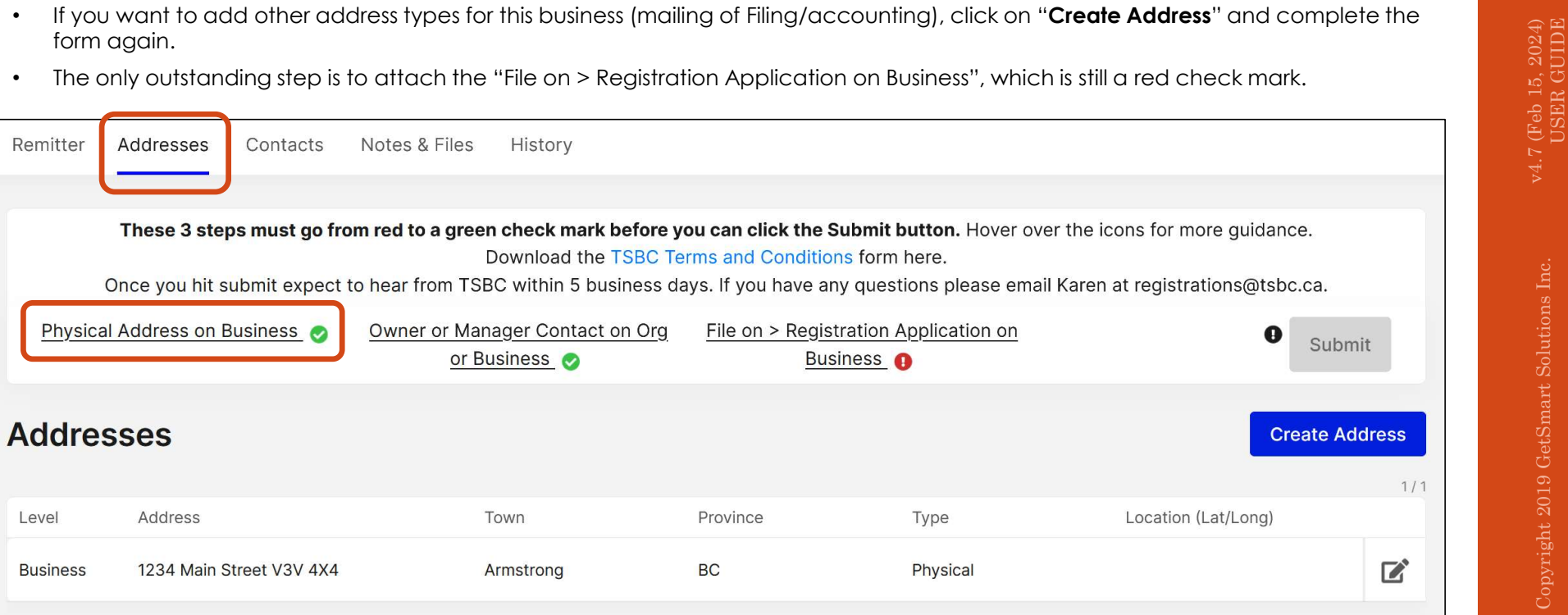

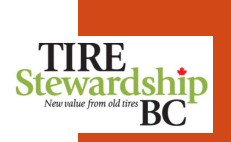

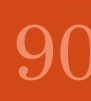

- Self-Register Create Business Step #4: Remitter Contacts<br>Register > Create Business<br>• The "Contacts" tab shows a green checkmark because you provided Contact information when you set-up your account bit<br>Step 1 of 4.<br>St • The "Contacts" tab shows a green checkmark because you provided Contact information when you set-up your account back in Step 1 of 4.
	- You can edit the Contact information by clicking on the pencil icon to the right of the line.
	- to complete.

• If you want to add other Contacts for the Business, click on the blue "**Create Contact**" button. A pop-up screen will appear for you<br>
to complete.<br> **NOTE:** You must have a Contact who is **either the Manager or the Owner** NOTE: You must have a Contact who is either the Manager or the Owner. If you created the account and your Contact Type is "Filing/Accounting", then you need to create another Contact who is an "Owner" or "Manager" Type in order to make the "check mark" green, and be able to submit the application..

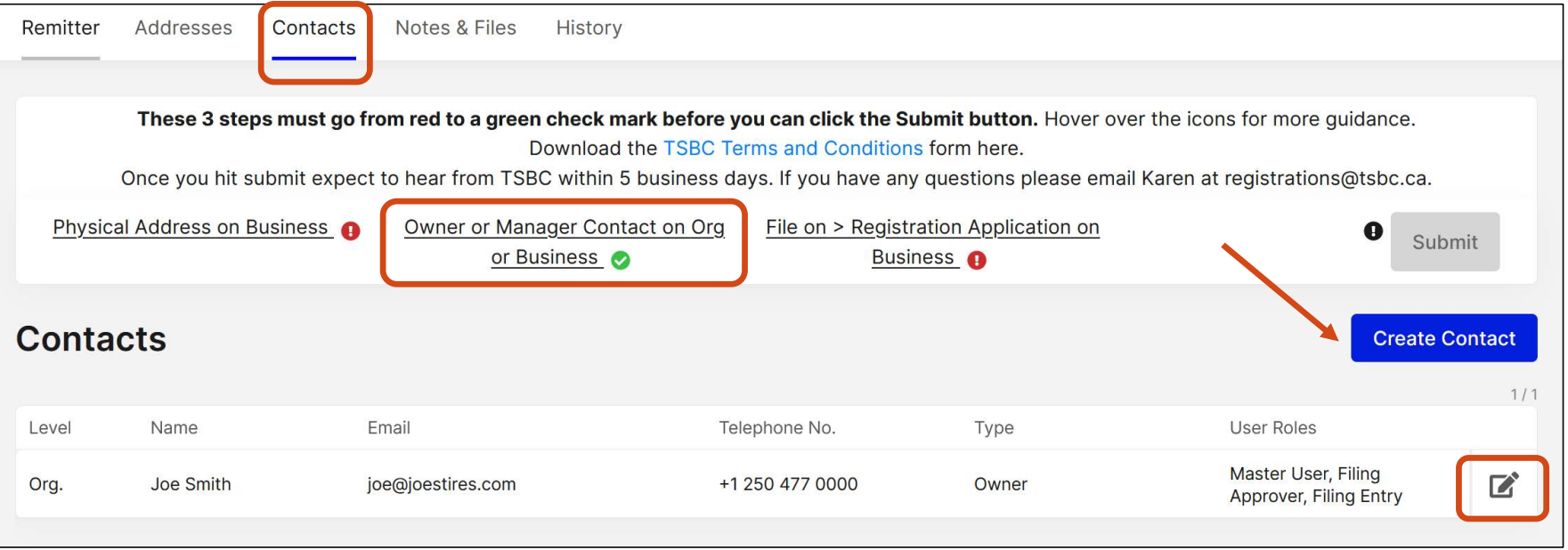

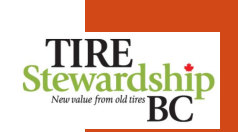

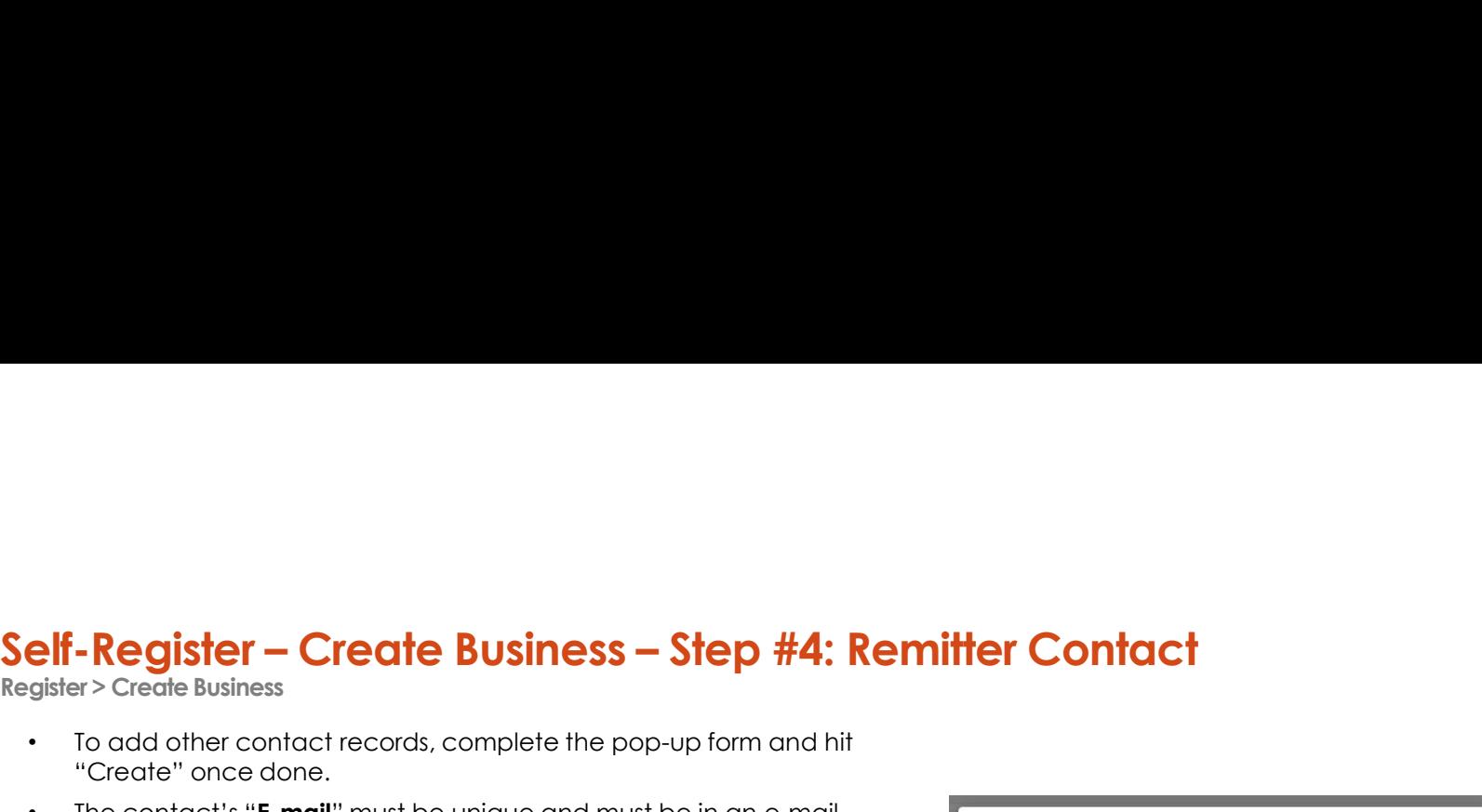

- To add other contact records, complete the pop-up form and hit "Create" once done.
- The contact's "**E-mail**" must be unique and must be in an e-mail format.
- If the contact you are creating already exists in the system, as it is listed on a different Business, the system will link that person to your business also.
- Please enter the contact's **First and Last Name.**

NOTE: Do NOT use the person's role nor any generic names (e.g. "general information") for the First and Last Name.

Enter the numbers for the "Telephone No." and it will format itself. You do **NOT** need to enter parenthesis nor dashes for the Phone numbers.

may need to refresh your browser. When you "Create" (save) the record, the system will correctly format the phone number(s).

- The Fax No. and Cellphone No. fields are optional, but if you have that information, please provide it so we can other ways to reach the contact, if required.
- Select the "Type" of contact based on which role most closely reflects what the person does in the Business.
- Once the form is complete, hit the blue "Create" button. This will take you back to the main Remitter page.
- To create additional contacts for your Business, from the Remitter

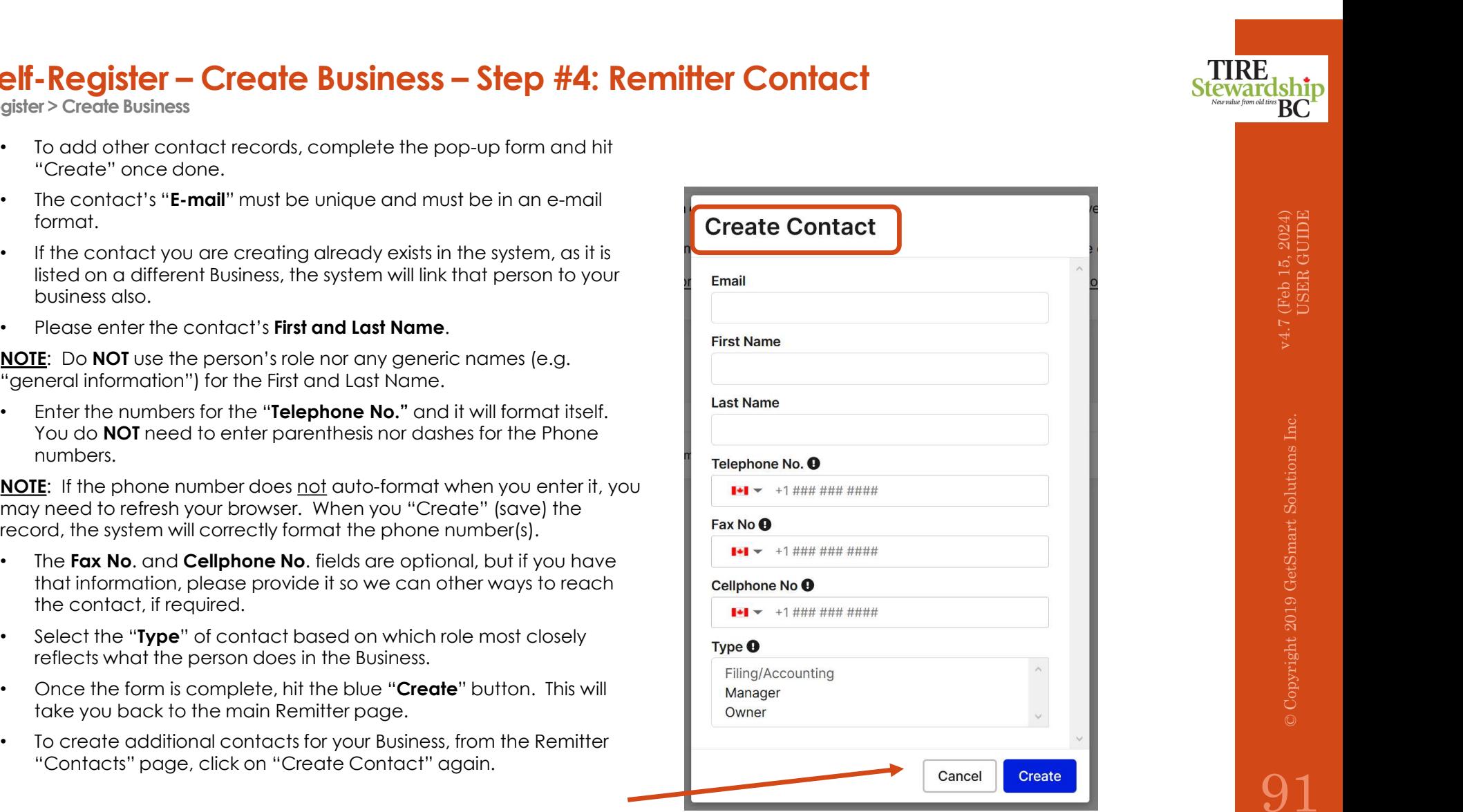

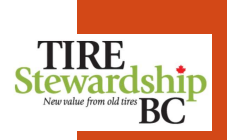

- The last area you need to complete is the "Notes & Files" tab.
- Self-Register Create Business Step #4: Remitter Notes & Files<br>Register > Create Business<br>• The last area you need to complete is the "Notes & Files" tab.<br>• Esca registration application must have completed and signed t • Each registration application must have completed and signed the "TSBC Terms and Conditions" form, which is available from the TSBC website. Click on the blue wording "TSBC Terms and Conditions" in the 2nd line in the screen.
	- Download the form, read it and complete the section on page 2 to indicate you are authorized and agree with the terms.<br>• When ready, click on the blue "**Create Note**" button to attach the Terms and Conditions form.<br>• The
	- When ready, click on the blue "Create Note" button to attach the Terms and Conditions form.

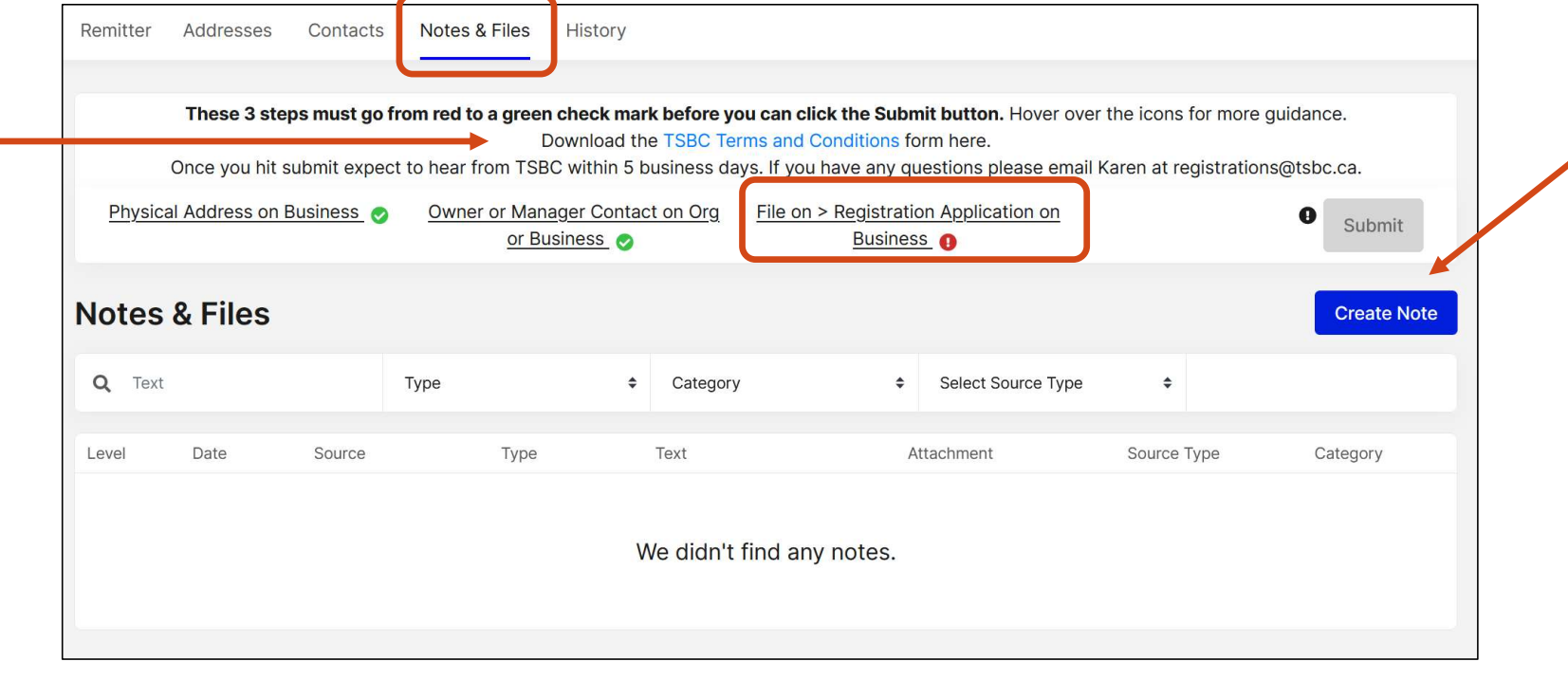

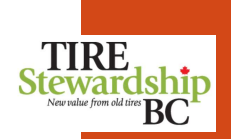

## Self-Register — Create Business — Step #4: Remitter Notes & Files<br>Register > Create Business<br>• An example of the "TSBC Terms and Conditions" 2-page form is shown below, for your information.<br>• Go to the TSBC website to dow

- An example of the "TSBC Terms and Conditions" 2-page form is shown below, for your information.
- Go to the TSBC website to download the form, read and complete it (by an authorized personnel). Then scan the completed form onto your computer so you can attach it to your Business record in our system.

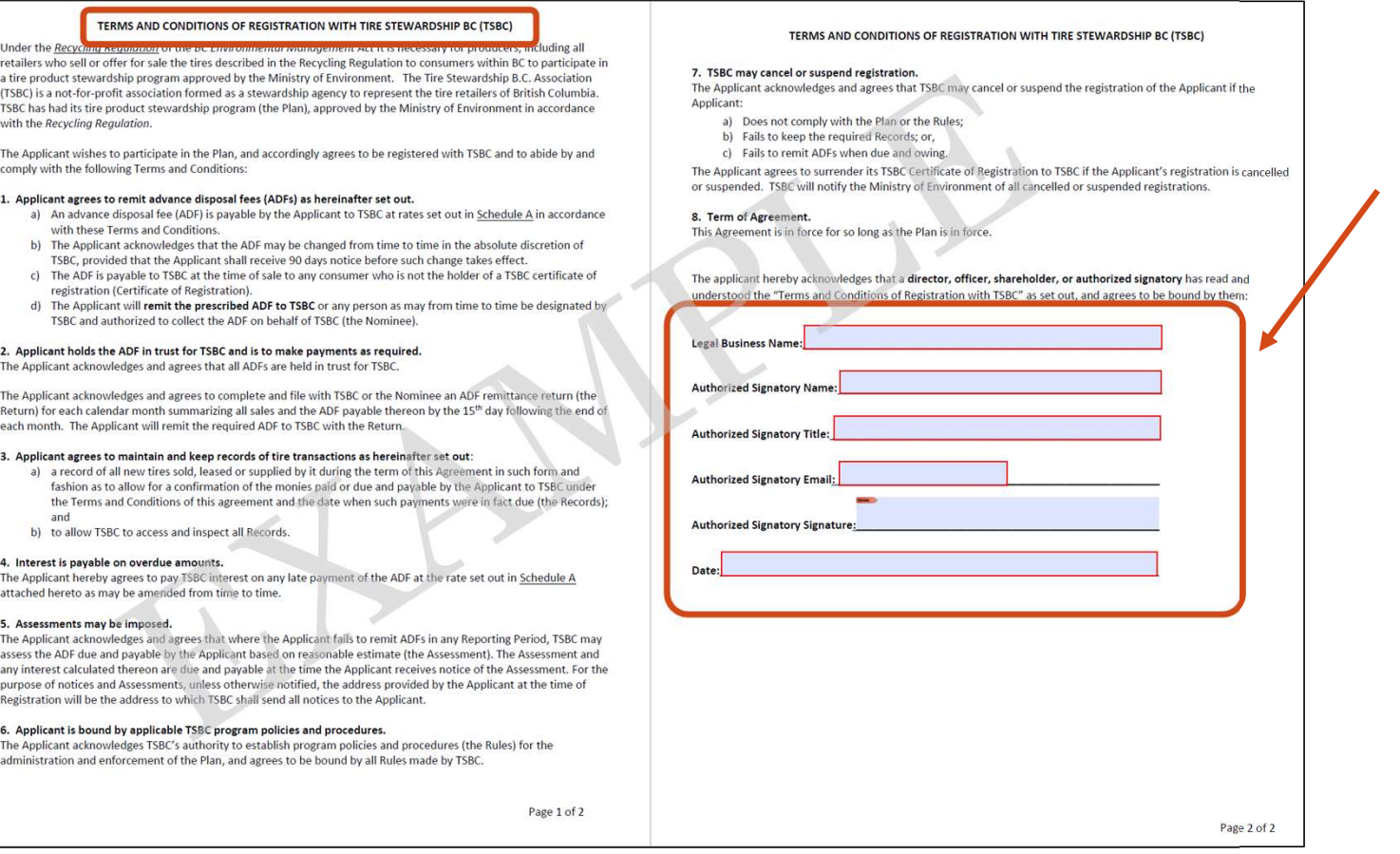

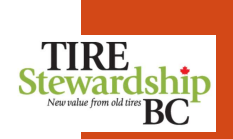

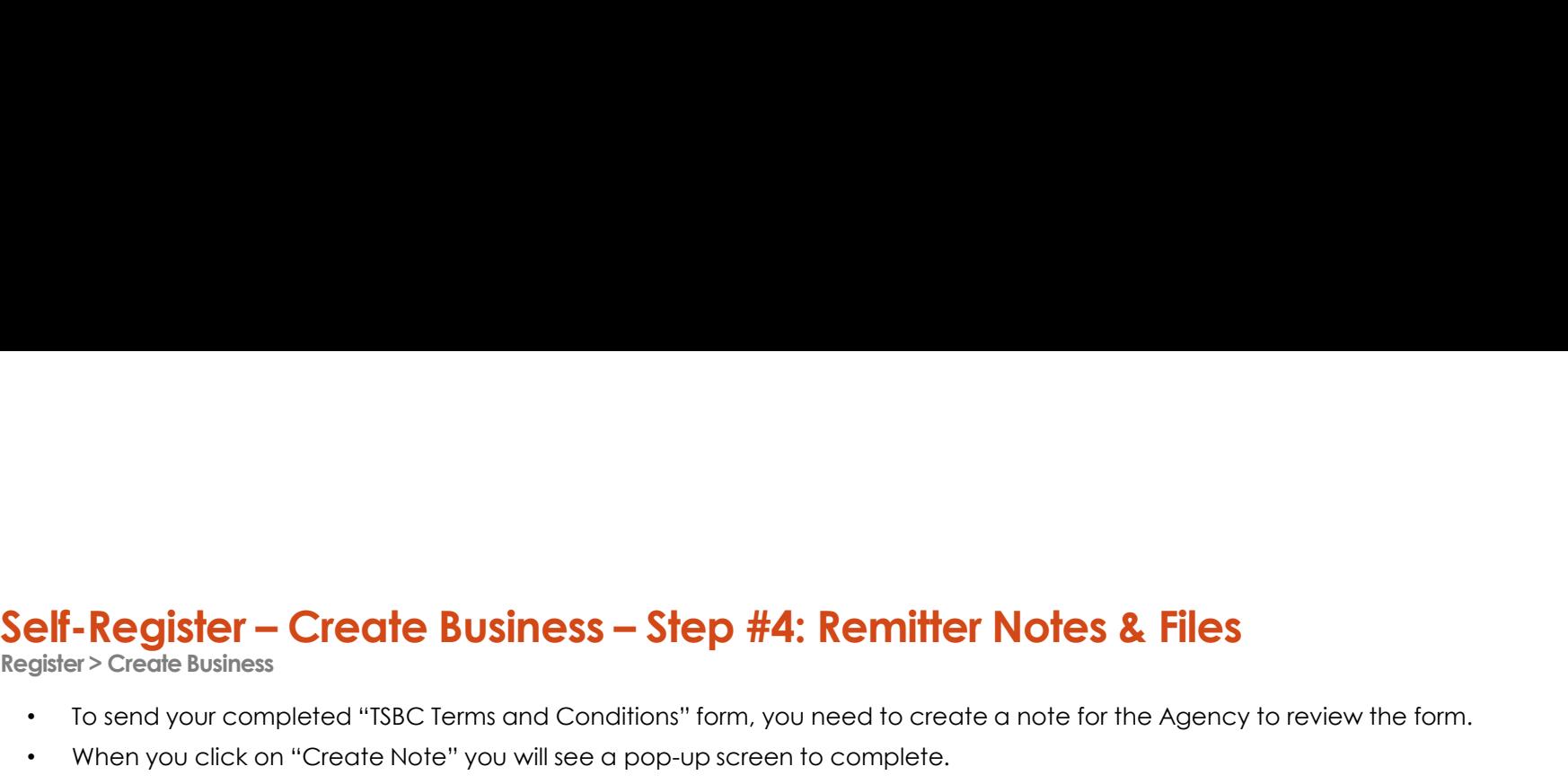

- To send your completed "TSBC Terms and Conditions" form, you need to create a note for the Agency to review the form.
- When you click on "Create Note" you will see a pop-up screen to complete.
- The 3 images below show the various data fields on the form.
- be changed. The " Industry field automatically show the date you create the note. The "**Note Category**" also defaults to "User Note". These cannot<br>be changed.<br>The "**Note Type**" field is a list of possible notes. Select "**Registration**
- 
- **1. The Construction**<br>
1. The Constructions of the **Business**<br>
1. The state of Business<br>
1. The "Date of Date" field automatically show the various data fields on the form.<br>
1. The "Note Category" also defaults to "User No **2. The "School School School School School School School School School School School School School School School School School School School School School School School School School School School School School School Sch 2. The "Register – Create Business – Step #4: Remitter Notes & Files**<br>3. The "Select allows" completed "ISBC Terms and Conditions" form, you need to create a note for the Agency to review the form.<br>3. The 3. The "New York please enter them there.
- 

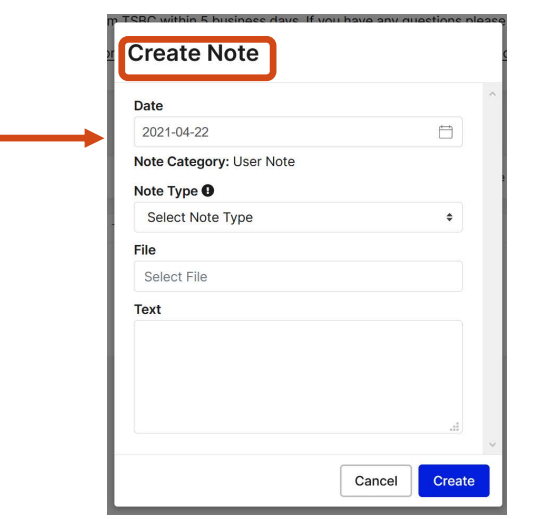

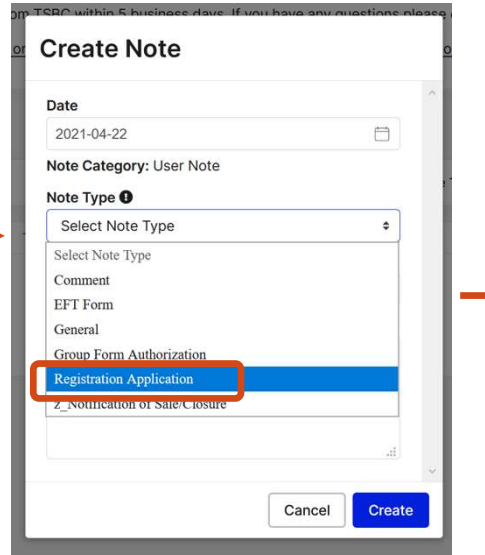

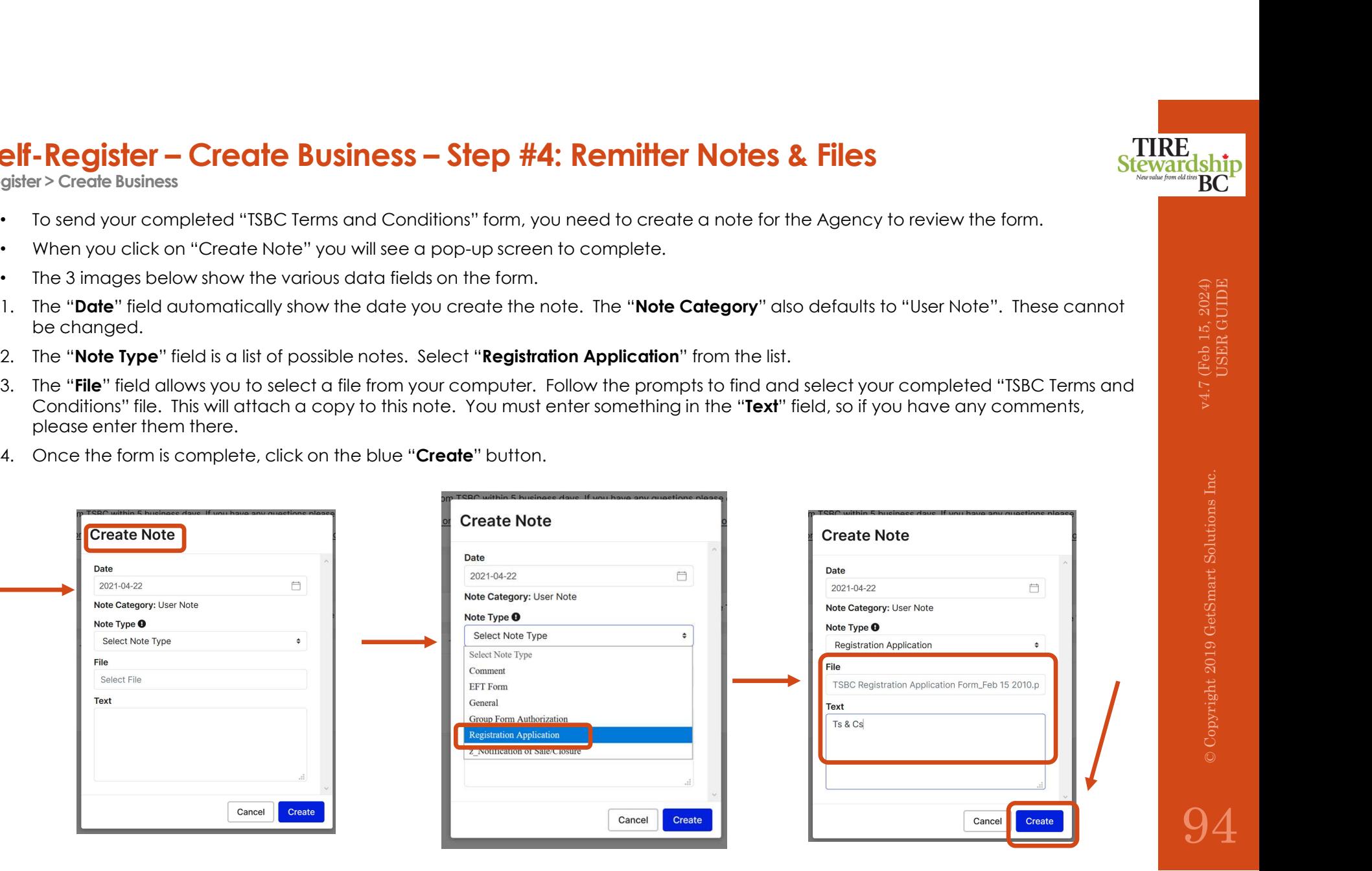

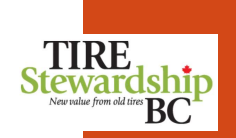

Self-Register – Create Business – Step #4: Remitter Notes & Files<br>Register > Create Business<br>• Once you have added a "Registration Application" type Note, you will notice that the "File on > Registration Application on Bus • Once you have added a "Registration Application" type Note, you will notice that the "File on > Registration Application on Business" now shows a green check mark. If this is still red, it probably means you selected a different "Type" of note.

- To edit the Note, click on the pencil icon to the right of the note record.
- To add other notes (with or without file attachments), click on "Create Note" and complete the form again.
- Now that all 3 areas have green check marks, the "Submit" button turned blue so you can "Submit" your application.
- The "History" tab is "read only" and shown on the following page for your information.

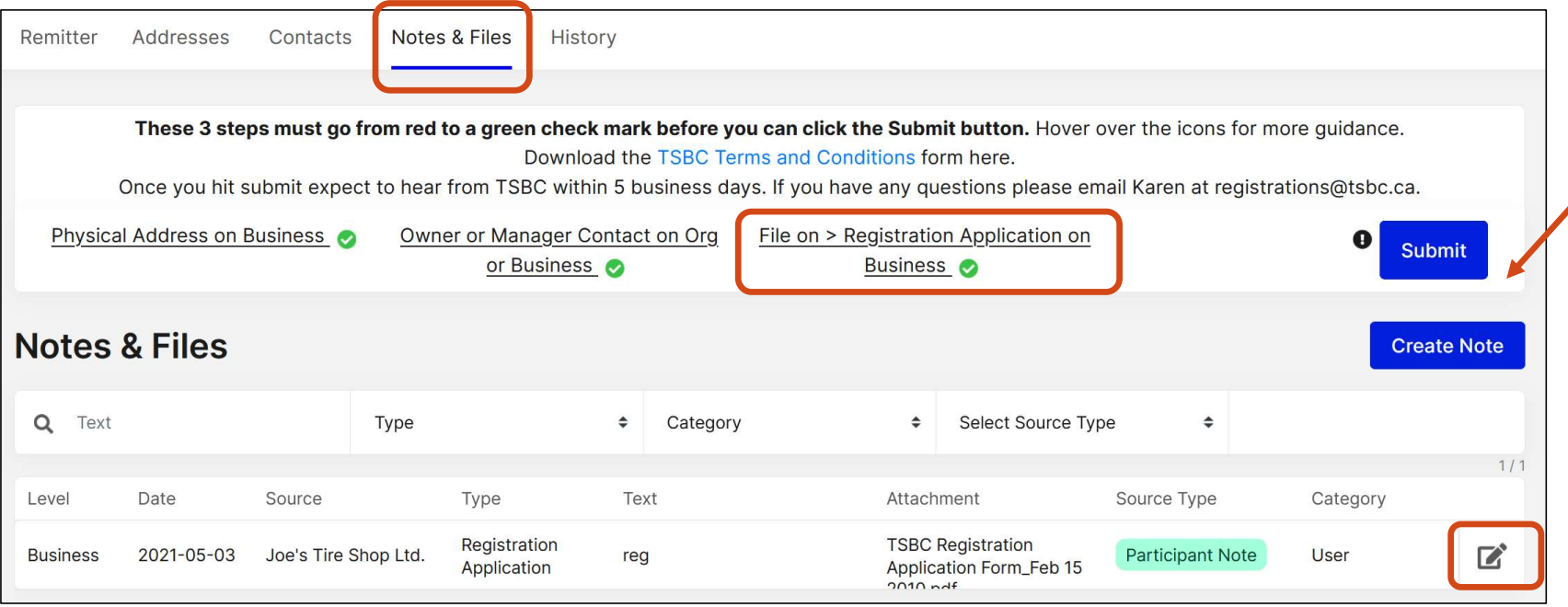

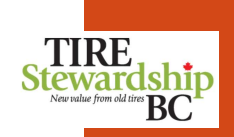

- The last tab of Remitter (Business) information is the "**History**" tab.
- Self-Register Create Business<br>Register > Create Business<br>• The last tab of Remitter (Business) information is the "**History**" tab.<br>• It displays the Status of the Business and other important fields. It is a "read only" It displays the Status of the Business and other important fields. It is a "read only" screen so you can view the data but cannot change it. Only the Agency (TSBC) can change these values.
	- will see the changes on this screen.
	- If there are multiple History lines, the one that is shaded light blue is the active line.
	- Once TSBC reviews your registration application, they will update the Business Status and possibly some of these other fields, so you<br>
	 will see the changes on this screen.<br>
	 Now that all check marks are green, you can • Now that all check marks are green, you can click on the blue "Submit" button. Once submitted, you cannot change any data until after the Agency processes your application.

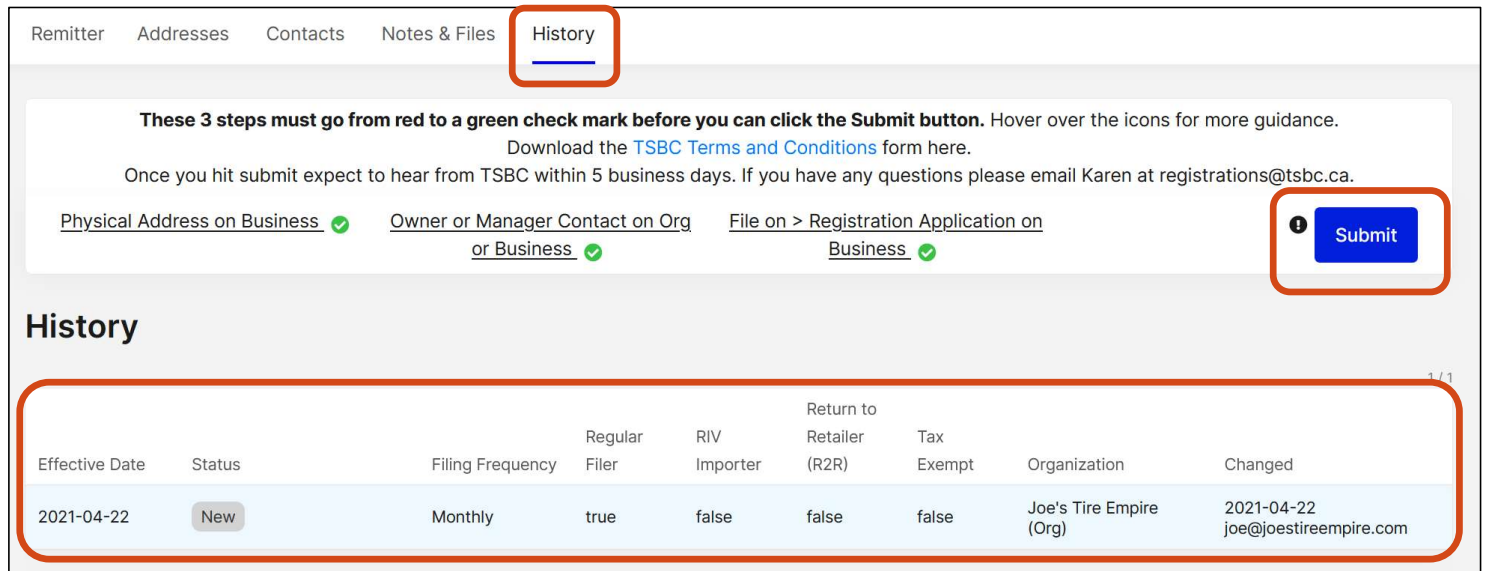

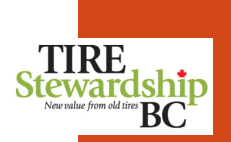

## Self-Register – Create Business – Changes after Submission<br>Register > Create Business<br>• Once you submit the completed application for registration, you will notice the tabs can no longer be edited.<br>• There is a warning als

Register > Create Business

- Once you submit the completed application for registration, you will notice the tabs can no longer be edited.
- There is a warning also in red text to remind you of that.
- Once the Agency processes your application, you will be able to edit some data.

the Agency at: registrations@tsbc.ca

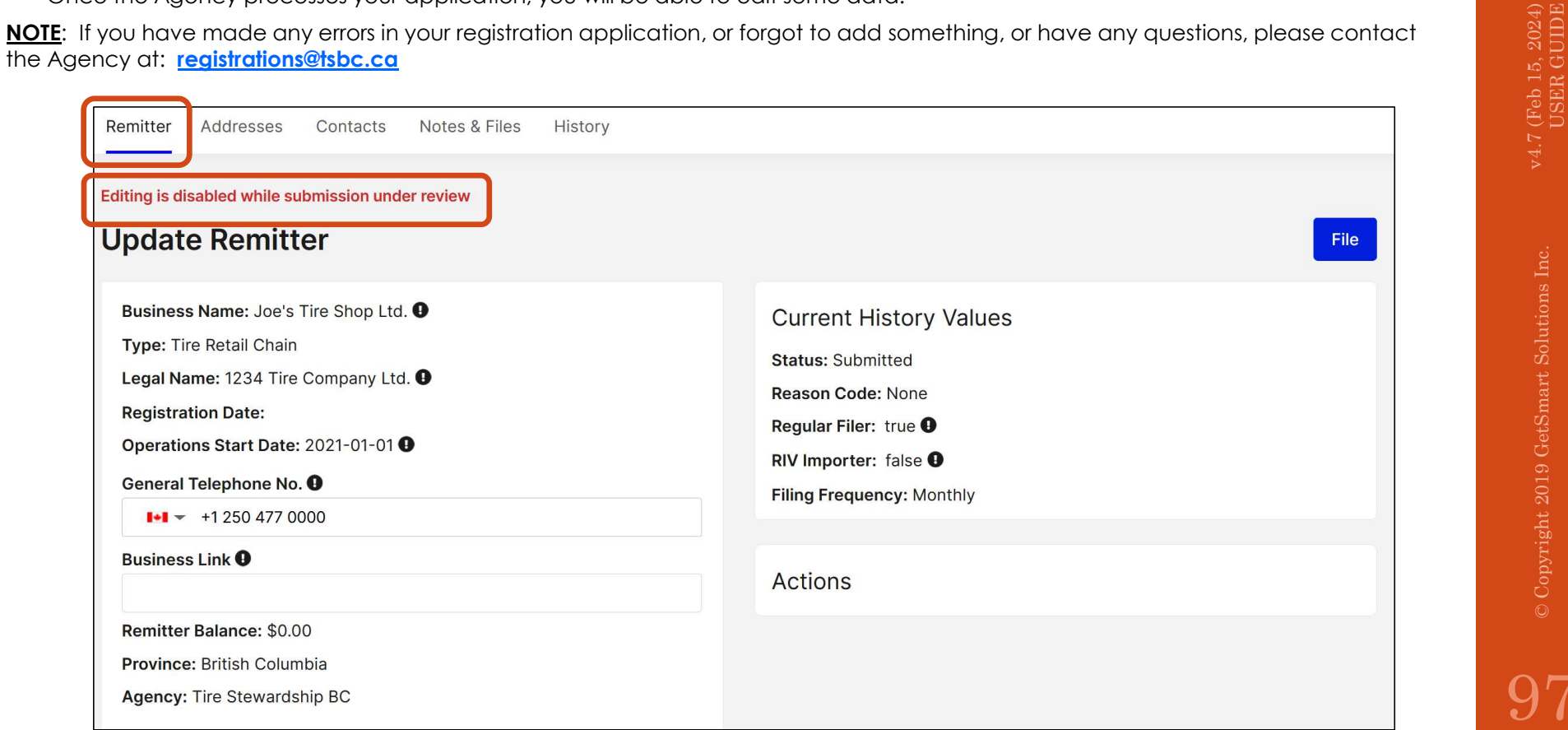

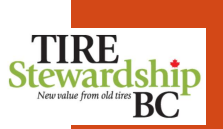

- Self-Register Create Business Thank You E-mail<br>Register > Create Business<br>- After you "Submit" your online registration application, you will receive a "Thank You" e-mail from the Agency's <u>registra</u><br>- E-mail dates con • After you "Submit" your online registration application, you will receive a "Thank You" e-mail from the Agency's registrations@tsbc.ca e-mail address confirming they have received your application.
	- If you do not receive the "Thank you" e-mail, please check your "Junk" folder in case it has been inadvertently blocked or marked as spam. Please ensure your e-mail accepts e-mails from TSBC.
	-
	- or TSBC will also be calling you to ensure you receive the e-mail, and in case they have any questions, as part of their review process.<br>They want to ensure they have your correct contact information, and that your system • They want to ensure they have your correct contact information, and that your system accepts the various e-mails used by the Agency.
	- An example of the "Thank You" e-mail is shown below.

MOTE: Once the Agency reviews and approves your application, you will receive a "Welcome" e-mail which will<br>include your TSBC Registration # for your Business, and further information regarding the ADF Return Filing<br>requir include your TSBC Registration # for your Business, and further information regarding the ADF Return Filing requirements. An example of the "Welcome" e-mail is included in the next section.<br>
requirements. An example of the "Welcome" e-mail is included in the next section.<br>
Sample of a "Thank you" e-mail sent from registrations I me registration application, you will receive a "Thank You" e-mail from the Agency's <u>redistrations shape contained</u><br>they have receive the email, please check your "Junk" folder in case it has been indiversitently blocked

Sample of a "Thank you" e-mail sent from registration@tsbc.ca:

within five business days.

Karen Vantreight,

Program Administrator

- $\textsf{Self-Register} \textsf{Create Business}- \textsf{Filing after Submission}\ \textsf{Register} > \textsf{Create Business}\ \cdot \ \textsf{Once you submit the completed application for registration, your file is not active until the Agency renders a decision on your application.}$ • Once you submit the completed application for registration, your file is not active until the Agency renders a decision on your application.
	-
	- If you have any questions about your application, please contact the Agency at: registrations@tsbc.ca

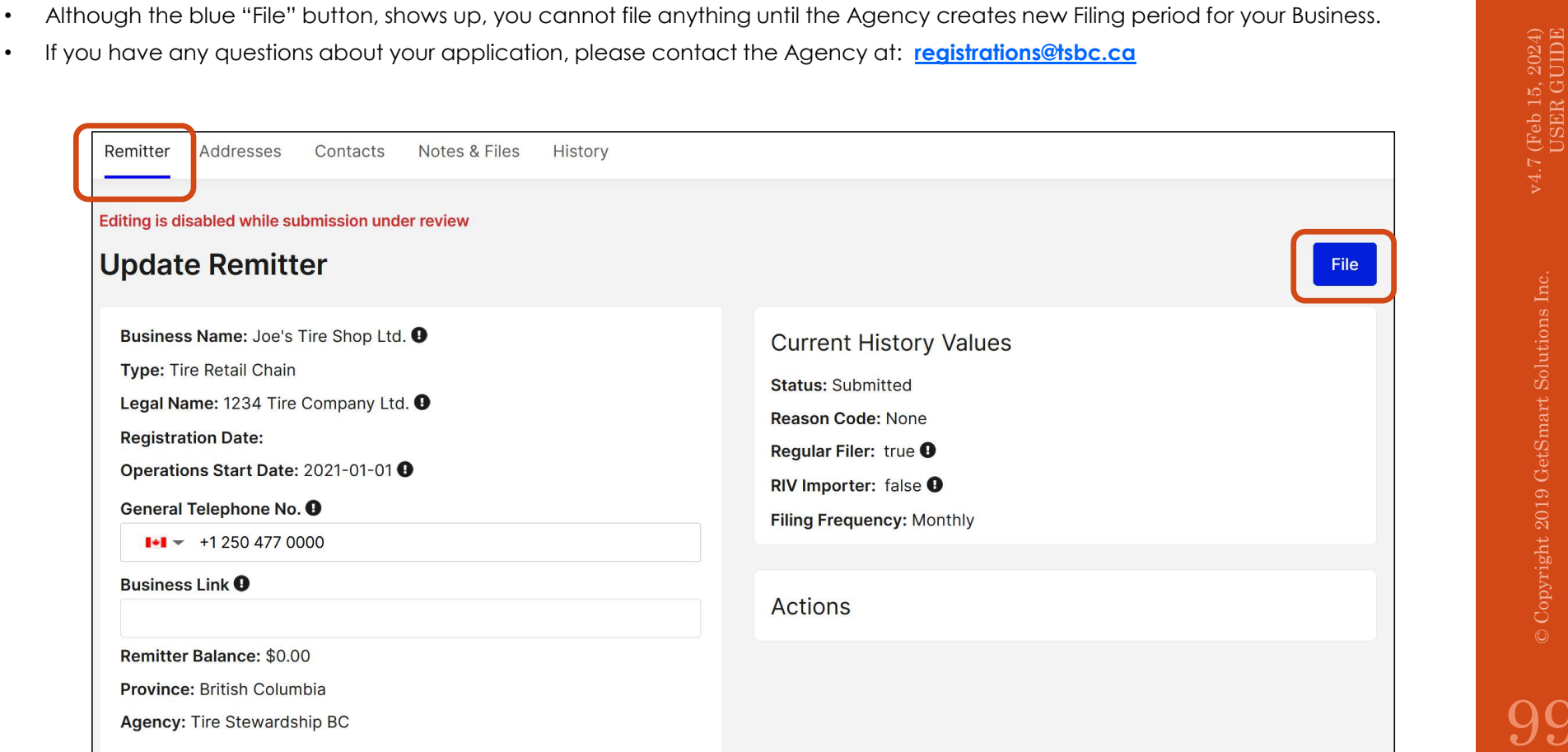

<u>lship</u> **BC** 

**TIRE Steward** 

- From the Home Page, if you click on the blue "File" button, it shows there are no Filings created yet for your new business.
- Self-Register New Remitter Filings<br>
Register > Create Business<br>
 From the Home Page, if you click on the blue "File" button, it shows there are no Filings<br>
 Once the Agency processes your registration application, if a **elf - Register - New Remitter Filings**<br>
• From the Home Page, if you click on the blue "File" button, it shows there are no Flings created yet for your new business.<br>
• From the Home Page, if you click on the blue "File" additional information on how to file.
	- Please refer to the "Filing" section of this document also for further information.

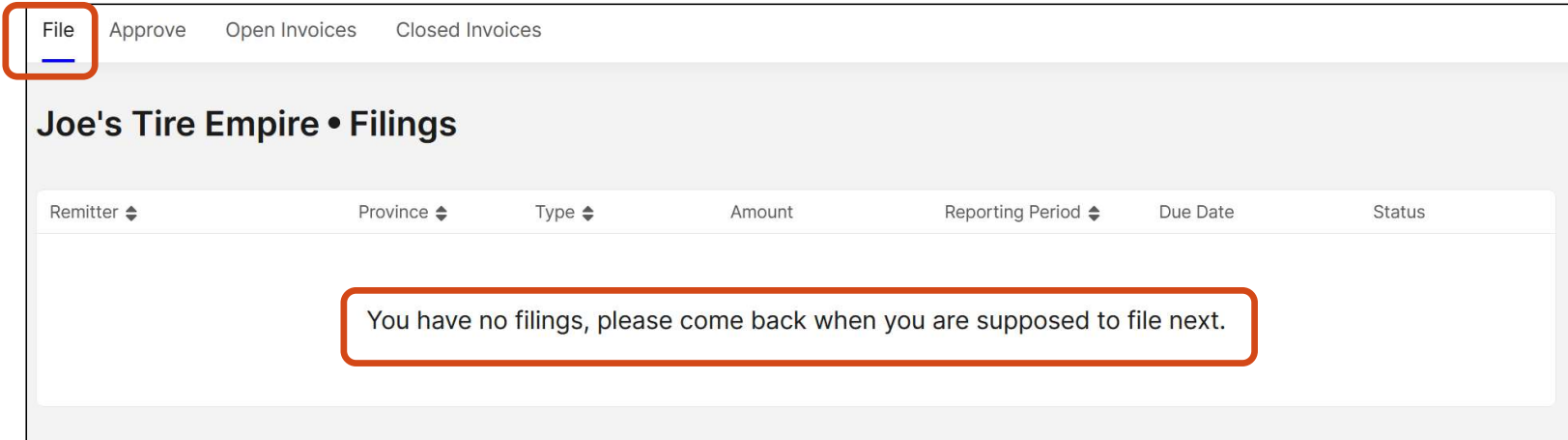

- Self-Register New Account Logout<br>Register > Create Business<br>• Once your application has been "Submitted" you can not edit any information, as the Agency is processing your a<br>• You also will have no Filings due until th • Once your application has been "Submitted" you can not edit any information, as the Agency is processing your application.
	- You also will have no Filings due until the Agency approves your application.
- You can logout of the system by clicking on the upper right hand menu and selecting "Logout" from the drop-down list.

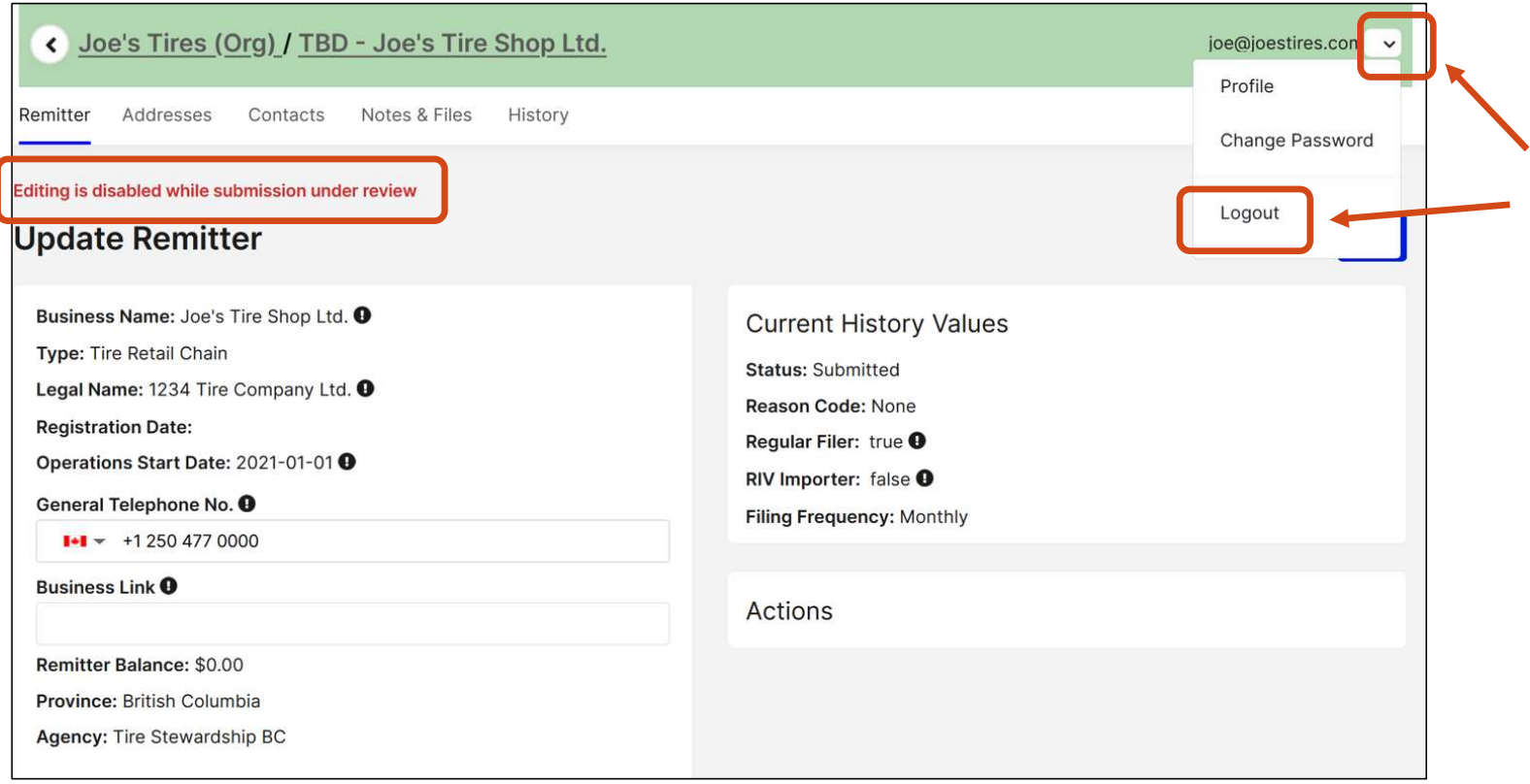

### Self-Register – New Account – Logout<br>Register > Create Business<br>• The system will ask you to confirm that you want to Logout.<br>• Press "OK" to log off the system. After logging out, we recommend you close the browser. Self-Register - New Account - Logout

- The system will ask you to confirm that you want to Logout.
- Press "OK" to log off the system. After logging out, we recommend you close the browser.
- To sign back in, go to the main Login page at: https://tsbc.pictus.online/

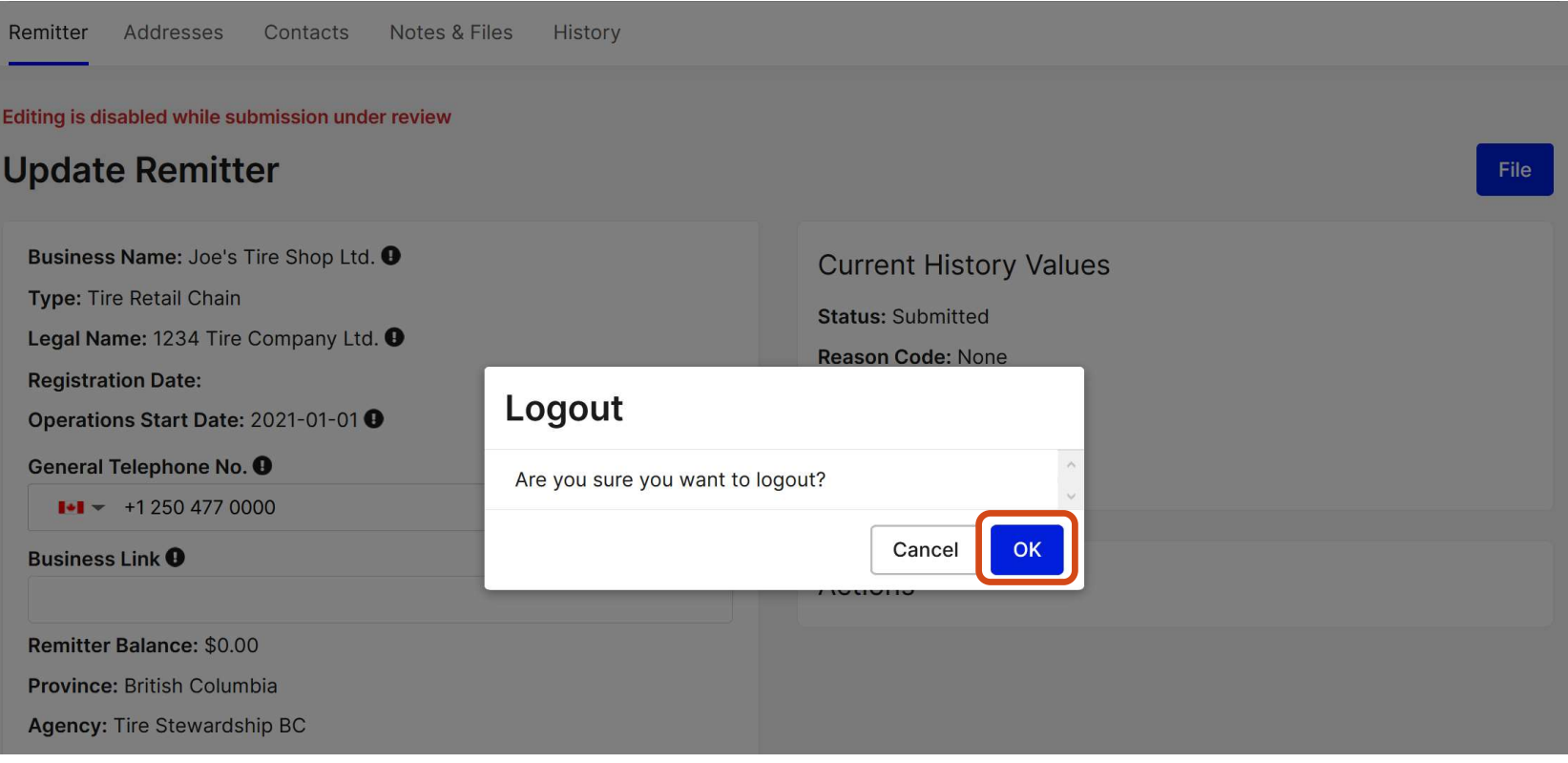

Stewardship

# 16. Self-Registration – How to Start Filing<br>16. Self-Registration – How to Start Filing<br>2019 GetSmart Solutions Inc.

## Self-Register — Create Business — How to Start Filing<br>Register > Create Business<br>• After submitting your registration application, if you Log-out and Log-in again, you will notice that your Home Page has cha<br>• It now shows

- After submitting your registration application, if you Log-out and Log-in again, you will notice that your Home Page has changed.
- It now shows a summary for your Business, and indicates red or green check marks if you have any:
	- o Filings to Submit
	- o Invoices to Approve
	- o Invoices to Pay and
	- o The Organization Balance owing
- You do not have any Filings yet because your registration application is still in "Submitted" status.
- Once the Agency reviews and approves your application, you will see Filings Created for your new business account.

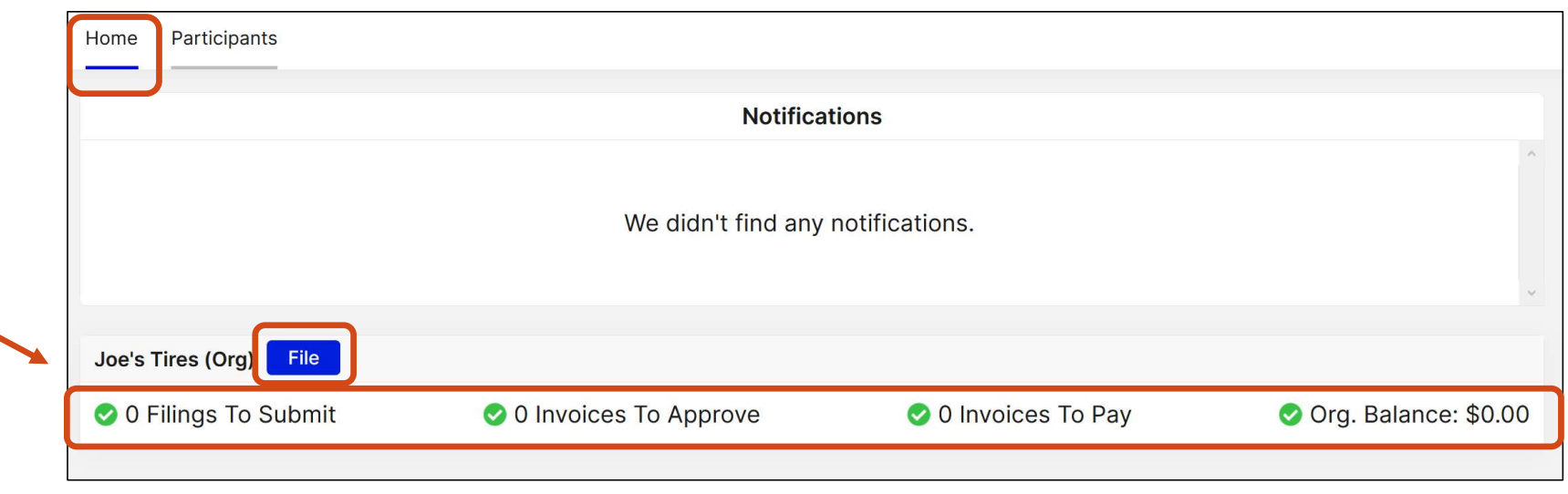

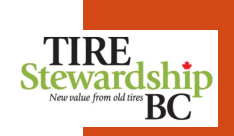

- Self-Register Create Business Welcome E-mail<br>Register > Create Business<br>• After the Agency processes your application, if approved, you will receive a 2-page "Welcome" e-mail from the Agenc<br>• <u>registrations@tsbc.ca</u> e-• After the Agency processes your application, if approved, you will receive a 2-page "Welcome" e-mail from the Agency's registrations@tsbc.ca e-mail (see example below), confirming they have processed your application. If denied, they will also send you an e-mail.
- 10% of the cost of the second interaction in the measurement of the second interaction in the cost of the second interaction in the e-second interaction in the second interaction in the second interaction in the second in "Junk" folder in case it has  $\frac{1}{\sqrt{1-\frac{1}{n}}\sqrt{1-\frac{1}{n}}\log n}$ ensure your e-mail accepts if you have nothing to report in a month, you must still file a "nil" Return. e-mails from TSBC.
- The "Welcome" e-mail<br>For scrap tire pick up of 50 tires or more, easily accessible, off rim and reasonably clean please call package has critical and the second of the second of the second section of the second particle computer of the second particle computer of the package of the second of the second section of the second section of the second know what is required when<br>
Filip a you if ADE Bott if the Unit of United the attached documents for further ADF details:<br>
Schedule A: e.g. for program versus non program tire types and the ADF per tire type Filing your ADF Returns. Substantial Schedule A- e.g. for program versus not
- 
- the registration of your<br>NOTE: We have already created User Accounts for each of you, based on your registration submission please contact TSBC as<br>a  $\frac{1}{2}$  absorption will be linked to each of the Remitters that you are listed as a Contact on, so soon as possible.
- **Delays in Filing can result in**<br>3. If you need to change your access, or grant anyone else access to the system, please ensure they being charged to your section (to Invite User and define their Role(s). account.

mail, please check your sectificate of registration from the "notes and files" section of your account when you login to your TSBC

been inadvertently blocked<br>
unless your customer has provided you with their 5-digit TSBC Retailer Registration Number. This Or marked as spam. Please and purpose conded on your invoice to explain the exemption.

information in it to help you If you're interested in becoming a Return to Retailer (R2R) please contact Karen (kvantreight@tsbc.ca)

Please be sure to **thoroughly** The Tire Stewardship BC (TSBC) e-Commerce application that we call Pictus is now available to you.

**read and understand the reading the Manufature of the Section** of Please sign into this new system as soon as possible, fill out the online ADF form and

Welcome package.<br>This is a "self-serve" application that allows you to submit your ADF Returns and payment, monitor your If you have any questions on account balance, manage your company's contact information, and determine who in your company has

BUSINESS, OF HOW TO FILE,<br>
we have seen this application allows you to manage access to your records, so you can<br>
determine who has access, and which Role(s) / permission they have for your information.

- 
- 
- Guide in the "Manage Remitter Information" (to add Contacts) and "Manage Der Access"<br>Guide in the "Manage Remitter Information" (to add Contacts) and "Manage Der Access"
	-

- 
- 
- 

- 
- 
- 
- 
- 
- 

- 
- 
- 
- 

- Self-Register Create Business<br>Register > Create Business<br>• Once the Agency (TSBC) reviews and processes your application, they will update your Business record to add certain<br>and "activate" your Business. They will add v Once the Agency (TSBC) reviews and processes your application, they will update your Business record to add certain information and "activate" your Business. They will add values for:
	- o Registration Date,
	- o Assign a Registration Number,
	- o Set Filing Frequency to "Monthly", and
	- o Update your Status (to reflect the registration decision),
	- If your Business is "Active" and selling tires, the Agency will also generate Filing records for you to complete.
	- You will be required to submit ADF Returns for the months from your "Operations Start Date" to the current Filing period.
	- In the example below, the Home screen shows there are now 4 Filings outstanding which need to be completed.
	-

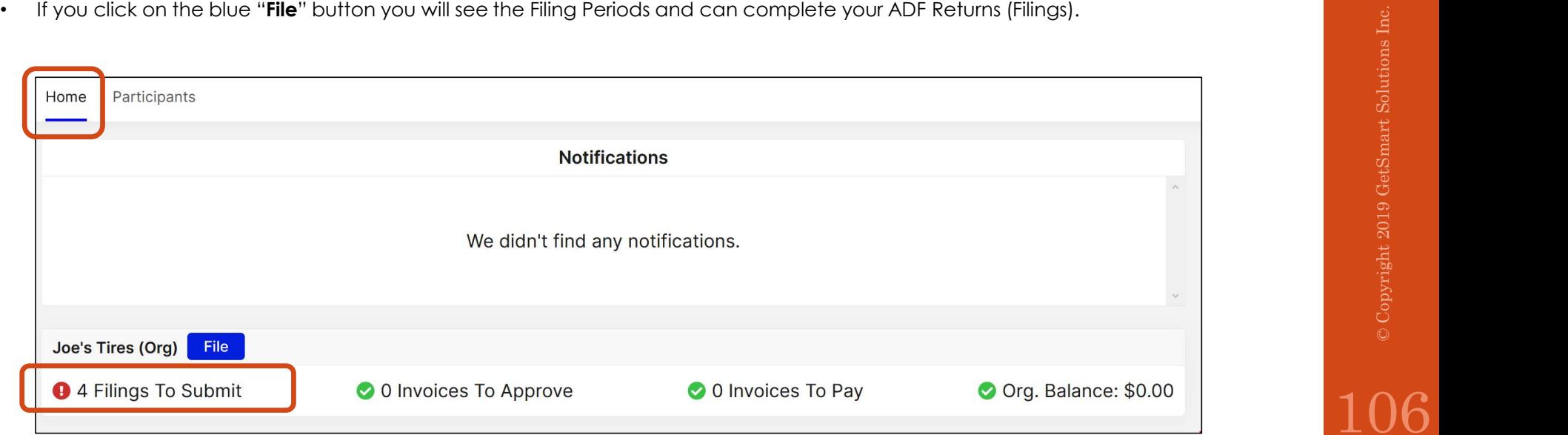

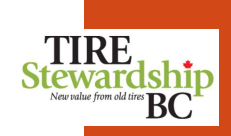

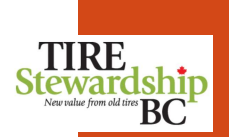

### Self-Register – Create Business – Filing ADF Returns<br>Register > Create Business<br>• The list below shows the 4 outstanding ADF Returns (Filings) for this Business.<br>• You will notice there are 4 tabs at the top of the screen: Self-Register - Create Business - Filing ADF Returns

- The list below shows the 4 outstanding ADF Returns (Filings) for this Business.
- You will notice there are 4 tabs at the top of the screen:
	- o The "File" tab which lists outstanding Filings
	- o The "Approve" tab which lists any Filings which were completed but not yet Approved
	- The "**Approve**" tab which lists any Filings which were completed but not yet Approved<br>
	The "**Open Invoices**" tab which lists Filings that were completed but where payment has not yet been received by TSBC, and<br>
	The "**Close**
	- o The "Closed Invoices" tab that lists all Filings (Invoices) for ADF Returns that have ben completed and fully paid.
- Refer to the "Filing Reports" section of this Guide for the steps to successfully submit your ADF Returns and payments.

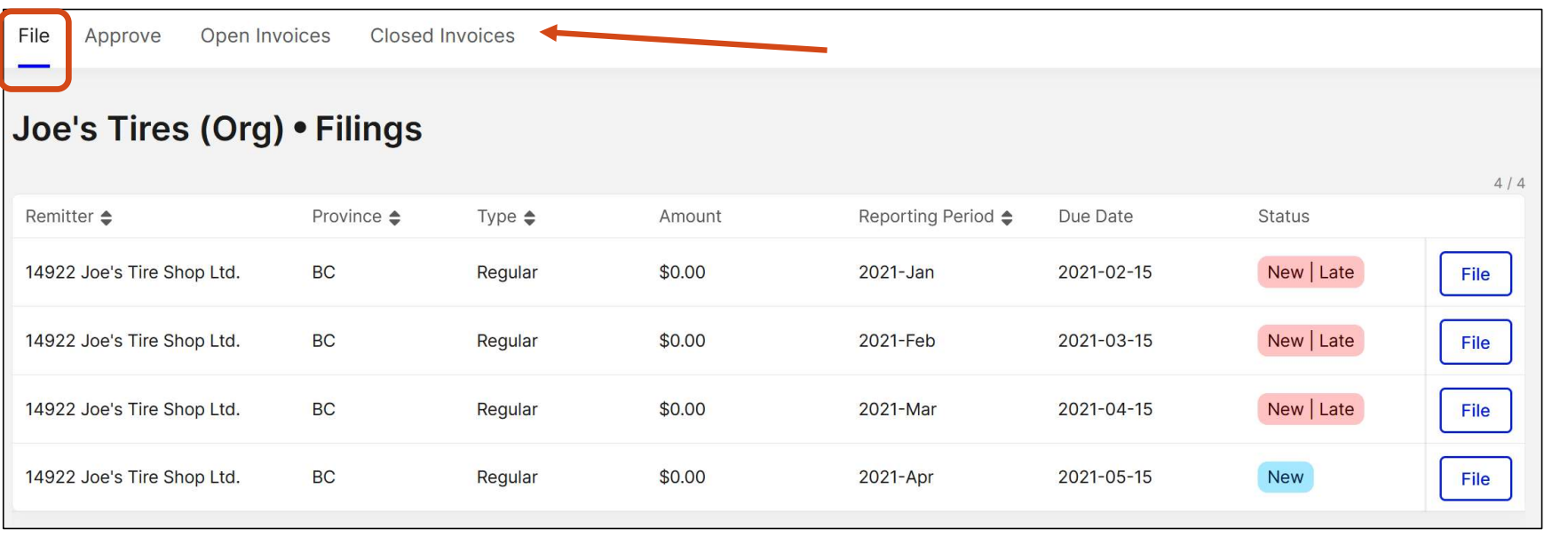

### 17. Self-Registration – How to Edit wour New Account values of the state of the state of the state of the state  $\frac{1}{2}$ <br>your New Account<br>Solutions Inc. Solutions Inc. 2019 GetSmart Solutions Inc. 2019 GetSmart Solutions Inc. 2019 GetSmart Solution<br>And the
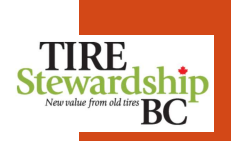

# Self-Register — Create Business — How to Edit your New Account<br>Register > Create Business<br>• Once you log-in to the system, you land on the "**Home**" tab.<br>• If you click on the "**Participants**" tab you can edit most of your

Register > Create Business

- Once you log-in to the system, you land on the "**Home**" tab.
- If you click on the "Participants" tab you can edit most of your Business' information.
- You will see that your Business now shows a Registration Number (Reg. No.) and has a Status of "Active".
- To review your information, and edit some of the data, click on the pencil icon to the right of the line showing your Business.<br>• When you start to Edit your information, you are taken to the main Remitter page, as shown
- When you start to Edit your information, you are taken to the main Remitter page, as shown on the next page.

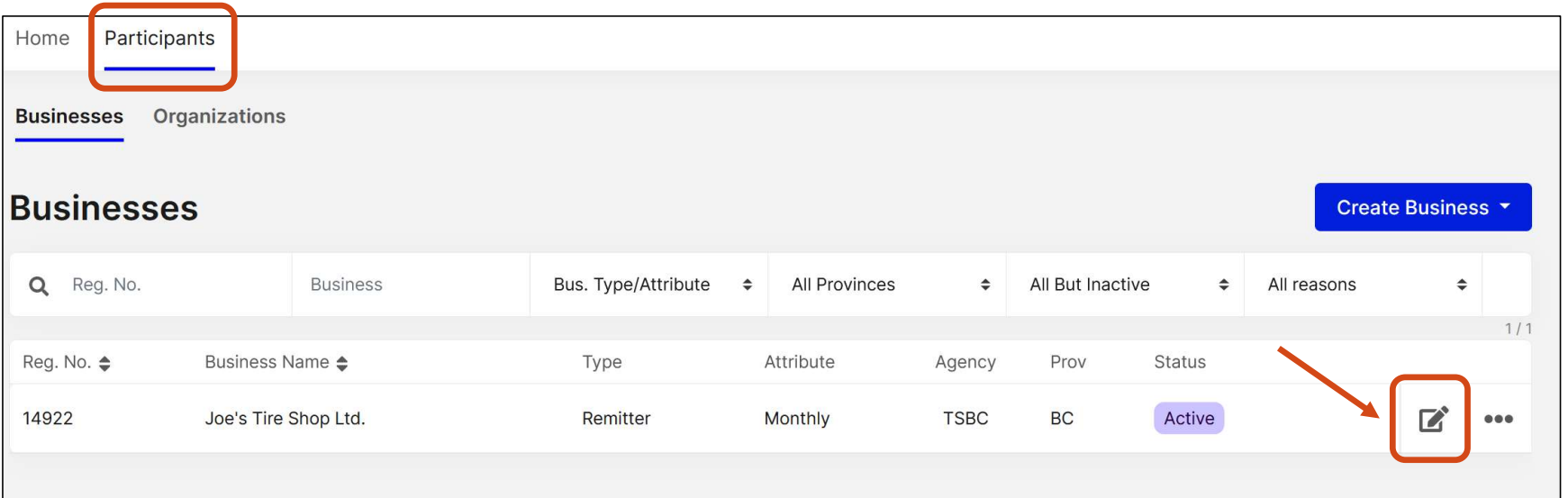

# Self-Register – Create Business<br>Register > Create Business<br>• When you want to review or edit your Business' information, you are taken to the main Remitter screen.<br>• It has the same 5 tabs you completed during the Self-Reg

Register > Create Business

- When you want to review or edit your Business' information, you are taken to the main Remitter screen.
- It has the same 5 tabs you completed during the Self-Register process, with additional information the Agency has added.
- 
- Refer to the "Reports" section of this Guide to see examples of the Reports available to you under the "Actions" area in the lower right section of this screen.

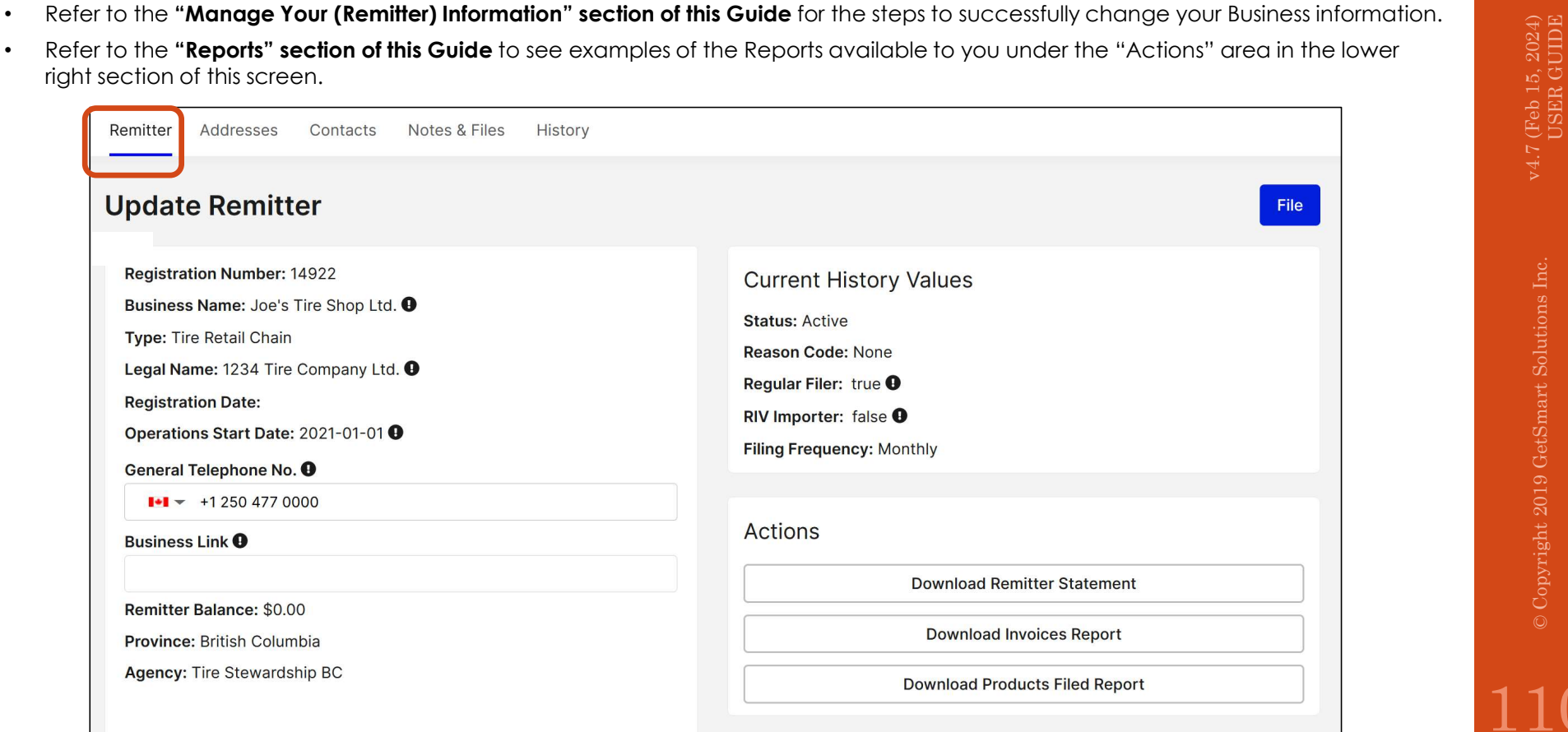

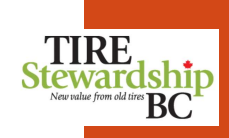

# 18. Log-out v4.7 (Feb 15, 2024) USER GUIDE © Copyright 2019 GetSmart Solutions Inc.

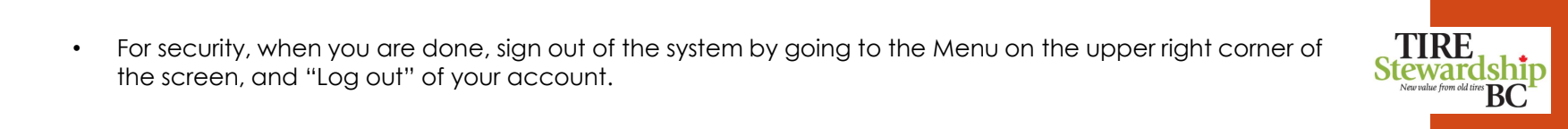

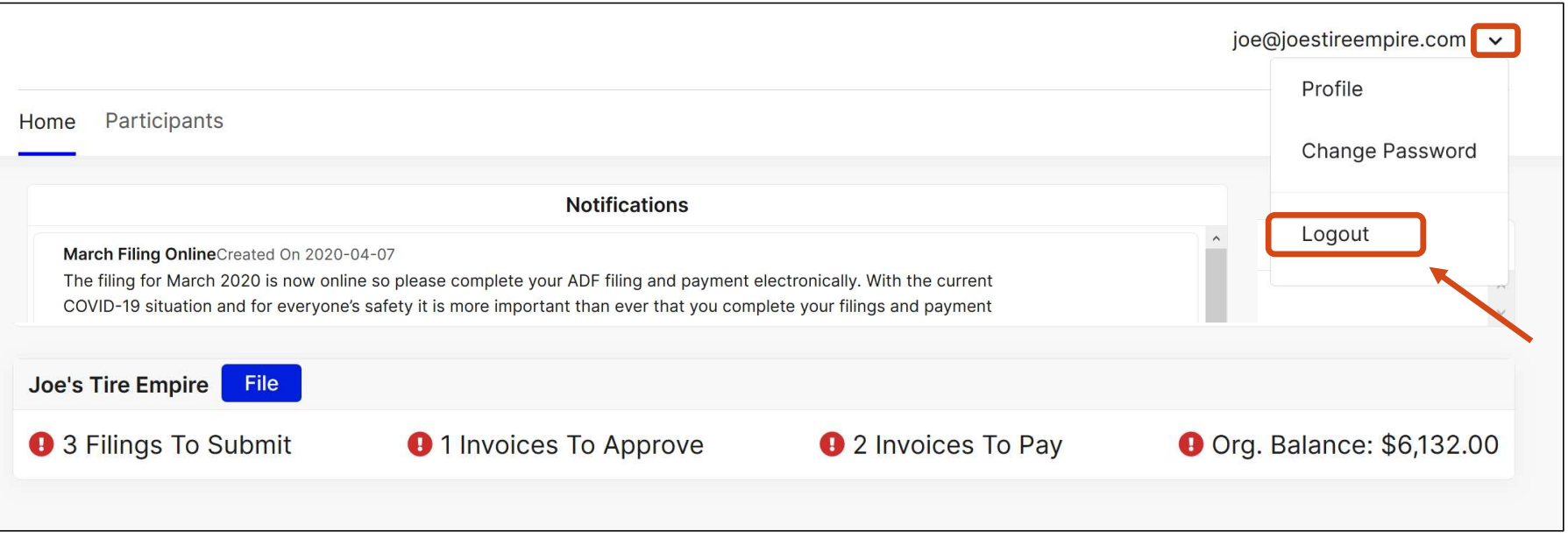

Log-out

112

## 19. Terminology & Navigation v4.7 (Feb 15, 2024) USER GUIDE © Copyright 2019 GetSmart Solutions Inc.

• This application uses some specific Terminology and concepts which you should become familiar with as you use the system.

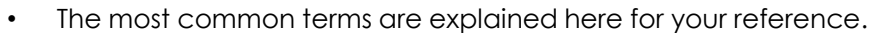

- 1. Access accounts for registered users in a control of the system and controls the system and controls the types of functions they<br>
2. ADF "Advance Disposal Fees" are the eco-fees due to TSBC on the sale of a program can perform.
- 
- **Elerminology**<br>
2. Access accounts for registered users to log-in to the system and concepts which you should become familiar<br>
2. Advance Disposal Fees" are the eco-fees due to TSBC on the sale of a program tire.<br>
2. ADF period of time.
- 3. **Access** accounts for registered users to log-in to the system and concepts which you should become formiliar<br>
3. **Access** accounts for registered users to log-in to the system and controls the types of functions th your bank account (usually as a "bill payment").
- 1. **Access** accounts for registered users some specific Terminology and concepts which you should become familier<br>
1. **Access accounts for registered users to log-in to the system and controls the types of functions th Emminology**<br>
Site e-Commerce<br>
Site e-Commerce<br>
Site e-Commerce<br>
The most commerce with system and controls the types of functions they<br> **COMPTE COMPTE COMPTER COMPTER INTERNATE CONSIDER**<br> **COMPTER CONSIDERED**<br> **COMPTER CO** Companies who file ADF Returns are a Business Type called "Remitters".
- balance owing, including Nil returns (shown on the Filing "Closed Invoice" tab).
- From All All State Commercial Units opplication was some specific terminology and concepts which you should become familiar State Commercial Units you we the system.<br>
1. Access accounts for registered users to log-in to From the system of the system of the system and controls the types of functions they<br> **1. Access** – accounts for registered users to log-in to the system and controls the types of functions they<br>
can perform.<br> **2. ADF** – " account. There are 3 types of contacts: Filing/Accounting Contact, Manager Contact, Owner Contact. (NOTE: A Contact does not have access to the system unless they are set-up as a User.) Content – "Advance Disposal Fees" are the eco-fees due to TSBC on the sale of a program tire.<br>
3. **ADF Return –** a person of the volumes of tires sold for which Advance Disposal Fees (ADF) are due for a<br>
4. **Bank Payment**
- Remitters and Organizations assigned to the online account.
- 9. ADF Return a report of the volumes of tires sold for which Advance Disposal Fees (ADF) are due for a<br>
9. Early Roymem Hammed from your bank account directly to an approved "Payee", as setup in<br>
9. Wour bank reacount ( their accounts to pre-authorized recipients. This arrangement must be setup through your banking institution.

Terminology (cont'd) TSBC e-Commerce

- This application uses some specific Terminology and concepts which you should become  $\Gamma$ familiar with as you use the system.
- The most common terms are explained here for your reference.
- 
- 10. File the process for reporting, approval, remittance and invoicing of ADF Returns.<br>
10. File the process for reporting, approval, remittance and invoicing of ADF Returns.<br>
10. File the process for reporting, appr registered retailer location.
- 11. Filing Approver User the person who approves the submitted ADF Returns and initiates remittance on the current respective the person currently on record at TSBC who submits ADF Returns for the registered retailer loc **Erminology (cont'd)** This application was some specific Terminology and concepts which you should become<br>
<sup>12.</sup> Filing Approver User – the person who user the system.<br>
10. **File – the process for reporting**, approval, rem behalf of the Remitters and Organizations assigned to the online account. **Emminology (cont'd)** This application uses some specific Terminology and concepts which<br>
13. File – the process for reporting, approval, remittance and invoicing of ADF Return<br>
11. Filing/Accounting Contact – the person c
- 
- 11. **Invoice Countries (COVID)** This application westsome specific Terminology and concepts which you should become<br>
14. If it are commence the amount payable to the amount payable to the amount payable to Taxe Countries . (ADF Return), for each reporting period, after remittance has been submitted. 15. Hing Approve User – the person currently on record at TSBC who manages the registered retailer at the person currently on record at TSBC who submits ADF Returns for the registered retailer location.<br>
16. Hie – the proc 16. **Ethiopedia Constrained Access** (The person who has over the systems of the system of the system of the system of the meat common terms or explored the for your reference.<br>
16. **File – the process for reporting, approv** 10. File – the process for reporting, approval, remittance and invoicing of ADF Returns.<br>
11. Filing/Accounting Contact – the person currently on record at TSBC who submits ADF Returns for the<br>
12. Filing Approver User – t 18. File – the process for reporting, approval, remittance and invoicing of ADF Returns.<br>
11. Filing Accounting Contact – the person currently on record at TSBC who submits ADF Returns for the<br>
12. Filing Approver User – t registered retailer location.<br>
12. Hilre Approver User - the person who approves the submitted ADF Returns and initiates remittance on<br>
13. Hilre Period – this is the month a year in which tire sales occurred.<br>
13. Hilre P
- 
- Invoice this is a verification of the amount payable to TSBC (including taxes), generated for each Filing<br>
(ADF Return), for each reporting period, after remittance has been submitted.<br> **Manager Contact** the person cur
- 
- outstanding (shown on the Filing "Remit" or "Payment Pending" tab).
- same Email ID , or where the Remitters share common corporate address or bank account.

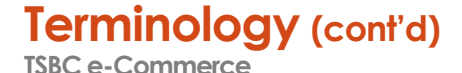

- This application uses some specific Terminology and concepts which you should become  $\Gamma$ familiar with as you use the system.
- The most common terms are explained here for your reference.
- 
- 
- **Erminology (cont'd)**<br>
<sup>20.</sup> This application uses some specific Terminology and concepts which you should become<br>
<sup>20</sup>. **Owner Contact** the person currently on record at TSBC who owns the registered retailer location.<br> **Eminology (cont'd)** This application uses some specific Terminology and concepts which you should become<br>
20. Owner Contact – the person currently on record of TSBC who owns the registered retailer location.<br>
21. Particip **Example 19**<br>
22. **Owner Contact** – the person currently on record at TSBC who comes the system.<br>
22. **Participant –** a business that is registered with TSBC, which for ADF Reporting is the Remitter.<br>
22. **Payment Pending** processed the payment yet (shown on the Filing "Payment Pending" tab). **Erminology (cont'd)**<br>
<sup>23.</sup> This application uses some specific Terminology and concepts which you should become<br>
23. **Owner Contact** – the person currently on record at TSBC who owns the registered retailer location.<br>
21 **Examples (Control Figure – the payment of one or more example and the paytom and the payment of or source also concepts which you should become<br>20. Owner Contact – the payment or more approach for our more conceptor of th**
- 
- 
- 
- **Emitter (1990)**<br>
20. **Owner Contact** the person currently on record at TSBC who owns the registered retails<br>
21. Participant a business that is registered with TSBC, which for ADF Reporting is the Remit<br>
22. Payment P **Examinology** (cont'd) This application uses some specific Terminology and concepts which you should become<br>
26. Commerce The most common term are explored at TSBC who owns the registered retailer location.<br>
20. Owner Cont for the purposes of ADF Reporting. It includes the functionality to create a new system account if you do not already have one, and to submit a registration application online (once you have access).
- 
- 1866 Commerce<br>
28. Owner Contact the person currently on record at TSBC who owns the<br>
22. Payment Pending an invoice that has been created and paid, but 1<br>
22. Payment Pending an invoice that has been created and p 28. **During the system conduct** – the person currently on record at TSBC who owns the registered retailer location.<br>
22. **Payment Pending** – an invoice that has been created and paid, but TSBC has not received or<br>
process User, Data Entry or Filing Approver, each of which have distinct permissions. (NOTE: Users must provide Contact information when they first access the system, but not all Contacts are Users, as they may not have access to the system.)

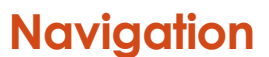

**Navigation •** This system navigation is quite intuitive and easy to use.

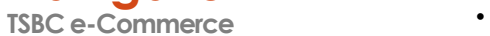

The main icons and functions are shown below for reference.

1. User Account information (on the upper right corner of the Summary page, to left of your User ID) allows you to manage your account, change your password and logout.

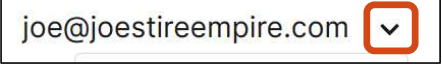

2. Back button (on the upper left area of your browser screen) takes you to the previous screen. Pages with multiple tabs have a "back" button to the left of the tab.

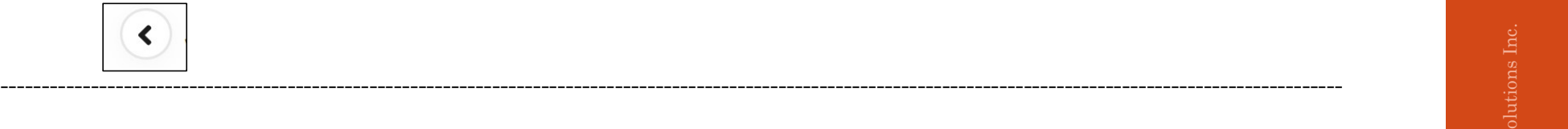

3. Where several actions are required, coloured circles are green (for all clear) or red (action required).

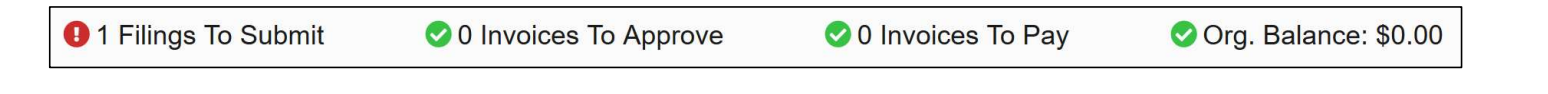

4. Buttons along the upper sections of the screen are different pages / functions.

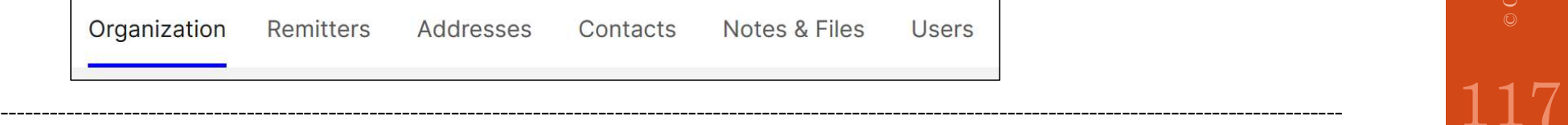

### Navigation (cont'd)

• This system navigation is quite intuitive and easy to use.

TSBC e-Commerce

The main icons and functions are shown below for reference.

5. Box with pencil indicates you can Edit the information, whereas the "eye" means you can View the data (but not Edit it).

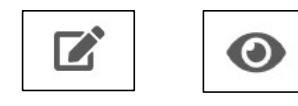

external contracts of a function that need to be completed. The blue underline indicates the<br>
external contracts the contractions of a function that need to be completed. The blue underline indicates the<br>
external contract active tab that you are on.

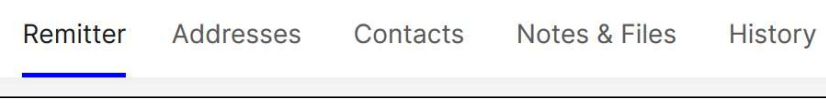

### 7. Filters indicate you can search using one or more selection criteria.

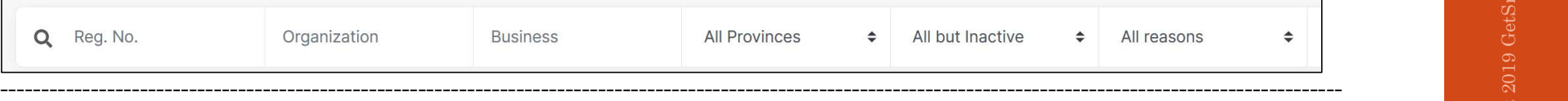

8. Disabled buttons are "greyed out" until required actions are performed (such as approving Filings).

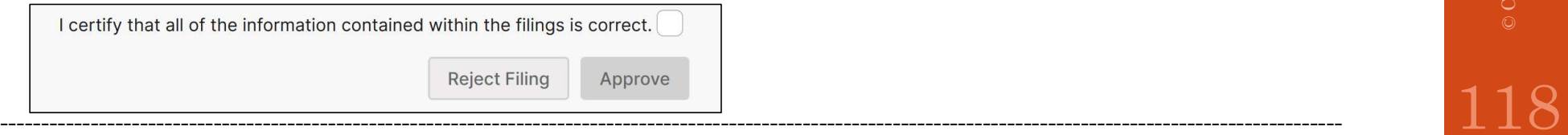

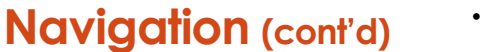

This system navigation is quite intuitive and easy to use.

TSBC e-Commerce

- The main icons and functions are shown below for reference.
- 9. Question marks (or "bubbles") include additional text to explain terminology (hover over the mark to see text).

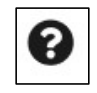

-------------------------------------------------------------------------------------------------------------------------------------------------------------------- 10. Some screens have a "Help Center" button on the bottom right which has further explanation about the page.

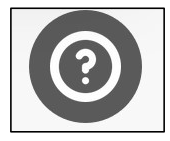

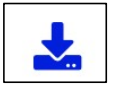

Contracts (or "bubbles") include additional text to explain terminology (hover over the mark to see text).<br>
See Commerce Security (or "bubbles") include additional text to explain terminology (hover over the mark to see t saving the change.

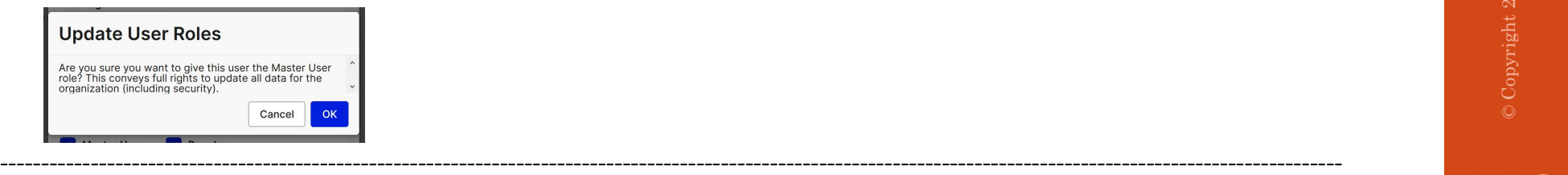

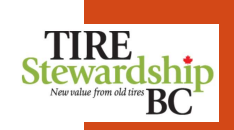

### 20. Frequently Asked Questions (FAQs)  $\bm{y}$  Asked Questions (FAQs)  $\texttt{R}$ . Other Help  $\texttt{R}$

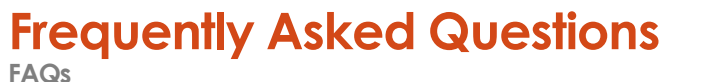

### 1. Q: Why is TSBC moving to online "e-Commerce" for ADF Returns?

A: Online submission of ADF Returns will save time for both retailers and TSBC and allow retailers to have direct

### 2. Q: How do I access the new system?

access to their ADF information, including updating of contact information and managing access to their records.<br>
2. Q: **How do I access the new system?**<br>
A: The system is at: **https://tsbc.pictus.online** You will receive A: The system is at: https://tsbc.pictus.online You will receive an e-mail from ecofees@tsbc.ca inviting you to log into the system. Click on the link in the e-mail to go to the sign-in page. It will ask you to set your password and then you can log-in. First-time users will also need to provide their contact information (first and last name and phone number).

### $3\degree$  Q: What should I do if I didn't receive the "invite" e-mail from TSBC?

A: The e-mail may take a few minutes to arrive in your Inbox, but if you don't receive it within a reasonable time, it<br>may have been blocked by your e-mail. Check your "Junk" folder in case your system does not recognise may have been blocked by your e-mail. Check your "Junk" folder in case your system does not recognise the e-mail ID (and mistakes it for junk). Also, add **ecofees@tsbc.ca** to your "safe list" so its e-mails are accepted by your system. **Frequently Asked Questions**<br>
I. Q: Why is 158C moving to online "e-Commerce" for ADF Returns?<br>
I. Q: Why is 158C moving to online "e-Commerce" for ADF Returns?<br>
2. Q: Now to I access the new system?<br>
2. Q: How do I access 1-866-759-0488. A: The e-mail may take a few minutes to arrive in your lnbox, but if you don't receive it within a reasonable time, it<br>may have been blocked by your e-mail. Check your "Junk" folder in case your system does not recognise t

### 4. Q: Will there be training provided for the new system?

A: TSBC is providing this guide as a training manual for remitters, including screenshots and descriptions of the most common functions you will use. Refer to the "Getting Started" section for further details on what is needed. The User Guide and Quick Reference Guide are also available at: https://tsbc.ca/participant-resources/

### 5. Q: How do I know if my ADF Return was submitted and received by TSBC?

A: On the Summary page you can see if you have Filings to complete, or to approve and pay, or if payment receipt have been confirmed by TSBC. You can click on the areas to drill down and see more details. The Closed Invoices

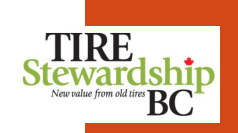

### Frequently Asked Questions (cont'd)

FAQs

### 6. Q: How do I make adjustments to my ADF Return once it has been submitted?

A: Once an ADF Return has been approved it cannot be adjusted. However, TSBC is able to adjust a Filing (ADF Return) if necessary, so please contact them if you require a Filing adjustment.

### 7. Q: How do I setup TSBC as a "Payee" in my online banking system?

A: To setup TSBC as a "Payee" in my online banking system?<br>A: To setup TSBC as a bank "Payee" log into your banking system and go to where you setup a new "Payee"<br>(usually under "Bill Payments"). Search on "tire". They wil (usually under "Bill Payments"). Search on "tire". They will be listed as "Tire Stewardship BC Association". Enter your 5-digit TSBC Registration # as your Account #.

### 8. Q: What is TSBC's banking information so I can setup payments to them by EFT?

payment routing instructions to setup TSBC for EFT Payments:

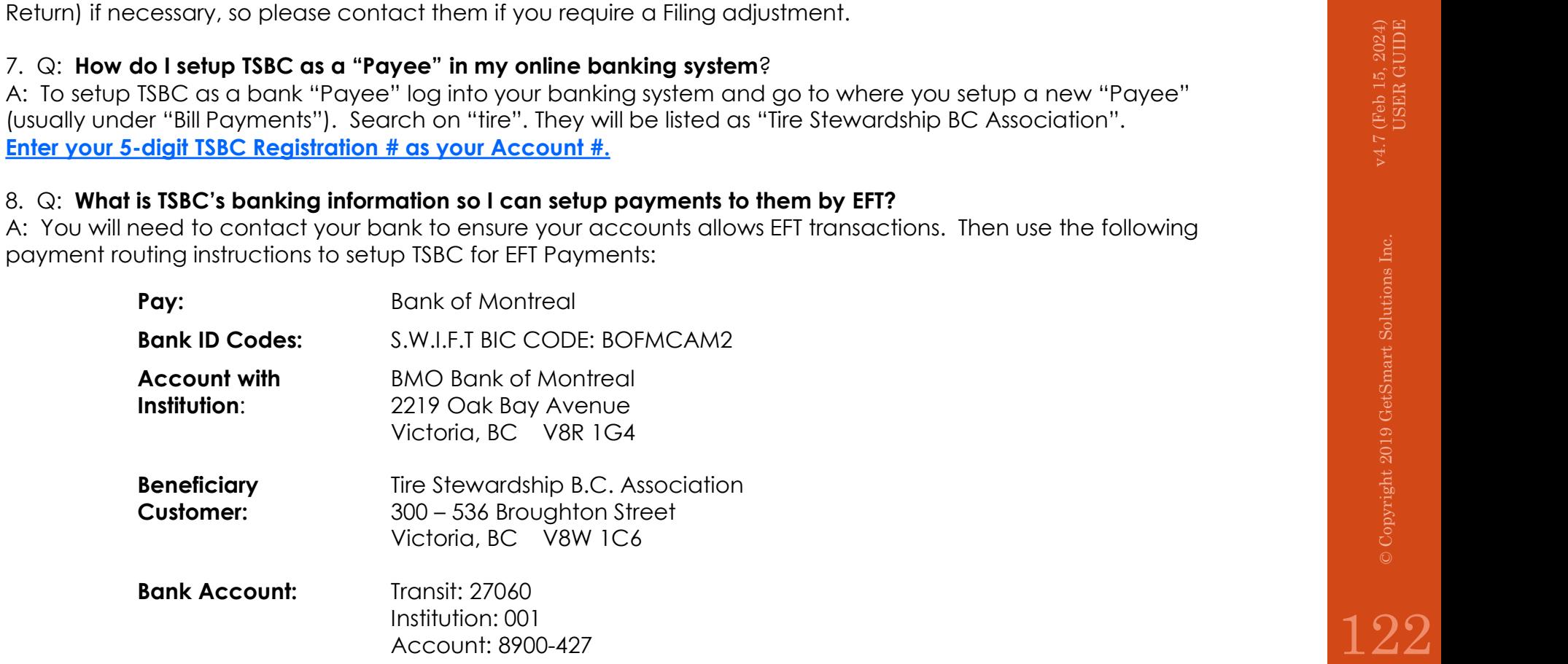

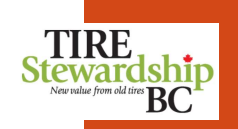

### Frequently Asked Questions (cont'd)

FAQs

### 9.  $\mathbb{Q}$ : Why are cheques no longer acceptable?

A: TSBC is moving to an online system for the submission and remittance of ADF Returns to reduce paper handling and costs for both retailers and TSBC.

### 10. Q: How do I know if TSBC received my payment?

10. Q: **How do I know if TSBC received my payment**?<br>A: When payments are received and reconciled by TSBC, the invoice will be listed under "Closed Invoices" and<br>will show the date payment was received.<br>A:  $\frac{1}{2}$  is a se will show the date payment was received.

### 11. Q: How do I register as a new retailer using the system?

A: Refer to the "Register New Locations" and "Self-Registration" sections of this document. If you have an existing Frequently Asked Questions (cont'd)<br>
Registration<br>
2. Q: Why are cheques no longer acceptable?<br>
2. Q: Now of know if 136C ceceived my payment?<br>
10. Q: How do Know if TSBC received and programme and CBSC, the invoice will b your account User Name. and N know if TSBC received my payment?<br>
A do I register as a new retaller using the system?<br>
A do I register as a new retaller using the system?<br>
A do I register as a new retaller using the system?<br>
The "Register Note Col

### 12.  $\mathbb{Q}$ : How do I change which Remitters are in my "Organization"?

Notice that the was setup based on information in TSBC's existing system. If you need to change this, please<br>
A: Your Organization was setup based on information in TSBC's existing system. If you need to change this, pleas contact TSBC (see the "Help & Other Contacts" page) For the event of a sale or change which **Remitters are in my "Organization**"?<br> **A-mail:** example which **Remitters are in my "Organization**"?<br>
ganization was setup based on information in TSBC's existing system. If you need

### 13. Q: How do I close my account using the system?

A: You will need to contact TSBC to close your account, or in the event of a sale or change of ownership.

### 14. Q: Who do I contact if I have trouble accessing the system?

A: You can contact TSBC by:

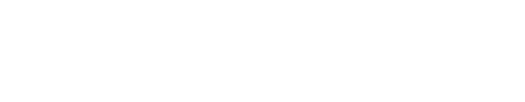

- **1.** In addition to this User Guide, please refer to the "Quick Reference Guide" document for a two-<br>1. In addition to this User Guide, please refer to the "Quick Reference Guide" document for a two-<br>1. The "User Guide" (w page summary of the key concepts of the e-Commerce system.
- **2.** In addition to this User Guide, please refer to the "Quick Reference Guide" document for a two-<br>page summary of the key concepts of the e-Commerce system.<br>2. The "User Guide" (which includes the "Self-Registration" pr Guide" can be found on TSBC's website under "Participant Resources" and clicking on either "Ecommerce User Guide" or "E-commerce Quick Reference Guide": https://tsbc.ca/participantresources/ **3.** In addition to this User Guide, please refer to the "Quick Reference Guide" document for a two-<br>page summary of the key concepts of the e-Commerce system.<br>
2. The "User Guide" (which includes the "Self-Registration" p 4. If you need Tire Pick-up, please contact: 1.866.497.0281<br>
4. If you need Tire Pick-up, please contact: 1.866.497.0281<br>
4. If you need Tire Pick-up, please contact: 1.866.497.0281<br>
4. If you need Tire Pick-up, please con
- -
	-
- Guestions on Filing or general system guidance, e-mail: **ecofees@tsbc.ca**<br>• Questions on Registration process or business information, e-mail: **registrations@tsbc.ca**<br>• Any other question, please call: 1.866.759.0488 (Mo • Any other question, please call: 1.866.759.0488 (Monday to Friday from 8:30am-4:30pm Pacific time)
- 

Help & Other Contacts

TSBC e-Commerce

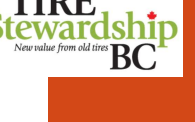

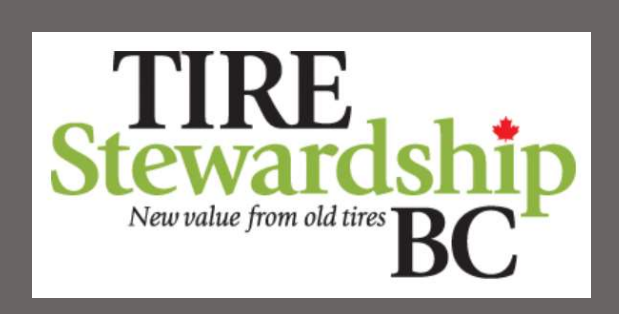

### https://tsbc.pictus.online